# Multi-phase Programmable AC/DC Power Source

ASR-6000 Series

**USER MANUAL** 

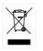

ISO-9001 CERTIFIED MANUFACTURER

G≝INSTEK

This manual contains proprietary information, which is protected by copyright. All rights are reserved. No part of this manual may be photocopied, reproduced or translated to another language without prior written consent of Good Will company.

The information in this manual was correct at the time of printing. However, Good Will continues to improve products and reserves the rights to change specification, equipment, and maintenance procedures at any time without notice.

Good Will Instrument Co., Ltd. No. 7-1, Jhongsing Rd., Tucheng Dist., New Taipei City 236, Taiwan.

# **Table of Contents**

| SAFETY INSTRUCTIONS            | 5   |
|--------------------------------|-----|
| GETTING STARTED                | 9   |
| ASR-6000 Series Overview       |     |
| Appearance                     |     |
| Theory of Operation            |     |
| OPERATION                      |     |
| Set Up                         |     |
| Menu Tree                      |     |
| Basic Operation                |     |
| Advanced Settings              |     |
| EXTERNAL CONTROL               | 151 |
| External I/O Connector         |     |
| External Signal Input Function |     |
| MISCELLANEOUS                  |     |
| T peak, hold                   |     |
| Phase Mode                     |     |
| Peak CLR                       |     |
| Power ON                       |     |
| Buzzer                         |     |
| Remote Sense                   |     |
| V Response                     |     |
| Output Relay                   |     |
| THD Format                     |     |
| External Control               |     |
| V Unit                         |     |
| Set Change Phase               |     |
| Monitor Output 1 and 2         |     |

| Monitor Output Amplitude<br>Trigger Out Width<br>Trigger Out Source<br>Re-lock<br>Data Average Count<br>Data Update Rate                                                                |                                        |
|----------------------------------------------------------------------------------------------------|----------------------------------------|
| TEST MODE FUNCTION                                                                                                    |                                        |
| Sequence Mode                                                                                                    |                                        |
| Simulate Mode                                                                                                    |                                        |
|                                                                                                    |                                        |
| COMMUNICATION INTERFACE                                                                                                    | 221                                    |
| Interface Configuration                                                                                                    | 222                                    |
|                                                                                                    |                                        |
| FAQ                                                                                                    | 243                                    |
| FAQ                                                                                                    |                                        |
| APPENDIX                                                                                                    | 244                                    |
|                                                                                                    | <b>244</b><br>244                      |
| APPENDIX<br>Firmware Update                                                                                                    | <b>244</b><br>244<br>246               |
| APPENDIX<br>Firmware Update<br>Factory Default Settings                                                                                                    | 244<br>244<br>246<br>250               |
| APPENDIX<br>Firmware Update<br>Factory Default Settings<br>Error Messages & Messages                                                                                                    | <b>244</b><br>244<br>246<br>250<br>255 |
| APPENDIX<br>Firmware Update<br>Factory Default Settings<br>Error Messages & Messages<br>Specifications                                                                                  |                                        |
| APPENDIX<br>Firmware Update<br>Factory Default Settings<br>Error Messages & Messages<br>Specifications<br>Information of Name Order<br>ASR-6000 Dimensions<br>Declaration of Conformity |                                        |
| APPENDIX<br>Firmware Update<br>Factory Default Settings<br>Error Messages & Messages<br>Specifications<br>Information of Name Order<br>ASR-6000 Dimensions                              |                                        |

# **SAFETY INSTRUCTIONS**

This chapter contains important safety instructions that you must follow during operation and storage. Read the following before any operation to ensure your safety and to keep the instrument in the best possible condition.

#### Safety Symbols

These safety symbols may appear in this manual or on the instrument.

|               | Warning: Identifies conditions or practices that could result in injury or loss of life.                              |  |
|---------------|----------------------------------------------------------------------------------------------------|--|
|               | Caution: Identifies conditions or practices that<br>could result in damage to the ASR-6000 or to other<br>properties. |  |
| <u>/</u> f    | DANGER High Voltage                                                                                                   |  |
| <u> </u>      | Attention Refer to the Manual                                                                                         |  |
|               | Protective Conductor Terminal                                                                                         |  |
| $\mathcal{A}$ | Earth (ground) Terminal                                                                                               |  |

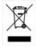

Do not dispose electronic equipment as unsorted municipal waste. Please use a separate collection facility or contact the supplier from which this instrument was purchased.

#### Safety Guidelines

| General<br>Guideline | <ul><li>Do not place any heavy object on the ASR-6000.</li><li>Avoid severe impact or rough handling that leads to damaging the ASR-6000.</li></ul>                                                        |
|----------------------|----------------------------------------------------------------------------------------------------|
|                      | • Do not discharge static electricity to the ASR-6000.                                                                                                    |
|                      | • Use only mating connectors, not bare wires, for the terminals.                                                                                                    |
|                      | • Do not block the cooling fan opening.                                                                                                    |
|                      | <ul> <li>Do not disassemble the ASR-6000 unless you are<br/>qualified.</li> </ul>                                                                                                    |
|                      | • If the equipment is used in a manner not specified by the manufacturer, the protection provided by the equipment may be impaired.                                                                        |
|                      | • Due to the fact that ASR-6000 unit weights greater<br>than 18kg, please resort to the standard kit GRA-<br>451-E for transport or remove the unit by at least<br>two persons in case of danger occurred. |
|                      |                                                                                                    |

|              | SAFEITINSTRUCTIONS                                                                                                    |
|--------------|----------------------------------------------------------------------------------------------------|
| Power Supply | <ul> <li>AC Input voltage range:<br/>200 Vac to 240 Vac ±10 %<br/>phase voltage (Delta: L-L, Y: L-N)</li> <li>Frequency: 47 ~ 63 Hz</li> </ul>                                                                                                    |
|              | <ul> <li>To avoid electrical shock connect the protective<br/>grounding conductor of the AC power cord to<br/>an earth ground.</li> </ul>                                                                                                    |
|              | • The power switch that is included in the instrument is not considered a disconnecting device.                                                                                                    |
|              | • The permanently connected power input is used as the disconnecting device and shall remain readily operable.                                                                                                    |
|              | a. A switch or circuit-breaker must be included in the installation                                                                                                    |
|              | <ul><li>b. It must be suitably located and easily reached</li><li>c. It must be marked as the disconnecting<br/>device for the equipment.</li></ul>                                                                                                    |
|              | d. It shall be located near the equipment                                                                                                    |
|              | • Do not position the equipment so that it is difficult to operate the disconnecting device.                                                                                                    |
|              | • Ask for professional technician for installation.                                                                                                    |
|              | • It requires 200Vac input condition and the maximum input current [30A (ASR-6450), 40A (ASR-6600)], which conforms to cord diameter by local regulations.                                                                                                    |
|              | • Breaker, of which the specification is required to larger than 30A (ASR-6450), 40A (ASR-6600) individually, should be in the near proximity of unit.                                                                                                    |
|              | • The ASR-6000 model shall be employed in rack-<br>based applications and it shall not be connected<br>to external cord directly. In addition, installation<br>shall be done by a qualified person in<br>accordance with local regulations. The ASR-6000<br>model is not to be used in standalone scenario. |

| Cleaning the ASR-<br>6000 | <ul> <li>Disconnect the circuit-breaker or permanently connected power input before cleaning.</li> <li>Use a soft cloth dampened in a solution of mild detergent and water. Do not spray any liquid.</li> </ul>                                                                                                    |  |
|---------------------------|----------------------------------------------------------------------------------------------------|--|
|                           | • Do not use chemicals containing harsh material such as benzene, toluene, xylene, and acetone.                                                                                                    |  |
| Operation<br>Environment  | • Location: Indoor, no direct sunlight, dust free, almost non-conductive pollution (Note below)                                                                                                    |  |
|                           | • Relative Humidity: 20%~ 80%, no condensation                                                                                                    |  |
|                           | • Altitude: < 2000m                                                                                                    |  |
|                           | • Temperature: 0°C to 40°C                                                                                                    |  |
|                           | (Pollution Degree) EN 61010-1:2010 specifies the pollution degrees and their requirements as follows. The ASR-6000 falls under degree 2.                                                                                                    |  |
|                           | Pollution refers to "addition of foreign matter, solid, liquid, or gaseous (ionized gases), that may produce a reduction of dielectric strength or surface resistivity".                                                                                                    |  |
|                           | <ul> <li>Pollution degree 1: No pollution or only dry, non-conductive<br/>pollution occurs. The pollution has no influence.</li> </ul>                                                                                                    |  |
|                           | <ul> <li>Pollution degree 2: Normally only non-conductive pollution<br/>occurs. Occasionally, however, a temporary conductivity caused<br/>by condensation must be expected.</li> </ul>                                                                                                    |  |
|                           | <ul> <li>Pollution degree 3: Conductive pollution occurs, or dry, non-<br/>conductive pollution occurs which becomes conductive due to<br/>condensation which is expected. In such conditions, equipment<br/>is normally protected against exposure to direct sunlight,<br/>precipitation, and full wind pressure, but neither temperature<br/>nor humidity is controlled.</li> </ul> |  |
| Storage                   | Location: Indoor                                                                                                    |  |
| environment               | • Temperature: -10°C to 70°C                                                                                                    |  |
|                           | • Relative Humidity: ≤90%, no condensation                                                                                                    |  |
| Disposal                  | Do not dispose this instrument as unsorted<br>municipal waste. Please use a separate collection<br>facility or contact the supplier from which this<br>instrument was purchased. Please make sure<br>discarded electrical waste is properly recycled to<br>reduce environmental impact.                                                                                               |  |

# **G**ETTING STARTED

This chapter describes the ASR-6000 power supply in a nutshell, including its main features and front / rear panel introduction.

#### **ASR-6000 series**

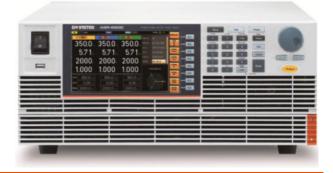

| ASR-6000 Series Overview       | 10 |
|--------------------------------|----|
| Series lineup                  |    |
| Operating Area                 | 11 |
| Main Features                  |    |
| Accessories                    | 15 |
| Appearance                     | 17 |
| Front Panel                    | 17 |
| Rear Panel                     |    |
| Status Bar Icons               |    |
| Theory of Operation            | 27 |
| Description of ASR-6000 System |    |
| Glossary                       |    |
| Alarms                         |    |
| Grounding for 1P2W Output      |    |
| Considerations                 |    |

# ASR-6000 Series Overview

#### Series lineup

The ASR-6000 series consists of 2 models, the ASR-6450 and ASR-6600, differing in capacity. Note that throughout the user manual, the term "ASR-6000" refers to any of the models, unless stated otherwise.

#### **1P Output Condition**

| Model Name | Power Rating | Max. Output Current | Max. Output Voltage |
|------------|--------------|---------------------|---------------------|
| ASR-6450   | 4500 VA      | 45 / 22.5 A         | 350 Vrms / 500 Vdc  |
| ASR-6600   | 6000 VA      | 60 / 30 A           | 350 Vrms / 500 Vdc  |

#### 1P3W Output Condition

| Model Name | Power Rating | Max. Output Current | Max. Output Voltage |
|------------|--------------|---------------------|---------------------|
| ASR-6450   | 3000 VA      | 15 / 7.5 A          | 700 Vrms / 1000 Vdc |
| ASR-6600   | 4000 VA      | 20 / 10 A           | 700 Vrms / 1000 Vdc |

#### 3P Output Condition (Pre phase)

| Model Name | Power Rating | Max. Output Current | Max. Output Voltage |
|------------|--------------|---------------------|---------------------|
| ASR-6450   | 1500 VA      | 15 / 7.5 A          | 350 Vrms / 500 Vdc  |
| ASR-6600   | 2000 VA      | 20 / 10 A           | 350 Vrms / 500 Vdc  |

#### **Operating Area**

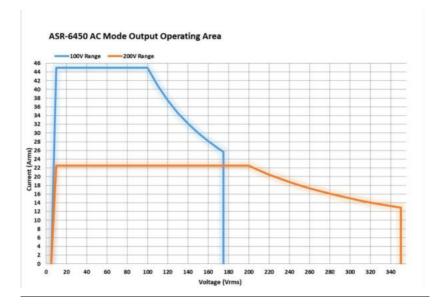

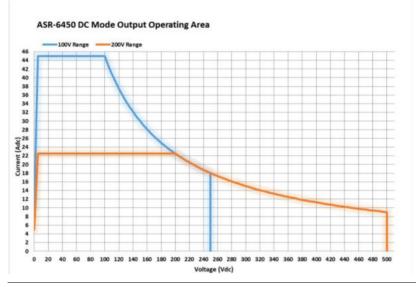

## GWINSTEK

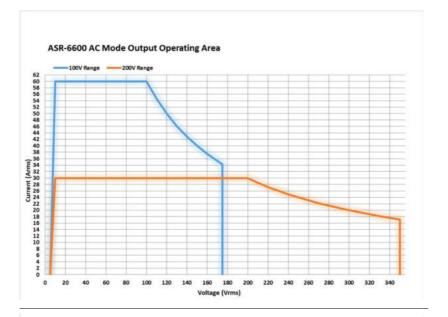

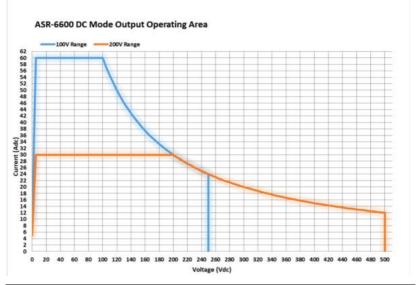

#### Main Features

| Performance | <ul> <li>Maximum phase voltage is 350 Vrms, line voltage is 700 Vrms</li> </ul>       |  |  |
|-------------|---------------------------------------------------------------------------------------|--|--|
|             | <ul> <li>Maximum DC output voltage is 1000 Vdc</li> </ul>                             |  |  |
|             | • Maximum output frequency is 2000 Hz                                                 |  |  |
|             | Adjustable Voltage rising time                                                        |  |  |
|             | DC full capacity output ability                                                       |  |  |
|             | • Output voltage total harmonic distortion is less than 0.3% at 50 and 60 Hz          |  |  |
|             | Maximum crest factor reached 4 times                                                  |  |  |
| Features    | <ul> <li>Include sine, square, triangle, arbitrary and DC output waveforms</li> </ul> |  |  |
|             | • Variable voltage, frequency and current limiter                                     |  |  |
|             | • 100 steps Harmonic voltage and current analysis ability                             |  |  |
|             | • Supported three phase unbalanced output mode                                        |  |  |
|             | <ul> <li>Sequence, simulate and preset memory<br/>functions</li> </ul>                |  |  |
|             | AC line frequency synchronized output                                                 |  |  |
|             | USB memory save and recall                                                            |  |  |
|             | Remote sense compensator                                                              |  |  |
|             | • Supported 1P, 1P3W and 3P output phase                                              |  |  |
|             | <ul> <li>External control I/O and signal input<br/>applications</li> </ul>            |  |  |
|             | Voltage and current monitor output                                                    |  |  |
|             | Voltage control amplifier output                                                      |  |  |
|             | • PC software, web control and data log functions                                     |  |  |

- Interface Built-in LAN, USB host, USB device and RS232 interface
  - Optional GPIB, DeviceNet and CAN BUS interface

#### Accessories

Before using the ASR-6000 power source unit, check the package contents to make sure all the standard accessories are included.

| Standard<br>Accessories | Part number   | Description                                                                                |
|-------------------------|---------------|--------------------------------------------------------------------------------------------|
|                         |               | Quick Start Guide                                                                          |
|                         | 82GW1SAFE0M*1 | Safety guide                                                                               |
|                         | 62SR-6K0SC401 | Input terminal cover                                                                       |
|                         | 62SR-6K0SC301 | Output terminal cover                                                                      |
|                         | 62SR-6K0CP101 | Copper plate for delta connection input (Mark 1)                                           |
|                         | 62SR-6K0CP201 | Copper plate for single phase<br>and Y connection input (Mark 2)                           |
|                         | 62SR-6K0CP301 | Copper plate for delta connection input (Mark 3)                                           |
|                         | 62SR-6K0CP401 | Copper plate for 1P output (Mark 4)                                                        |
|                         | GRA-451-E     | Rack mount adapter (EIA)                                                                   |
|                         | GTL-246       | USB cable (USB 2.0 Type A - Type<br>B cable, approx. 1.2M)                                 |
| Optional<br>Accessories | Part number   | Description                                                                                |
|                         | GRA-451-J     | Rack mount adapter (JIS)                                                                   |
|                         | GPW-008       | Power Cord SJT 10AWG/3C, 3m<br>Max Length, 105oC, RV5-5*3P,<br>RV5-5*3P UL TYPE            |
|                         | GPW-009       | Power Cord H05VV-F<br>2.5mm2/3C, 3m Max Length,<br>105oC, RVS3-5*3P, RVS3-5*3P<br>VDE TYPE |

| GPW-010 | Power Cord VCTF 2.0mm2/3C,<br>3m Max Length, 105oC, RVS2-<br>5*3P, RVS2-5*3P PSE TYPE      |
|---------|--------------------------------------------------------------------------------------------|
| GPW-011 | Power Cord SJT 10AWG/5C, 3m<br>Max Length, 105oC, RV5-5*5P,<br>RV5-5*5P UL TYPE            |
| GPW-012 | Power Cord H05VV-F<br>2.5mm2/5C, 3m Max Length,<br>105oC, RVS3-5*5P, RVS3-5*5P<br>VDE TYPE |
| GPW-013 | Power Cord VCTF 2.0mm2/5C,<br>3m Max Length, 105oC, , RVS2-<br>5*5P, RVS2-5*5P PSE TYPE    |
| GPW-014 | Power Cord SJT 10AWG/4C, 3m<br>Max Length, 105oC, RV5-5*4P,<br>RV5-5*4P UL TYPE            |
| GPW-015 | Power Cord H05VV-F<br>2.5mm2/4C, 3m Max Length,<br>105oC, RVS3-5*4P, RVS3-5*4P<br>VDE TYPE |
| GPW-016 | Power Cord VCTF 2.0mm2/4C,<br>3m Max Length, 105oC, , RVS2-<br>5*4P, RVS2-5*4P PSE TYPE    |
| GTL-232 | RS232C cable, approx. 2M                                                                   |
| GTL-248 | GPIB cable, approx. 2M                                                                     |
| ASR-003 | GPIB interface card                                                                        |
| ASR-004 | DeviceNet interface card                                                                   |
| ASR-005 | CAN BUS interface card                                                                     |
| ASR-006 | External parallel cable                                                                    |

A Note

• GPW-008, 009, 010 are for single phase input only.

- GPW-011, 012, 013 are for Y connection input only.
- GPW-014, 015, 016 are for Delta connection input only.

# Appearance

Front Panel

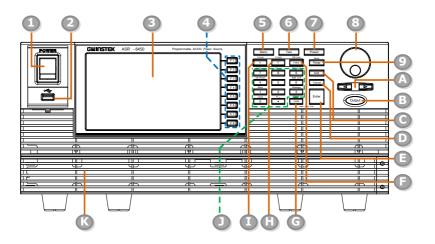

| Item Index | Description                      |
|------------|----------------------------------|
| 1          | Power switch button              |
| 2          | USB interface connector (A Type) |
| 3          | LCD screen                       |
| 4          | Function keys (blue zone)        |
| 5          | Menu key                         |
| 6          | Test key                         |
| 7          | Preset key                       |
| 8          | Scroll wheel                     |
| 9          | Range key/Output mode key        |
| А          | Arrow keys                       |
| В          | Output key                       |
| С          | Shift key                        |

| D             | Cancel key                                                                                                    |  |
|---------------|----------------------------------------------------------------------------------------------------|--|
| E             | Enter key                                                                                                    |  |
| F             | Irms/IPK-Limit button                                                                                                    |  |
| G             | Lock/Unlock button                                                                                                    |  |
| н             | F/F-Limit button                                                                                                    |  |
| 1             | V/V-Limit button                                                                                                    |  |
| J             | Numerical Keypad with additional "Shift + key" shortcut functions (green zone)                                                                                             |  |
| К             | Air inlet                                                                                                    |  |
| ltem          | Description                                                                                                    |  |
| Power Switch  | Turn on the mains power                                                                                                    |  |
| USB A Port    | The USB port is used for data transfers<br>and upgrading software. Also, it is<br>available for screenshot hardcopy.<br>It supports FAT32 format with maximum 32G storage. |  |
| LCD Screen    | Displays the setting and measured values or menu system                                                                                                    |  |
| Function Keys | F1       Assigned to the functions displayed on         F2       the right side of the screen.         F3       F4         F5       F6         F7       F4                 |  |

## G≝INSTEK

| Menu Key     | Menu                   | Enters the Main menu or goes back to one of the display modes.                                                                                                    |
|--------------|------------------------|----------------------------------------------------------------------------------------------------|
| Test Key     | Test                   | Puts the instrument into the Sequence and Simulation control mode.                                                                                                    |
| Preset Key   | Preset                 | Puts the instrument into Preset mode.                                                                                                    |
| Arrow Keys   |                        | The arrow keys are used to select the digit power of a value that is being edited.                                                                                                    |
| Range Key    | Mode<br>Range          | Switches between the 100V, 200V and AUTO ranges                                                                                                    |
| Output Mode  | Shift<br>Mode<br>Range | Selects between the AC+DC-INT, AC-<br>INT, DC-INT, AC+DC-EXT, AC-EXT,<br>AC+DC-ADD, AC-ADD, AC+DC-Sync,<br>AC-Sync and AC-VCA modes.                                                                                                    |
| Scroll Wheel | $\bigcirc$             | Used to navigate menu items or for increment/decrement values one step at a time.                                                                                                    |
| Output Key   | Output                 | Turns the output on or off.                                                                                                    |
| Shift Key    | Shift                  | Turns on the shift state, which enables<br>shortcut operations with an icon shift<br>indicated on the top status bar. The shift<br>state, which allows continuous shortcut<br>operations, is kept until another press<br>on shift key again. |
|              | shift key. I           | n performing shortcut operations, press<br>key followed by another shortcut function<br>Do Not press both shift key and shortcut<br>tion key simultaneously.                                                                                 |
| Cancel Key   | Cancel                 | Used to cancel function setting menus or dialogs.                                                                                                    |

| Enter Key       | Enter                                                                                                    | Confirms selections and settings.                                                                                       |
|-----------------|----------------------------------------------------------------------------------------------------|----------------------------------------------------------------------------------------------------|
| Irms            | IPK-Limit                                                                                                    | Used for setting the maximum output current.                                                                            |
| IPK-Limit       | Shift<br>IPK-Limit                                                                                                    | Used to set the peak output current limit value.                                                                        |
| Lock/Unlock Key | Unlock<br>Lock<br>- : Long Push                                                                                                    | Used to lock or unlock the front panel<br>keys except output key. Simply press to<br>lock, whilst long press to unlock. |
| F               | F-Limit                                                                                                    | Used for setting the output frequency (DC mode N/A).                                                                    |
| F-Limit         | F-Limit                                                                                                    | Used for setting the output frequency limit value (DC mode N/A).                                                        |
| V               | V-Limit                                                                                                    | Used for setting the output voltage.                                                                                    |
| V-Limit         | Shift<br>V-Limit                                                                                                    | Used for setting the output voltage limit value.                                                                        |
| Keypad          | Or Trues         Plass         PC CLE           7         8         9           CI Proce         8         9           A         5         6           New         2         3           Local         4_c         3 | Used to input power of a value directly.<br>The 📩 key is used to input decimal /<br>plus or minus.                      |

# GWINSTEK

| On Phase           | On Phase               | Sets the on phase for the output voltage.                                                                                    |
|--------------------|------------------------|----------------------------------------------------------------------------------------------------|
| Off Phase          | Shift<br>Off Phase     | Sets the off phase for the output voltage.                                                                                   |
| Output<br>Waveform | Shift<br>Wave          | Selects between the Sine, Square,<br>Triangle and ARB 1~16 waveforms<br>(not available for DC-INT, AC+DC-EXT<br>and AC-EXT). |
| Local Mode         | Shift<br>Local         | Switches operation back to local mode from remote mode.                                                                      |
| IPK CLR            | Shift<br>IPK CLR       | Used to clear peak output current value.                                                                                     |
| ALM CLR            | Shift<br>ALM CLR<br>6  | Clears alarms.                                                                                                    |
| Hardcopy Key       | Shift<br>Hardcopy<br>3 | Used to take a screenshot. Make sure an<br>USB flash disk in well inserted before<br>the action.                             |
| Output Phase       | Shift<br>Phase         | Used to prompt the output phase<br>window where 1P2W, 1P3W and 3P4W<br>modes are available for selection.                    |

#### Rear Panel

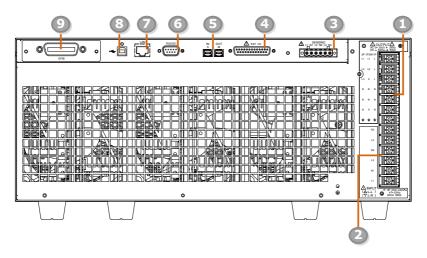

| Item Index | Description                                                                                                |
|------------|----------------------------------------------------------------------------------------------------|
| 1          | Output terminal                                                                                            |
| 2          | AC power input terminal                                                                                    |
| 3          | Remote sensing input terminal                                                                              |
| 4          | External I/O connector                                                                                     |
| 5          | External IN/OUT connection in parallel function                                                            |
| 6          | RS232 connector                                                                                            |
| 7          | Ethernet (LAN) connector                                                                                   |
| 8          | USB interface connector (B Type)                                                                           |
| 9          | Optional interface Slot<br>• GPIB card (ASR-003)<br>• DeviceNet card (ASR-004)<br>• CAN BUS card (ASR-005) |

## G凹INSTEK

| ltem                                                  | Description                                                                                                    |                                                                                                    |
|-------------------------------------------------------|----------------------------------------------------------------------------------------------------|----------------------------------------------------------------------------------------------------|
| Output Terminal                                       | O         ▲ OUTPUT▲         ●           SQ 0 - 350V + 350V         - 350V + 350V         -           JP 1P3W IP         L1         L1         L           L2         L2         L         L           N         N         N         N           N         N         N         L           N         N         N         L           N         N         N         L           N         N         N         L           L         L         L         L           L         L         L         L           L         L         L         L           L         L         L         L           L         L         L         L           L         L         L         L           L         L         L         L           L         L         L         L           L         L         L         L           L         L         L         L           L         L         L         L           L         L         L         L           L | Output terminal<br>(M4 screw type, 8 ~ 18 AWG)<br>(Screw torque value:18kgf-cm)                                                                                                 |
| AC Power Input<br>Terminal                            | N3<br>N2<br>N2<br>N1<br>N2<br>N1<br>N2<br>N1<br>N2<br>N1<br>N2<br>N1<br>N2<br>N1<br>N2<br>N2<br>N2<br>N1<br>N2<br>N2<br>N2<br>N2<br>N2<br>N2<br>N2<br>N2<br>N2<br>N2                                                                                                    | AC inlet<br>(M4 screw type, 8 ~ 18 AWG)<br>(Screw torque value:18kgf-cm)                                                                                                    |
| Remote Sensing<br>Input Terminal                      | SENSING<br>L1 N1 L2 N2 L3 N3                                                                                                    | Remote sensing input terminal is<br>for compensation of load wire<br>voltage drop.<br>(M2.5 screw type, 12 ~ 30 AWG)<br>(Screw torque value: 0.5N*m)<br>(Strip length: 7 ~ 8mm) |
| External Control<br>I/O Connector                     |                                                                                                    | Used to control ASR-6000 externally<br>by using the logic signal and<br>monitor Sequence function status.                                                                       |
| External IN/OUT<br>Connection in<br>Parallel Function | IN OUT<br>S M                                                                                                    | The IN (Slave) and OUT (Master)<br>ports are used for connection with<br>external unit in parallel function.                                                                    |

# GWINSTEK

| RS232C<br>Connector                | RS232C    | The RS232C connector for controlling the ASR-6000 remotely.             |
|------------------------------------|-----------|-------------------------------------------------------------------------|
| Ethernet LAN<br>Port               |           | The Ethernet port is used for remote control.                           |
| USB B-type Port                    | ~         | USB port for controlling the ASR-<br>6000 remotely.                     |
| Optional GPIB<br>Connector         | Ø GPIB    | The optional GPIB connector for controlling the ASR-6000 remotely.      |
| Optional CAN<br>BUS Connector      |           | The optional CAN BUS connector for controlling the ASR-6000 remotely.   |
| Optional<br>DeviceNet<br>Connector | DeviceNet | The optional DeviceNet connector for controlling the ASR-6000 remotely. |

#### Status Bar Icons

ON

|                                                         |                                        | tus bar                        |                                                                                                    |                                                                      |                                                            | Sta                                      | tus bar                        |                                                                                                    |                                                      |
|---------------------------------------------------------|----------------------------------------|--------------------------------|----------------------------------------------------------------------------------------------------|----------------------------------------------------------------------|------------------------------------------------------------|------------------------------------------|--------------------------------|----------------------------------------------------------------------------------------------------|------------------------------------------------------|
| 0.18<br>0.00<br>0.00                                    | 0.14<br>0.00<br>0.00                   | 0.16<br>0.00<br>0.00           | PHASE         L1           MODE         AC+DC-INT           ACV         0.00 Vmm           DC-V         +0.00 Vmc           FREQ         50.00 Hz           IRMS         15.75 A | DISPLAY                                                              | 0.00<br>0.00<br>0.00                                       | 0.00<br>0.00<br>0.00                     | 0.00<br>0.00<br>0.00           | PHASE         L           MODE         AC+DC-INT           ACV         0.00 Vms           DCV         +0:00 Vdc           FREQ         50.00 Hz           IRMS         15:75 A | CHIRLAY<br>LLL<br>L2<br>US<br>CTEML<br>Vinit<br>TEMS |
| 0.000<br>AV 0.00 view<br>DEV 0.00 view<br>MECQ 50.00 it | 0.000<br>0.00 vm<br>0.00 vm<br>50.00 m | 0.000<br>0.00<br>0.00<br>50.00 | Unbalance                                                                                                    | Easth<br>ANNI<br>ANNI<br>ANNI<br>ANNI<br>ANNI<br>ANNI<br>ANNI<br>ANN | 0.000<br>ACV 0.00 //ma<br>PCV 0.00 //ma<br>PREQ 50.00 //ma | 0.000<br>0.00<br>0.00<br>50.00<br>1<br>1 | 0.000<br>0.00<br>0.00<br>50.00 | Unbalance                                                                                                    | menak<br>Pr<br>Sach<br>Sach<br>Sach<br>Mouto         |

Indicates if the output is ON or OFF.

| -            | Indicates the output power percentage of pre<br>output phase. When it is under 1P2W, the icon<br>appears with 1 line (single phase). And it will be<br>2 lines (two phase) for 1P3W, and 3 lines (three<br>phase) for 3P4W. The 1 line corresponding to<br>1P2W represents the full power of single phase,<br>whereas the 2 lines corresponding to 1P3W or 3<br>lines corresponding to 3P4W stand for the<br>maximum power of each phase. |
|--------------|----------------------------------------------------------------------------------------------------|
| ↔TMC         | Indicates that the rear panel USB is TMC or CDC type.                                                                                                    |
| 100V<br>200V | Indicates if the output range is 100V, 200V or AUTO.                                                                                                    |

| 🛕 Alarm        | The alarm icon will appear on the status bar when one of the protection functions is tripped. |
|----------------|-----------------------------------------------------------------------------------------------|
| Shift          | Indicates the shift key is pressed which enables shortcut operations with each key.           |
| RMT            | Indicates that the ASR-6000 is under remotely control mode.                                   |
| SENS           | Indicates that the Remote Sensing function is active.                                         |
| <b>I</b> ≪∎USB | Indicates that a USB flash drive is detected and in normal connection.                        |
| <b>⊷</b> ∎USB  | Indicates that a USB flash drive is detected and in abnormal connection.                      |
| IRMS           | Indicates that the RMS current limit function is activated.                                   |
| IPK            | Indicates that the peak current limit function is activated.                                  |
| MASTER         | Indicates that the power unit is set to Master under external parallel mode.                  |
| 3P4W           | Indicates that the output phase is 1P2W, 1P3W or 3P4W status.                                 |
| 📥 LAN          | Indicates that the LAN interface is activated.                                                |
| 1              | Indicates that the front panel lock is active.                                                |

# Theory of Operation

The theory of operation chapter describes the basic principles of operation, protection modes and important considerations that must be taken into account before use.

#### Description of ASR-6000 System

System block are composed of the parts described below.

| • | Input EMI Filter<br>and PFC Circuit                       | A two stage $\pi$ filter and a passive PFC circuit that convert AC power to DC power.                                                                                                    |
|---|-----------------------------------------------------------|----------------------------------------------------------------------------------------------------|
| • | Main and<br>Module Auxiliary<br>Power                     | It converts AC power line input to +24Vdc<br>power for the isolated flyback dc to dc<br>converters, fans, digital control systems,<br>among other devices.                                 |
| • | Isolation DC to<br>DC Converter                           | The isolation DC to DC converter is able to<br>convert high DC level to lower that not only<br>offers inverter a stable DC source but separates<br>primary and secondary side efficiently. |
| • | Output Power<br>Stage (inverter)                          | Two inverter power stages are in parallel or in<br>series that provide, in addition to AC and DC<br>output, sinusoid, square as well as triangle<br>output waveforms.                      |
| • | Digital<br>Processor and<br>Close Loop<br>Control Circuit | Composition of the FPGA device and the closed-loop control circuit that execute inverter action, output measurement and all of the relevant protection functions.                          |
| • | Communication<br>Interface and<br>Data<br>Transmission    | DSP and LCD controller that are collectively<br>responsible for interface communication, data<br>transmission, LED panel control as well as<br>remote control.                             |
| • | Keypad and<br>Display                                     | CPLD that controls keys action and communicates with DSP for data transmission.                                                                                                    |

Glossary

| Rate Output<br>Maximum<br>Power Capacity | The maximum value of the output power<br>capacity will be provided consecutively when<br>the following situations exist: |
|------------------------------------------|----------------------------------------------------------------------------------------------------|
|                                          | Output voltage is 100 to 175 V within the 100 V range.                                                                   |
|                                          | Output voltage is 200 to 350 V within the 200 V range.                                                                   |
|                                          | Output frequency is 15 to 2000 Hz in AC mode.                                                                            |
|                                          | Output frequency is 1 to 2000 Hz in AC+DC mode.                                                                          |
|                                          | Output voltage is 100 to 250 V within the 100 V range in DC mode.                                                        |
|                                          | Output voltage is 200 to 500 V within the 200 V range in DC mode.                                                        |
| Rate Maximum<br>Current                  | The maximum value of the output current (rms value) will be provided consecutively when the following situations exist:  |
|                                          | Output voltage is 100 V within the 100 V range.                                                                          |
|                                          | Output voltage is 200 V within the 200 V range.                                                                          |
|                                          | Output frequency is 15 to 2000 Hz in AC mode.                                                                            |
|                                          | Output frequency is 1 to 2000 Hz in AC+DC mode.                                                                          |
|                                          | Output voltage is 100 V within the 100 V range in DC mode.                                                               |
|                                          | Output voltage is 200 V within the 200 V range in DC mode.                                                               |
| Â                                        | The maximum capacity and current in DC mode is                                                                           |

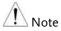

The maximum capacity and current in DC mode is equal to AC+ DC and AC mode.

Equation:

|                                               | $Rated Max.current = \frac{Rate power capacity(VA, W)}{Output voltage}$                                                                                                    |
|-----------------------------------------------|----------------------------------------------------------------------------------------------------|
| Maximum Peak<br>Current (AC-INT<br>mode only) | The maximum value of the output current (peak<br>value) will be provided consecutively to a<br>capacitor input-type rectifying load when the<br>following situations exist: |
|                                               | Output voltage is 100 to 175 V within the 100 V range.                                                                                                    |
|                                               | Output voltage is 200 to 350 V within the 200 V range.                                                                                                    |
|                                               | Output frequency is 15 to 2000 Hz in AC mode,<br>and 1 to 2000 Hz in AC+DC mode.                                                                                            |
| Note                                          | Rated maximum current (rms value) x 4 is equal to maximum peak current                                                                                                    |
|                                               | Resistive Load                                                                                                    |

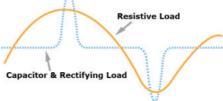

Power Factor (PF) The power factor, which stands for a ratio of the active power correlated to the apparent power, indicates degradation level within efficiency that results from the phase difference between AC current and AC voltage.

Equation:

$$Power factor = \frac{Active Power}{Apparent Power}$$

| Crest Factor (CF)          |                                             | actor stands for a ratio of the rms<br>lated to the peak value (crest value)<br>eform.                                                                                                    |
|----------------------------|---------------------------------------------|----------------------------------------------------------------------------------------------------|
|                            | Equation:                                   |                                                                                                    |
|                            | Crest fact                                  | $tor = \frac{Peak \ value}{RMS \ value}$                                                                                                    |
| Note                       |                                             | actor is 1.41 of sine wave, 1 of square<br>7 of triangle wave.                                                                                                    |
| Inrush Current<br>Capacity | supplied to                                 | the current, which is able to be<br>a load, exceeds the rating for a short<br>the duration.                                                                                                    |
| Output Power<br>Ratio      |                                             | the output power of a percentage<br>rated maximum output power is                                                                                                    |
| Y Connection               | sources cor<br>connection                   | e "Y" connection has three voltage<br>mected to a common point. In a Y<br>system, there may not be a neutral<br>t we call 3-phase, 3-wire system.                                                   |
| Delta Connection           | three voltag<br>circuit. A d<br>which three | e "delta" connection seems as though<br>ge sources that can create a short<br>elta connection is a three-wire circuit<br>e elements resemble a triangular<br>nt of electrical three-phase windings. |
| Output Phase               | 1P                                          | Single phase output                                                                                                    |
|                            | 1P3W                                        | Single phase three wire or two phase output                                                                                                    |
|                            | 3P                                          | Three phase output include delta or<br>Y connection that depend on user's<br>application                                                                                                    |

Phase Voltage and

Line Voltage

Three Phase Unbalance Phase unbalance of a three-phase system exists when one or more of the line-to-line voltages in a three-phase system are mismatched. Threephase power systems and equipment are intended to operate with phases (Lines) balanced.

Line-to-line voltages in a three-phase circuit typically vary by a few volts, but a difference that exceeds 1% can damage motors and equipment.

In three-phase AC power output, when the phase difference between L1, L2 and L3 is 120 degrees, the output voltage are equal as below. Line voltage =  $\sqrt{3}$  x Phase voltage.

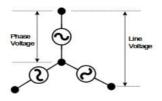

#### Alarms

The ASR-6000 series have a number of protection features. When one of the protection alarms is tripped, the ALM icon on the display will be lit and the type of alarm that has been tripped will be shown on the display. When an alarm has been tripped the output will be automatically turned off. Also, the countermeasures to alarms will be shown as well on the display. For details on how to clear an alarm or to set the protection modes, please see page 250.

| Over Ipeak+<br>Current                                                       | Positive output current peak value is excessive,<br>press "Shift + 6" will clear this alarm.                                 |
|------------------------------------------------------------------------------|----------------------------------------------------------------------------------------------------|
| Over Ipeak-<br>Current                                                       | Negative output current peak value is excessive, press "Shift + 6" will clear this alarm.                                    |
| Over RMS Current                                                             | Output current RMS value is excessive, press "Irms" to check allowance set range.                                            |
| Over Voltage(1)/<br>Over Voltage(2)                                          | Over internal maximum voltage (110% of rating voltage) , press "Shift + 6" will clear this alarm.                            |
| Over Power<br>Protect                                                        | Over internal power stage maximum power (110% of rating power), press "Shift + 6" will clear this alarm.                     |
| Output Short(1)/<br>Output Short(2)                                          | Call attention to output terminal short status.                                                                              |
| Over Temperature<br>Protect(1)/<br>PFC_OTP/Over<br>Temperature<br>Protect(2) | Over Temperature Protect, Output after cooling down.                                                                         |
| Fan Failure                                                                  | Fan failure. Contact service center.                                                                                         |
| PFC Power Unit<br>Error                                                      | Internal PFC power unit function error. Contact local distributor.                                                           |
| Power Input<br>Anomaly                                                       | The power input voltage is insufficient or turning<br>off main power switch. Check input power before<br>rebooting the unit. |

### G≝INSTEK

| Startup_Alarm/<br>HW Model<br>Startup Error<br>(Bit: #) | Abnormal startup procedure.Bit(0~19) Contact service center.                                                                |
|---------------------------------------------------------|----------------------------------------------------------------------------------------------------|
| Module Error                                            | Module Error. Contact service center.                                                                                       |
| Sensing Voltage<br>Error                                | Remote sense connection wire is abnormal or over<br>maximum compensation voltage. Press "Shift + 6"<br>to clear this alarm. |
| Calibration data<br>Error                               | The calibration data is abnormal or out of allowance range. Contact service center.                                         |
| DCDC ERR                                                | Internal DCDC power unit function error. Contact local distributor.                                                         |
| Local<br>Communication<br>Error                         | Internal Communication Abnormality.                                                                                         |
| SCPI Error                                              | Communication with the SCPI command error.                                                                                  |
| External Sync<br>Frequency Error                        | The external synchronization signal input frequency is out of the allowance range.                                          |
| Power ON Fail                                           | Power ON Function Fail In Error Mode or Range.                                                                              |
| IRMS Limit<br>Operations                                | The RMS current limiter is activated. Press "Irms" to check allowance set range.                                            |
| IPK Limit<br>Operations                                 | The peak current limiter is activated. Press " Shift +<br>Irms" to check allowance set range.                               |
| Remote Sensing<br>L(#)Voltage Out<br>of Range           | The Sensing L(1~3) voltage limiter is activated.                                                                            |
| System Error (#)                                        | System Error (1~15). Contact service center.                                                                                |
| Power Limit<br>Operations                               | The Power limiter is activated.                                                                                             |
| Web Data Error!                                         | This Cmessage will only be shown when texio update file is used and firmware is selected gw.                                |
| Preset Data Error                                       | Preset data error (data beyond range or data lost).                                                                         |
| ARB Data Error                                          | ARB data error (data lost).                                                                                                 |

Parallel Version or Parallel Version or Model Mismatch. Model Mismatch

| Woder Wilsmater                                         |                                                                                                    |
|---------------------------------------------------------|----------------------------------------------------------------------------------------------------|
| Parallel<br>Error/Parallel<br>Communication<br>Error(#) | Parallel Communication Error(0~5).                                                                                          |
| Note Note                                               | <ul> <li>If alarm state still exists after executing clear or<br/>reboot, contact your local maintenance center.</li> </ul> |
|                                                         | <ul> <li>The system would be locked or automatically<br/>output off before error state is clear.</li> </ul>                 |

#### Grounding for 1P2W Output

The output terminals of the ASR-6000 series are isolated with respect to the protective grounding terminal. The insulation capacity of the load, the load cables and other connected devices must be taken into consideration when connected to the protective ground or when floating.

| Grounded       | Basically, grounded return on the neutral output   |
|----------------|----------------------------------------------------|
| Neutral Output | is allowed for ASR-6000 series and electric shock  |
|                | may occur if not following the grounding           |
|                | procedure based on the local electrical safety     |
|                | codes. In some cases, 0 V is specifically required |
|                | between ground and neutral, which can              |
|                | substantially moderate ground loops, thus          |
|                | keeping sensitive equipment from effects of        |
|                | ground loops and reducing ground noise.            |

Ground & Neutral Shortcut Illustration

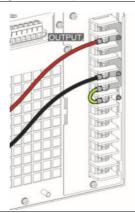

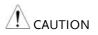

- Owning to the fact that the neutral has been shortcut with the ground which is referenced to the chassis ground, few electric shocks may still take place from time to time, for which we sincerely ask your additional attention.
- In case of damage to unit, grounding is available for 1P output only, whilst neither 1P3W output nor 3P output is available for grounding.

#### Considerations

The following situations should be taken into consideration when using the power supply.

| Inrush Current  | When the power supply switch is first turned<br>on, an inrush current is generated. Ensure there<br>is enough power available for the power supply<br>when first turned on, especially if a number of<br>units are turned on at the same time.                                                                                                    |
|-----------------|----------------------------------------------------------------------------------------------------|
| Capacitive Load | When the power supply connects to a capacitive<br>load, e.g., capacitor, the load is being charged<br>consecutively and the larger the voltage change, the<br>more the current grow. Also, the overshoot will be<br>possibly generated within the currents output,<br>therefore leading to output turned off thanks to<br>overcurrent protection from the power supply.<br>It is suggested to lower down the set voltage output<br>from power supply so that the voltage of capacitive<br>load decreases per certain unit time. In addition, a<br>block diode is necessary to keep current from<br>flowing back to the output terminal of power<br>supply. Refer to the figure below where a block<br>diode connects with the capacitive load in series to<br>efficiently prevent current from flowing back to the<br>power supply. |
|                 | ASR-6000<br>Block Diode<br>Capacitive Load                                                                                                    |

Inductive Load When the power supply connects to an inductive load, e.g., inductor, which generates a back EMF (Electromotive Force) when output current is accidentally turned off, a backflow diode is necessary for absorbing the back EMF, which may cause irreversible damage to the power supply. Refer to the following figure where a backflow diode connects with the inductive load in parallel to effectively absorb the possible back EMF.

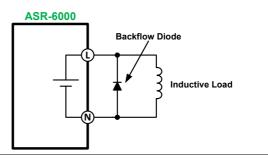

Ensure the connected diode meets the following specifications between the load, either capacitor or inductor, and the ASR-6000 series power supplies.

- ✓ Maximum reverse voltage: 600V or higher depend on the output phase voltage
- ✓ Maximum forward current:
  - ASR-6450: 45 A or more for 100V range, and 22.5 A or more for 200V range
  - ASR-6600: 60 A or more for 100V range, and 30 A or more for 200V range

# OPERATION

| Set Up                                  | 40   |
|-----------------------------------------|------|
| Power Up and Procedure                  | 40   |
| How to Use the Instrument               |      |
| Input Terminal Connection               |      |
| Copper Plate Introduce                  |      |
| Single Phase Connection                 |      |
| Delta Connection                        |      |
| Y Connection                            | 50   |
| Output Terminal Connection              | 52   |
| 1P2W Output Connection                  | 52   |
| 1P3W Output Connection                  | 54   |
| 3P4W Output Connection                  |      |
| Remote Sensing Connection               | 57   |
| 1P2W Output Remote Sensing Connection   | 58   |
| 1P3W Output Remote Sensing Connection   |      |
| 3P4W Output Remote Sensing Connection   | 62   |
| Using the Rack Mount Kit                | 64   |
| Optional Interface Installation         | 65   |
| Reset to Factory Default Settings       |      |
| View Firmware Version and Serial Number | 68   |
| USB Driver Installation                 |      |
| Air Inlet Cleaning and Installation     | 72   |
| Wire Gauge Considerations               | 74   |
| Menu Tree                               | 75   |
| Main – 1P2W                             | 76   |
| Main – 1P3W & 3P4W                      | 77   |
| Menu                                    | 78   |
| Basic Operation                         | . 79 |
| Select the Output Mode                  |      |
| Select the Output Phase                 |      |
| Select the Voltage Range                |      |
| Select the Output Waveform              |      |
| Setting the Frequency Limit             |      |
| Setting the Output Frequency & Signal   |      |
| Setting the Peak Current Limit          |      |
| Setting the Output Current Level        | 98   |

| Setting the Output On and Off Phase      |     |
|------------------------------------------|-----|
| Setting the SRC                          |     |
| Setting the Sync Phase                   |     |
| Switch the Display Modes                 |     |
| Using the Measurement Function           |     |
| Setting the Phase and Line Voltage       |     |
| Select the Each and All Setting Method   |     |
| Switch the Measurement Format            |     |
| Panel Lock                               |     |
| Alarm Clear                              | 117 |
| Turning the Output On/Off                |     |
| Hardcopy                                 |     |
| Local                                    | 119 |
| Advanced Settings                        | 120 |
| Using the Remote Sense Function          |     |
| Local Sense                              |     |
| Remote Sense                             |     |
| Square Wave Signal Duty Ratio Adjustable |     |
| Preset Settings                          |     |
| Save Preset Settings to Local Memory     |     |
| Load Preset Settings to Local Memory     |     |
| Manage Preset Settings                   |     |
| Edit Arbitrary Waveform                  |     |
| Compiling Arbitrary Waveform Input       |     |
| Manage Arbitrary Waveform Settings       | 143 |
| External Keypad Operation                |     |
| USB Keypad                               |     |
| Output Impedance Setting                 | 147 |
| External Parallel Operation              | 149 |

# Set Up

We take the illustration of Single Phase Input for example here. Please refer to page 45 of the chapter of Input Terminal Connection for detailed information of the 3 different connection methods.

Power Up and Procedure

| Steps         | <ol> <li>Assemble the two<br/>copper plates specific<br/>for Single phase input<br/>connection with the<br/>AC input terminals.<br/>The first plate is for L1,<br/>L2 and L3 terminals,<br/>while the other plate is<br/>for N1, N2 and N3<br/>terminals.</li> </ol> |
|---------------|----------------------------------------------------------------------------------------------------|
| <u>∕</u> Note | In terms of the specific copper plates for Single Phase input connection, refer to page 45 for more details.                                                                                                    |
|               | <ul> <li>2. Connect the AC power cords to the AC input terminals.</li> <li>• Red → Line (L)</li> <li>• Black → Neutral (N)</li> </ul>                                                                                                    |
| Note          | <ul> <li>Power input cords are not included in this product.</li> </ul>                                                                                                    |

• The input & output terminals necessitate connectivity through ring-type connectors.

- 3. Install the protective lid of power input terminals (main box x1 and side plate x1) followed by fastening the three screws to fix the lid firmly into place.
- 4. The AC power cords of Single phase input are connected with the AC input terminals equipped with protective lid completely.

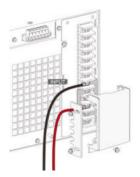

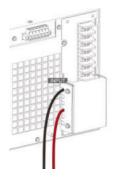

5. Press the *POWER* key. The welcome screen of GW Instek will be displayed followed by self-checking procedure before the continuous mode screen appears with the settings loaded.

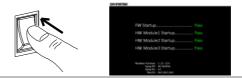

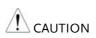

- The power supply takes around 35 seconds to fully turn on and shutdown.
- Do not turn the power on and off quickly, otherwise the unit will be damaged due to insufficient time for self-checking procedure. It is recommended to observe an interval of at least 10 seconds between power on and off.

#### How to Use the Instrument

| Background              |    | The ASR-6000 AC power supplies generally use<br>the <i>scroll wheel, Arrow</i> keys, <i>Numerical Keypad</i><br>and <i>Enter</i> keys to edit numerical values or to<br>select menu options.           |  |
|-------------------------|----|----------------------------------------------------------------------------------------------------|--|
|                         |    | Menu navigation is performed using the menu keys and function keys on the front panel.                                                                                                    |  |
|                         |    | The following section will explain some of these concepts in detail.                                                                                                    |  |
| Selecting Menu<br>Items | 1. | Turn the scroll wheel to select<br>parameters in menus and lists. The<br>selected parameter will be<br>highlighted in orange. The scroll<br>wheel is also used to<br>increase/decrease setting values. |  |
|                         | 2. | Press the <i>Enter</i> key to edit the parameter or to enter the selected menu.                                                                                                    |  |
| Example                 |    | The following is an example of the menu list that appears when the Menu key is pressed.                                                                                                    |  |

### Selected parameter

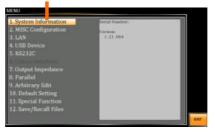

Using the Arrow Keys and Scroll Wheel to Edit Parameter Values Use the *Arrow* keys to select a digit power and then use the scroll wheel to edit the value by that power.

- 1. Use the *Arrow* keys to move the cursor to the digit of the desired value.
- 2. Turn the scroll wheel to edit the value by the resolution of the selected digit.

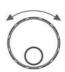

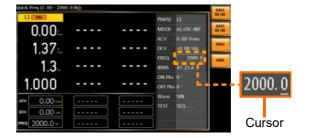

- 3. Repeat the steps above for all the relevant digits.
- 4. Press the *Enter* key to confirm the edit.

Enter

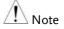

By default the cursor starts at the lowest digit of value.

Using the Function Keys The function keys are quick settings keys, the function of which depends on the current menu or operation.

- 1. Press the *Function* key that corresponds to the setting directly to its left side.
- 2. The setting or parameter is immediately executed.

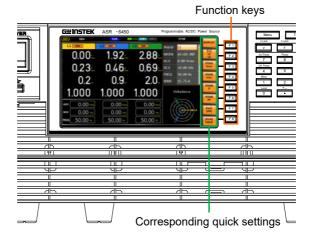

3. Repeat the steps above for all the relevant digits.

Numerical KeypadUse the Arrow keys to select a digit power and<br/>to Edit ParameterValuesValues

- Use the *Arrow* keys to move the cursor to the digit of desired value.
- 2. Press the *Numerical keys* to input the value by the resolution of the selected digit.

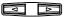

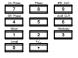

- 3. Repeat the steps above for all the relevant digits.
- 4. Press the *Enter* key to confirm the edit.

Enter

INote By default the cursor starts at the lowest digit of value.

#### Input Terminal Connection

| Background | Basically, the input terminal, which is located in<br>the rear panel of unit, can be connected through 3<br>methods: Single Phase, Delta and Y Connection.<br>Depending on varied input connections, use the<br>corresponding cooper plates and power cords for<br>connection. Refer to the following chapters for<br>datails of each connection |
|------------|----------------------------------------------------------------------------------------------------|
|            | details of each connection.                                                                                                    |

#### **Copper Plate Introduce**

| Voltage Range of<br>Input Connections | Input<br>Connection | Voltage<br>Range                                        |
|---------------------------------------|---------------------|---------------------------------------------------------|
|                                       | Single              | Single Phase 200 - 240V: L, N and G                     |
|                                       | Delta               | Three Phase 200 - 240V: L1, L2, L3 and G                |
|                                       | Y                   | Three Phase 200 - 240V: L1, L2, L3, N and G $$          |
| Copper Plate                          | Copper Plate        | Description                                             |
| Description                           | 62SR-6K0CP10        | Copper plate for delta connection input                 |
|                                       | 62SR-6K0CP20        | Copper plate for single phase<br>and Y connection input |
|                                       | 62SR-6K0CP30        | Copper plate for delta connection input                 |

| Copper Plate<br>Quantity of Input | Input<br>Connection | Quantity of<br>Copper Plate            |
|-----------------------------------|---------------------|----------------------------------------|
| Connections                       | Single              | 62SR-6K0CP201*2pcs                     |
|                                   | Delta               | 62SR-6K0CP101*1pcs, 62SR-6K0CP301*2pcs |
|                                   | Y                   | 62SR-6K0CP201*1pcs                     |

# Single Phase Connection

| Steps     | 1. Assemble the two copper plates specific for Single phase input connection with the AC input terminals. The first plate is for L1, L2 and L3 terminals, while the other plate is for N1, N2 and N3 terminals. |
|-----------|----------------------------------------------------------------------------------------------------|
| Note Note | In terms of the specific copper plates for Single Phase input connection, refer to page 45 for more details.                                                                                                    |
|           | <ul> <li>2. Connect the AC power cords to the AC input terminals.</li> <li>Red → Line (L)</li> <li>Black → Neutral (N)</li> </ul>                                                                               |
|           | 3. Install the protective lid of power input terminals (main box x1 and side plate x1) followed by fastening the three screws to fix the lid firmly into place.                                                 |

4. The AC power cords of Single phase input are connected with the AC input terminals equipped with protective lid completely.

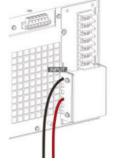

- Power input cords are not included in this product.
- The input & output terminals necessitate connectivity through ring-type connectors.

#### **Delta Connection**

Note

| Steps     | <ol> <li>Assemble the three<br/>copper plates specific<br/>for Delta input<br/>connection with the<br/>AC input terminals.<br/>The 1<sup>st</sup> plate is for N3<br/>and L1 terminals. The<br/>2<sup>nd</sup> second plate is for<br/>L3 and N2 terminals,<br/>while the 3<sup>rd</sup> plate is<br/>for L2 and N1<br/>terminals.</li> </ol> |  |
|-----------|----------------------------------------------------------------------------------------------------|--|
| Note Note | In terms of the specific copp<br>connection, refer to page 45                                                                                                    |  |

- 2. Connect the AC power cords to the AC input terminals.
  - Red  $\rightarrow$  Line (N2)
  - Green → Neutral (N1)
  - Yellow → Neutral (N3)
- 3. Install the protective lid of power input terminals (main box x1 and side plate x1) followed by fastening the three screws to fix the lid firmly into place.
- 4. The AC power cords of Delta input are connected with the AC input terminals equipped with protective lid completely.

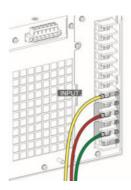

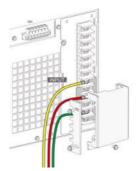

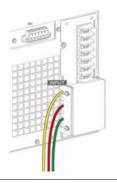

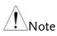

- Power input cords are not included in this product.
- The input & output terminals necessitate connectivity through ring-type connectors.

#### Y Connection

| Steps | 1. Assemble the copper<br>plate specific for Y<br>input connection with<br>the AC input |  |
|-------|-----------------------------------------------------------------------------------------|--|
|       | terminals. The copper plate is for N1, N2 and                                           |  |
|       | N3 terminals.                                                                           |  |
|       |                                                                                         |  |

🕂 Note

In terms of the specific copper plates for Y input connection, refer to page 45 for more details.

- 2. Connect the AC power cords to the AC input terminals.
  - Red  $\rightarrow$  L3
  - Green  $\rightarrow$  L2
  - Yellow  $\rightarrow$  L1
  - Blue  $\rightarrow$  Neutral
- 3. Install the protective lid of power input terminals (main box x1 and side plate x1) followed by fastening the three screws to fix the lid firmly into place.

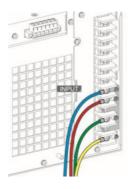

0

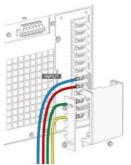

4. The AC power cords of Y input are connected with the AC input terminals equipped with protective lid completely.

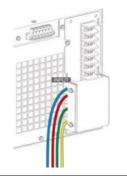

| Note    | <ul> <li>Power input cords are not included in this product.</li> <li>The input &amp; output terminals necessitate connectivity through ring-type connectors.</li> </ul> |
|---------|----------------------------------------------------------------------------------------------------|
| WARNING | The diagram is only for reference on wiring method.<br>Please proceed to wiring in accordance with the color<br>definitions in your local country.                       |

#### **Output Terminal Connection**

| Background | The output terminal can output power in three<br>mode: 1P2W, 1P3W and 3P4W. Select applicable<br>output mode, via panel configurations, in<br>accordance with varied applications.           |
|------------|----------------------------------------------------------------------------------------------------|
| WARNING    | Be aware of dangerous voltages. Ensure that the<br>power to the instrument is disabled before<br>handling the power supply output terminals.<br>Failing to do so may lead to electric shock. |
|            | After configuring phase settings via the front panel,<br>please make sure the cords connection on the rear<br>panel is corresponding to the set configuration.                               |

#### 1P2W Output Connection

1. Disconnect the unit from the mains power socket and turn the power switch off.

2. Assemble the two copper plates specific for 1P2W output connection with the AC output terminals. The first plate is for N\*3 terminals, while the other plate is for L\*3 terminals.

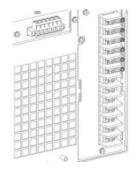

- 3. Connect the output wires to the AC output terminals as follows:
  - Red  $\rightarrow$  Line (L)
  - Black  $\rightarrow$  Neutral (N)

- Install the protective lid of power output terminals (main box x1 and side plate x1) followed by fastening the 4 screws to fix the lid firmly into place.
- 5. The AC power cords of 1P2W output are connected with the AC output terminals equipped with protective lid completely.

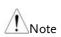

- The input & output terminals necessitate connectivity through ring-type connectors.
- Grounded Neutral Output for 1P2W output only: ASR-6000 allows for a grounded return on the neutral output. It is suit for the medical industry that required between ground with neutral is 0 V essentially. And possible to mitigate ground loops that is ideal for reduce ground noise and isolate sensitive equipment from the effects of ground loops.

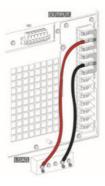

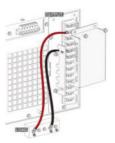

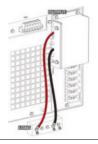

Steps

WARNING Because the neutral has been referenced to the chassis ground, be careful electric shock by yourself.

#### 1P3W Output Connection

# 1. Disconnect the unit from the mains power socket and turn the power switch off.

- 2. Connect the output wires to the AC output terminals as follows:
  - Yellow  $\rightarrow$  Line (L1)
  - Green  $\rightarrow$  Line (L2)
  - Blue  $\rightarrow$  Neutral (N)

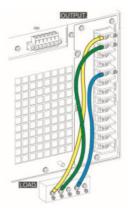

3. Install the protective lid of power output terminals (main box x1 and side plate x1) followed by fastening the 4 screws to fix the lid firmly into place.

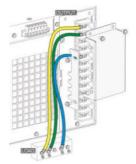

4. The AC power cords of 1P3W output are connected with the AC output terminals equipped with protective lid completely.

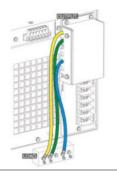

Note

The input & output terminals necessitate connectivity through ring-type connectors.

#### 3P4W Output Connection

- Steps1. Disconnect the unit from the mains power<br/>socket and turn the power switch off.
  - 2. Connect the output wires to the AC output terminals as follows:
    - Yellow  $\rightarrow$  Line (L1)
    - Green  $\rightarrow$  Line (L2)
    - Red  $\rightarrow$  Line (L3)
    - Blue  $\rightarrow$  Neutral (N)

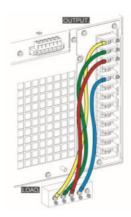

3. Install the protective lid of power output terminals (main box x1 and side plate x1) followed by fastening the 4 screws to fix the lid firmly into place.

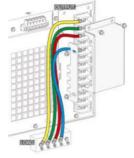

4. The AC power cords of 3P4W output are connected with the AC output terminals equipped with protective lid completely.

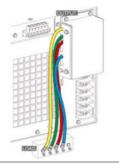

| Note    | <ul> <li>The input &amp; output terminals necessitate<br/>connectivity through ring-type connectors.</li> </ul>                                    |
|---------|----------------------------------------------------------------------------------------------------|
| WARNING | The diagram is only for reference on wiring method.<br>Please proceed to wiring in accordance with the color<br>definitions in your local country. |

## Remote Sensing Connection

| Background | Remote sense is used to compensate for the<br>voltage drop seen across load cables due to<br>resistance inherent in the load cables. The remote<br>sense function can compensate a maximum of 5%<br>of the output voltage and all of output frequency.<br>Based on different 3 output methods, the<br>connections of remote sense vary accordingly.<br>Refer to the following chapters of remote sense<br>connections for each power output method.                                                                                 |
|------------|----------------------------------------------------------------------------------------------------|
| WARNING    | Dangerous voltages. Ensure that the power to the<br>instrument is disabled before handling the power<br>supply output terminals. Failing to do so may lead<br>to electric shock.                                                                                                    |
| Note Note  | To minimize noise pickup or radiation, the load<br>wires and remote sense wires should be twisted-<br>pairs of the shortest possible length. Shielding of<br>the sense leads may be necessary in high noise<br>environments. Where shielding is used, connect<br>the shield to the chassis via the rear panel ground<br>screw. Even if noise is not a concern, the load and<br>remote sense wires should be twisted-pairs to<br>reduce coupling, which might impact the stability<br>of the power supply. The sense leads should be |

separated from the power leads.

#### 1P2W Output Remote Sensing Connection

| Steps of 1P2W |  |
|---------------|--|
| Output Remote |  |
| Sensing       |  |
| Connection    |  |

- 1. Configure the setting of remote sense to ON (page 169).
- 2. Connect the L1 terminal of the remote sense terminal block to the L terminal of the load.
- 3. Connect the N1 terminal of the remote sense terminal block to the N terminal of the load.

Remote Sense Connection Diagram for 1P2W Output

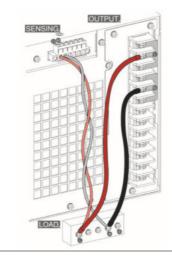

Install the Protective lid 4. After connection, cover the protective lid onto the remote sensing terminal block followed by fastening the screws as figure shown.

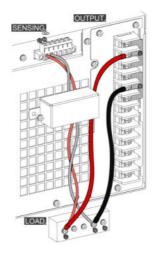

5. The remote sense connection and the protective lid installation are completed accordingly.

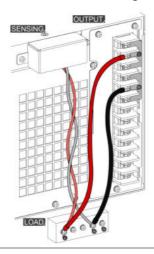

#### 1P3W Output Remote Sensing Connection

| Sensing    |  |
|------------|--|
| Connection |  |
|            |  |

- 1. Configure the setting of remote sense to ON (page 169).
- 2. Connect the L1 terminal of the remote sense terminal block to the L1 terminal of the load.
- 3. Connect the L2 terminal of the remote sense terminal block to the L2 terminal of the load.
- 4. Connect the N2 terminal of the remote sense terminal block to the N terminal of the load.
- 5. Short-circuit the N1 terminal and the N2 terminal of the remote sense terminal block.

Remote Sense Connection Diagram for 1P3W Output

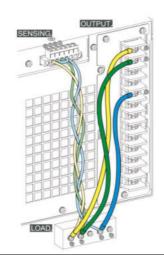

Install the Protective lid 6. After connection, cover the protective lid onto the remote sensing terminal block followed by fastening the screws as figure shown.

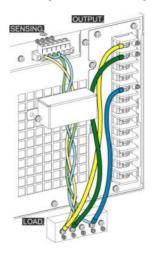

7. The remote sense connection and the protective lid installation are completed accordingly.

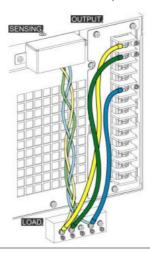

#### 3P4W Output Remote Sensing Connection

| Steps of 3P4W<br>Output Remote<br>Sensing<br>Connection | 1. | Configure the setting of remote sense to ON (page 169).                                    |
|---------------------------------------------------------|----|--------------------------------------------------------------------------------------------|
|                                                         | 2. | Connect the L1 terminal of the remote sense terminal block to the L1 terminal of the load. |
|                                                         | 3. | Connect the L2 terminal of the remote sense terminal block to the L2 terminal of the load. |
|                                                         | 4. | Connect the L3 terminal of the remote sense terminal block to the L3 terminal of the load. |
|                                                         | 5. | Connect the N3 terminal of the remote sense terminal block to the N terminal of the load.  |
|                                                         | 6. | Short-circuit the N1 terminal and the N2                                                   |

7. Short-circuit the N2 terminal and the N3 terminal of the remote sense terminal block.

terminal of the remote sense terminal block.

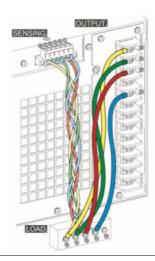

Remote Sense Connection Diagram for 3P4W Output Install the Protective lid 8. After connection, cover the protective lid onto the remote sensing terminal block followed by fastening the screws as figure shown.

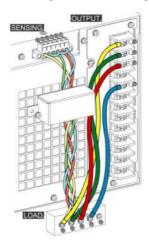

9. The remote sense connection and the protective lid installation are completed accordingly.

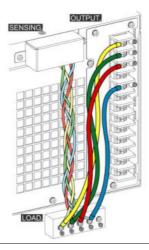

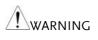

The diagram is only for reference on wiring method. Please proceed to wiring in accordance with the color definitions in your local country.

#### Using the Rack Mount Kit

| Background                                        | The ASR-6000 has the following optional Rack Mount kits, respectively. |                                                                                                    |  |
|---------------------------------------------------|------------------------------------------------------------------------|----------------------------------------------------------------------------------------------------|--|
|                                                   | Unit Model                                                             | Rack Mount kit part number                                                                                                    |  |
|                                                   | ASR-6450                                                               | GRA-451                                                                                                    |  |
|                                                   | ASR-6600                                                               | GNA-401                                                                                                    |  |
|                                                   | rack of 4U-heig<br>designed to fit i                                   | is designed to fit into an EIA<br>ht, while the GRA-451-J is<br>into a JIS rack of 4U-height.<br>distributor for further rack |  |
| GRA-451-E Series                                  |                                                                        |                                                                                                    |  |
| GRA-451-E Rack<br>Mount with ASR-<br>6000 Diagram |                                                                        |                                                                                                    |  |
| GRA-451-J Series                                  |                                                                        |                                                                                                    |  |
| GRA-451-J Rack<br>Mount with ASR-                 |                                                                        |                                                                                                    |  |

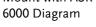

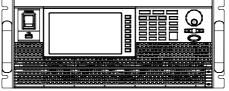

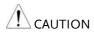

Ensure adequate ventilation is provided when using the rack mount. Ensure that a gap is given for air intakes. Failure to do so may cause the instrument to overheat.

#### **Optional Interface Installation**

| Background | There are up to 3 kinds of optional interface<br>cards (DeviceNet, CAN BUS, GPIB) available to<br>allow user to control ASR-6000 series remotely.<br>Refer to the following steps for instructions of |
|------------|----------------------------------------------------------------------------------------------------|
|            | how to install interface cards into the slot from                                                                                                    |
|            | rear panel of the unit.                                                                                                    |

Installation steps 1. Before installation, power off the unit by pressing the *Power Switch*.

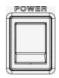

- 2. Discharge static electricity, if any, from body via contacting a metal parts, the grounded metal object, in the rear panel.
- 3. Loosen the screws of the blank card in the rear panel and remove the blank card along with the screws from the rear panel.

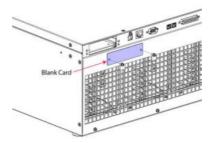

4. Insert an optional interface card (DeviceNet, CAN BUS, GPIB) into the slot of rear panel and click it all the way into place.

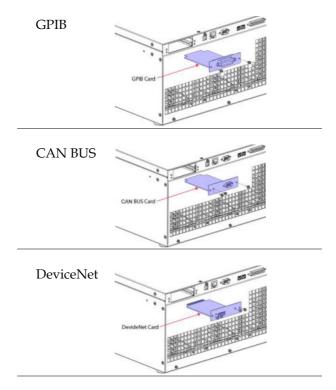

5. Fasten the screws to fix the optional interface card onto the rear panel of unit. The screws number varies per different interface card.

# Reset to Factory Default Settings

| Background |    | The default settings can be restored from the<br>Menu key settings. See page 246 for the default<br>factory settings. |
|------------|----|----------------------------------------------------------------------------------------------------|
| Steps      | 1. | Press the <i>Menu</i> key. The Menu Menu settings will appear on the display.                                         |
|            | 2. | Use the scroll wheel to go to item 10, <i>Default Setting</i> .                                                       |
|            | 3. | Press <i>Enter</i> for 2 times to restore the unit back to the default settings.                                      |
|            |    | MINU                                                                                                    |

| 1. System Information<br>2. MISC Configuration<br>3. LAN<br>4. USB Device<br>5. RS232C                                          |        |
|----------------------------------------------------------------------------------------------------|--------|
| 7. Output Impedance<br>B. Parallel<br>9. Arbitrary Edit<br>10. Defaolt Setting<br>11. Special Function<br>12. Save/Recall Files | (anna) |

Default settings

#### View Firmware Version and Serial Number

| Background |    | The Menu>System Information setting displays the serial number and firmware version.                |
|------------|----|----------------------------------------------------------------------------------------------------|
| Steps      | 1. | Press the <i>Menu</i> key. The Menu setting will appear on the display.                             |
|            | 2. | The system information should now be listed<br>in the item 1, System Information, on the<br>display |
| Exit       | 3. | Press <i>Exit[F8]</i> to exit from the Menu settings.                                               |
|            |    | System Information                                                                                  |

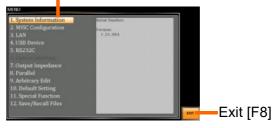

#### USB Driver Installation

| Background | If the USB Type B interface is to be used for remote control, the USB driver needs to be installed. |
|------------|----------------------------------------------------------------------------------------------------|
| Note       | The USB driver, both gw_asr.inf and gw_asr.cat can be downloaded from the GW Instek website.        |
|            | For information on the USB interface, see page 223.                                                 |
| Steps      | 1. Connect the rear panel USB-B port on the ASR-<br>6000 to the PC using a USB Type A to B cable.   |
|            | 2. Go the Windows Device Manager.                                                                   |
|            | For Windows 10:<br>Start > Control Panel > Hardware and Sound<br>> Device Manager                   |
| Note       | It is available for Windows 7 and Windows 10 and<br>Windows 11.                                     |

3. The ASR-6000 will be located under *Other Devices* in the hardware tree. Right-click the *ASR-6XXX* and choose *Update Driver Software*.

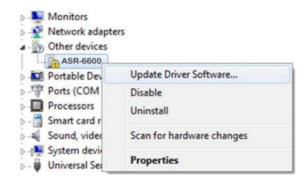

4. From the hardware wizard choose *Browse my computer driver software*.

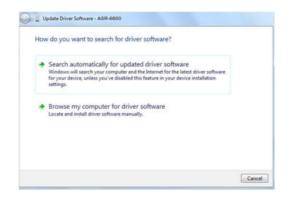

5. Set the file path to the location of the USB driver, click Next and finish the driver installation.

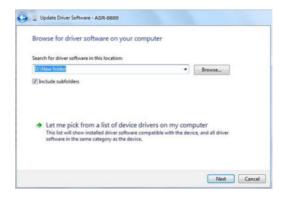

6. ASR-6000 will now be located in the *Ports* node of the hardware tree in the Windows Device Manager if the driver installation was successful.

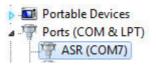

# Air Inlet Cleaning and Installation

| Background |    | The ASR-6000 is equipped with a cellular-like<br>metal filter to prevent dust from infiltrating into<br>the unit. In case of vent blockage, please clean<br>the filter periodically by vacuum cleaner. |                    |
|------------|----|----------------------------------------------------------------------------------------------------|--------------------|
| Steps      | 1. | Loosen the 2 screws<br>followed by removing the<br>lid of air inlet in the<br>lower-right corner of<br>ASR-6000 unit.                                                                                  | Lid of air inter   |
|            | 2. | Gently slide the cover of air inlet rightward.                                                                                                    | Cover of air inlet |
|            | 3. | Remove the cover of air<br>inlet via pulling it out of<br>ASR-6000 unit outward.                                                                                                    |                    |

## G≝INSTEK

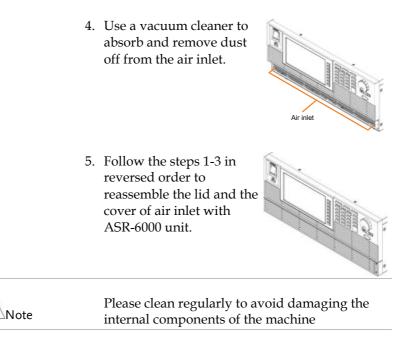

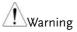

The above procedure should only be attempted by competent persons. Ensure the AC power cord is not connected to power before cleaning.

| Wire Gauge | Considerations |
|------------|----------------|
|------------|----------------|

| Background                |                                | Before connecting the output terminals to a load,<br>the wire gauge of the cables should be<br>considered.                                                                           |                 |  |  |
|---------------------------|--------------------------------|----------------------------------------------------------------------------------------------------|-----------------|--|--|
|                           | load cables is<br>must equal o | It is essential that the current capacity of the<br>load cables is adequate. The rating of the cables<br>must equal or exceed the maximum current<br>rated output of the instrument. |                 |  |  |
| Recommended<br>Wire Gauge | Wire Gauge                     | Nominal Cross<br>Section                                                                                                    | Maximum Current |  |  |
|                           | 20                             | 0.5                                                                                                    | 9               |  |  |
|                           | 18                             | 0.75                                                                                                    | 11              |  |  |
|                           | 18                             | 1                                                                                                    | 13              |  |  |
|                           | 16                             | 1.5                                                                                                    | 18              |  |  |
|                           | 14                             | 2.5                                                                                                    | 24              |  |  |
|                           | 12                             | 4                                                                                                    | 34              |  |  |
|                           | 10                             | 6                                                                                                    | 45              |  |  |
|                           | 8                              | 10                                                                                                    | 64              |  |  |
|                           | 6                              | 16                                                                                                    | 88              |  |  |
|                           | 4                              | 25                                                                                                    | 120             |  |  |
|                           | 2                              | 32                                                                                                    | 145             |  |  |
|                           | 1                              | 50                                                                                                    | 190             |  |  |
|                           | 00                             | 70                                                                                                    | 240             |  |  |
|                           | 000                            | 95                                                                                                    | 290             |  |  |
|                           | 0000                           | 120                                                                                                    | 340             |  |  |

The maximum temperature rise can only be 60 degrees above the ambient temperature. The ambient temperature must be less than 30 degrees.

## Menu Tree

Use the menu trees as a handy reference for the power Convention supply functions and properties. The ASR-6450 / ASR-6600 menu system is arranged in a hierarchical tree. Each hierarchical level, which is coated in varied colors, can be navigated through the orders within the diagrams below.

For example: To set the DHCP to OFF mode;

(1) Press the *Menu* key.

- (2) Navigate to the LAN Configuration option.
- 3 Enter the DHCP option.
- 4 Select OFF.

| Level 1 Level 2 Level 3 Level 4                                              |
|------------------------------------------------------------------------------|
| Menu (1)                                                                     |
| System Information                                                           |
| MISC Configuration                                                           |
| T Ipeak, hold - IPK CLR - Power ON - Buzzer - Remote Sense                   |
| V Response – Output Relay – THD Format – External Control – V Unit(TRI, ARB) |
| Set Change Phase Monitor 1 Monitor 2 Monitor Output<br>Amp TrgOut Width      |
| TrgOur Source                                                                |
|                                                                              |
| DHCP - IP Address - Subnet Mask - Gateway - DNS - Socket Port                |
| ON OFF 4                                                                     |

Main – 1P2W

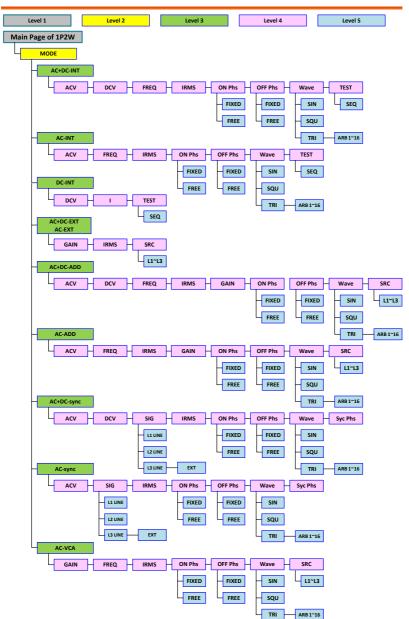

Main – 1P3W & 3P4W

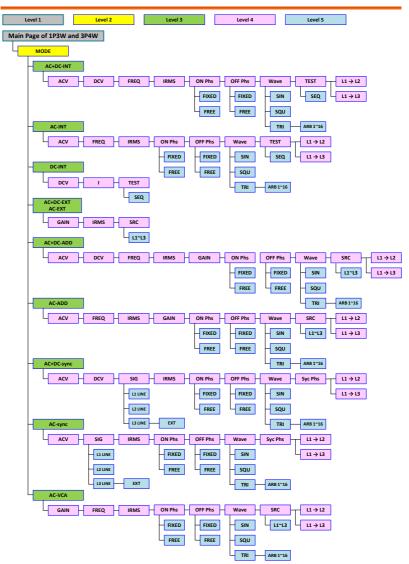

Menu

|                       |                         |                         |                         |                         | _                       |                         |
|-----------------------|-------------------------|-------------------------|-------------------------|-------------------------|-------------------------|-------------------------|
| Level 1               | Level 2                 | Level 3                 |                         | Level 4                 |                         |                         |
| Menu                  |                         |                         |                         |                         |                         |                         |
| System Information    |                         |                         |                         |                         |                         |                         |
| MISC Configuration    |                         |                         |                         |                         |                         |                         |
| T Ipeak, hold         | Phase Mode              | IPK CLR —               | Power ON                | Buzzer                  | Remote Sense            |                         |
| V Response            | Output Relay            | THD Format              | External Control        | V Unit(TRI, ARB)        | Set Change Phase        |                         |
| Monitor Output 1      | Monitor Output 2        | Monitor Output<br>Amp   | TrgOut Width            | TrgOur Source           | Re-lock                 |                         |
| Data Average<br>Count |                         |                         |                         |                         |                         |                         |
| LAN                   |                         |                         |                         |                         |                         |                         |
| DHCP                  | IP Address              | Subnet Mask -           | Gateway                 | - DNS -                 | Socket Port             |                         |
| ON                    | OFF                     |                         |                         |                         |                         |                         |
|                       |                         |                         |                         |                         |                         |                         |
| Speed                 | Mode                    |                         |                         |                         |                         |                         |
|                       | тмс –                   | CDC                     |                         |                         |                         |                         |
|                       |                         |                         |                         |                         |                         |                         |
| Baudrate              | Databits                | Parity -                | Stopbits                |                         |                         |                         |
| 9600<br>(default)     | 8bits<br>(default)      | None<br>(default)       | 1bits<br>(default)      |                         |                         |                         |
| Option Interface      |                         |                         |                         |                         |                         |                         |
| GPIB                  | DeviceNet               | CAN BUS                 |                         |                         |                         |                         |
| Output Impedance      |                         |                         |                         |                         |                         |                         |
| Output Impedance      | L1 Output<br>Inductance | L2 Output<br>Inductance | L3 Output<br>Inductance | L1 Output<br>Resistance | L2 Output<br>Resistance | L3 Output<br>Resistance |
| ON                    | OFF                     |                         |                         |                         |                         |                         |
| Parallel              |                         |                         |                         |                         |                         |                         |
| Position              | Parallel Number         | Enable                  |                         |                         |                         |                         |
| Master                | 2 - 6                   | ON                      |                         |                         |                         |                         |
| Slaver                |                         | OFF                     |                         |                         |                         |                         |
| Arbitrary Edit        |                         |                         |                         |                         |                         |                         |
| TRI                   | STAIR —                 | CLIP – (                | CF-1 / CF-2             | SURGE                   | DST01-22                | RIPPLE                  |
| DIP -                 | LF-RING                 |                         |                         |                         |                         |                         |
| Default Setting       |                         |                         |                         |                         |                         |                         |
| Special Function      | Save / Recall           | Files                   |                         |                         |                         |                         |
|                       | Ту                      | pe Actio                | n Mem                   | ory No.                 |                         |                         |
|                       | - P                     | RESET MEM-              | →USB 0~                 | 9 or 1~16               |                         |                         |
|                       | - SEC                   |                         | ←USB                    |                         |                         |                         |
|                       | SIN                     | /ULATE De               | lete                    |                         |                         |                         |
|                       | ⊢ ⊢_                    | ARB Sa                  | ve                      |                         |                         |                         |
|                       |                         | ll Data Re              | call                    |                         |                         |                         |

## **Basic Operation**

This section describes the basic operations required to operate the power supply.

- Select the Output Mode  $\rightarrow$  from page 80
- Select the Output Phase  $\rightarrow$  from page 83
- Select the Voltage Range  $\rightarrow$  from page 83
- Select the Output Waveform  $\rightarrow$  from page 85
- Setting the Output Voltage Limit  $\rightarrow$  from page 87
- Setting the Output AC/DC Voltage & Gain  $\rightarrow$  from page 89
- Setting the Frequency Limit  $\rightarrow$  from page 91
- Setting the Output Frequency & Signal  $\rightarrow$  from page 94
- Setting the Peak Current Limit  $\rightarrow$  from page 96
- Setting the Output Current Level  $\rightarrow$  from page 98
- Setting the Output On and Off Phase  $\rightarrow$  page 100
- Setting the SRC  $\rightarrow$  page 102
- Setting the Sync Phase  $\rightarrow$  page 103
- Switch the Display Modes  $\rightarrow$  from page 106
- Using the Measurement Function  $\rightarrow$  from page 110
- Switch the Measurement Format  $\rightarrow$  from page 113
- Panel Lock  $\rightarrow$  from page 116
- Alarm Clear  $\rightarrow$  from page 117
- Turning the Output  $On/Off \rightarrow from page 118$
- Hardcopy Function  $\rightarrow$  from page 119
- Back to Local  $\rightarrow$  from page 119

Before operating the power supply, please see the Getting Started chapter, page 9.

### Select the Output Mode

| Background | The ASR-6000 has up to 10 modes to output, |
|------------|--------------------------------------------|
|            | which empower user to have multiple        |
|            | applications for different scenarios.      |

| List of the                   | Output<br>Phase | Output<br>Mode | Signal Source             |                      |               |                |            |
|-------------------------------|-----------------|----------------|---------------------------|----------------------|---------------|----------------|------------|
| Selectable<br>Combinations of |                 |                | INT                       | EXT                  | ADD           | Sync           | VCA        |
| the AC or DC                  |                 | AC+D<br>C      | AC+DC<br>-INT             | AC+DC<br>-EXT        | AC+DC<br>-ADD | AC+DC<br>-Sync |            |
| Output Mode                   | 1P              | AC             | AC-INT                    | AC-EXT               | AC-<br>ADD    | AC-<br>Sync    | AC-<br>VCA |
| and the Signal                |                 | DC             | DC-INT                    |                      |               |                |            |
| Source                        |                 | AC+D<br>C      | AC+DC<br>-INT             | AC+DC<br>-EXT        | AC+DC<br>-ADD | AC+DC<br>-Sync |            |
|                               | 1P3W            | AC             | AC-INT                    | AC-EXT               | AC-<br>ADD    | AC-<br>Sync    | AC-<br>VCA |
|                               |                 | DC             | DC-INT                    |                      |               |                |            |
|                               |                 | AC+D<br>C      | AC+DC<br>-INT             | AC+DC<br>-EXT        | AC+DC<br>-ADD | AC+DC<br>-Sync |            |
|                               | 3P              | AC             | AC-INT                    | AC-EXT               | AC-<br>ADD    | AC-<br>Sync    | AC-<br>VCA |
|                               |                 | DC             | DC-INT                    |                      |               |                |            |
| List of the<br>Output Mode    | Mode            |                | Des                       | cription             |               |                |            |
|                               | AC+DC-INT       |                | AC & DC Internal Output   |                      |               |                |            |
|                               | AC-INT          |                | AC Internal Output        |                      |               |                |            |
|                               | DC-INT          | -              | DC Internal Output        |                      |               |                |            |
|                               | AC+DC           | -EXT           | AC & DC External Output   |                      |               |                |            |
|                               | AC-EXT          |                | AC External Output        |                      |               |                |            |
|                               | AC+DC-ADD       |                | AC & DC Additional Output |                      |               |                |            |
|                               | AC-ADD          |                | AC Additional Output      |                      |               |                |            |
|                               | AC+DC           | -Sync          | AC & DC Synchronal Output |                      |               |                |            |
|                               | AC-Sync         |                |                           | AC Synchronal Output |               |                |            |
|                               | AC-VCA          |                |                           | 2                    |               | 1              | fion       |
|                               |                 | 4              | AC<br>Out                 | Voltage<br>put       | Contro        | n Ampli        | liller     |

## GWINSTEK

| INT  | The signal source is from          |  |  |
|------|------------------------------------|--|--|
|      | internal. Set the output voltage,  |  |  |
|      | waveform, frequency, on phase      |  |  |
|      | and off phase through the control  |  |  |
|      | panel or the remote control.       |  |  |
| EXT  | The signal source is from          |  |  |
| EAT  | external. Amplifies and outputs    |  |  |
|      | the external input signal. Set the |  |  |
|      | voltage gain through the control   |  |  |
|      | panel or the remote control.       |  |  |
| ADD  | The signals are the total of the   |  |  |
| ADD  | external and internal signal       |  |  |
|      | source. Set the voltage gain for   |  |  |
|      | the external input signal, the     |  |  |
|      | output voltage for the internal    |  |  |
|      | signal source, the output          |  |  |
|      | waveform, frequency, on phase      |  |  |
|      | and off phase through the control  |  |  |
|      | panel or the remote control.       |  |  |
| Sync | The signal source is from          |  |  |
| Sync | internal. The output frequency is  |  |  |
|      | synchronized with the external     |  |  |
|      | TTL input signal or the power      |  |  |
|      | line. This frequency setting can't |  |  |
|      | be set through the control panel   |  |  |
|      | or the remote control. All of      |  |  |
|      | setting conditions except for      |  |  |
|      | output frequency are as same as    |  |  |
|      | INT mode.                          |  |  |
| VCA  | The output voltage can be          |  |  |
| Vert | controlled with the external DC    |  |  |
|      | 0~2.5V input signal via EXT I/O    |  |  |
|      | terminal. The output voltage       |  |  |
|      | setting can't be set through the   |  |  |
|      | panel or remote control. All       |  |  |
|      | conditions except for output       |  |  |
|      | voltage setting is same as INT     |  |  |
|      | mode.                              |  |  |
|      |                                    |  |  |

| Operation<br>steps | 1. | Press <i>Shift</i> + <i>Range</i> to access the HODE selection menu.                                 |
|--------------------|----|----------------------------------------------------------------------------------------------------|
|                    |    | Alternatively, it is available to use scroll wheel followed by the Enter key to enter the MODE menu. |
|                    | 2. | Choose an output mode with scroll wheel.                                                             |
|                    | 3. | Press <i>Enter</i> to confirm the mode selection.                                                    |

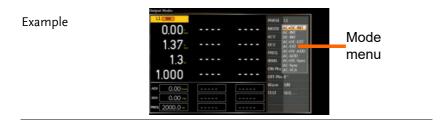

## Select the Output Phase

| Background                      | There are up to 3 Output Phase of ASR-6000 for user to utilize in different applications.                                                                                                    |                                                                                                    |  |
|---------------------------------|----------------------------------------------------------------------------------------------------|----------------------------------------------------------------------------------------------------|--|
|                                 | Output Phase                                                                                                    | Description                                                                                                    |  |
|                                 | 1P2W (1P)                                                                                                    | Single phase two wire output                                                                                                    |  |
|                                 | 1P3W                                                                                                    | Single phase three wire output                                                                                                    |  |
|                                 | 3P4W (3P)                                                                                                    | Three phase four wire output<br>(default setting)                                                                                                    |  |
| Steps                           | <ol> <li>Press <i>Shift</i> + 8 keys or select from the MENU -&gt; MISC Configuration -&gt; Output Phase.</li> <li>The prompt window appears. Use scroll wheel followed by the Enter</li> </ol> |                                                                                                    |  |
| Example -<br>Shift + 8          | Output                                                                                                    | Firm selection.<br>Phase will be<br>to selectable<br>Click Yes to confirm<br>Output Phase change<br>University of the selectable<br>University of the selectable<br>Univer |  |
| Example -<br>MISC Configuratior | Output Phase<br>under MISC (                                                                                                    |                                                                                                    |  |

#### Select the Voltage Range

| Background | voltage rar                  | ne Range setting determines the general outlet<br>voltage range. The ranges available correspond to<br>common mains output voltage standards. |  |  |
|------------|------------------------------|----------------------------------------------------------------------------------------------------|--|--|
| Steps      | 1. Press <i>Ran</i><br>menu. | ge to access the Range Range                                                                                                    |  |  |
|            | 2. Set the vo soft-keys.     | ltage range with the F1, F3 and F4                                                                                                    |  |  |
|            |                              | F1: AUTO                                                                                                    |  |  |
|            | Soft-keys                    | F3: 200V                                                                                                    |  |  |
|            |                              | F4: 100V                                                                                                    |  |  |
|            |                              |                                                                                                    |  |  |

#### 3. Press *Enter* to confirm the Range setting.

Example

Range setting 1.37 ---- F1 1.33 ---- F1 1.30 ---- F3 F3 F4 F4

2000.0

| Note Note | The output voltage values set by user can be divided<br>into 2 manual settings, both of which have close<br>relation with voltage range that contains high range<br>(200V, AUTO) and low range (100V). For instance,<br>when setting 5 Vrms under 200V range and 3 Vrms<br>under 100V range, the Vrms setting will change from 5<br>Vrms to 3 Vrms directly after switching the voltage<br>range from 200V to 100V. |
|-----------|----------------------------------------------------------------------------------------------------|
|           | Also, if the voltage range is changed when the output is on, the output will be automatically turned off.                                                                                                    |

### Select the Output Waveform

| Background                      | The ASR-6000 is capable of outputting sine, square, triangle and ARB wave shapes while connecting with external signals. |                                   |  |
|---------------------------------|----------------------------------------------------------------------------------------------------|-----------------------------------|--|
| List of the output<br>waveforms | Waveform                                                                                                    | Description                       |  |
|                                 | SIN                                                                                                    | Sinusoid wave                     |  |
|                                 | SQU                                                                                                    | Square wave                       |  |
|                                 | TRI                                                                                                    | Triangle wave                     |  |
|                                 | ARB 1 ~ 16                                                                                                    | Arbitrary wave 1 ~ 16             |  |
| A Noto                          | For more details abo                                                                                                    | out Arbitrary waveforms, refer to |  |

| Note Note | For more details about Arbitrary waveform the page 129 | is, refer to       |
|-----------|--------------------------------------------------------|--------------------|
| Steps     | 1. Press <i>Shift</i> + 1 to access the Wave menu.     | Shift<br>+<br>Wave |
|           |                                                        |                    |

Alternatively, it is available to use scroll wheel followed by the Enter key to enter the Wave menu. 2. Press *Enter* to confirm the waveform setting.

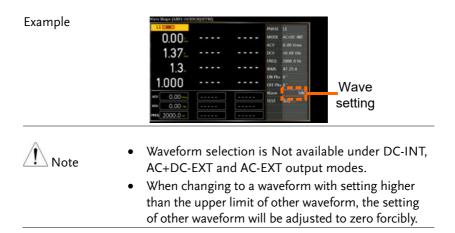

## Setting the Output Voltage Limit

| Background                                | Setting the voltage limit allows the output voltage to be set to any level within the voltage limit range.                                                                                                    |                                             |                                             |                                             |  |
|-------------------------------------------|----------------------------------------------------------------------------------------------------|---------------------------------------------|---------------------------------------------|---------------------------------------------|--|
| List of the Voltage<br>Limit Value of the | Output<br>Mode                                                                                                    | Mode                                        |                                             |                                             |  |
| Output Modes                              | AC-INT<br>AC-ADD<br>AC-Sync                                                                                                    | Vrms<br>10% ~ 100%<br>full range<br>voltage |                                             |                                             |  |
|                                           | AC+DC-INT<br>DC-INT<br>AC+DC-ADD<br>AC+DC-Sync                                                                                                    |                                             | + (4% ~ 100%<br>full range<br>peak voltage) | - (4% ~ 100%<br>full range<br>peak voltage) |  |
| Steps                                     | 1. Press <i>Shift</i> + <i>V</i> to access the Volt $\downarrow$<br>Limit menu. $\downarrow$                                                                                                    |                                             |                                             |                                             |  |
|                                           | 2. Use the scroll wheel or the<br>numerical keypad to set value of<br>Vrms, VPK+ and VPK- limit<br>directly or use the F3 (MAX) and<br>F4 (MIN) soft-keys to set the limit<br>to the maximum or minimum<br>value. |                                             |                                             |                                             |  |
|                                           | 3. Press <i>Enter</i> to confirm the voltage limit setting.                                                                                                    |                                             |                                             |                                             |  |

## GWINSTEK

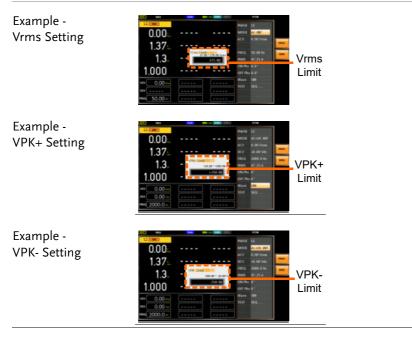

- A Note
- Voltage limit setting is Not available for both AC+DC-EXT, AC-EXT and AC-VCA output modes.
- The Vrms Limit value defined by user will be generally applied to AC-INT, AC-ADD and AC-Sync modes under the same voltage range, which divides into 2 levels, high range including AUTO and 200V and low range covering 100V.
- Both the VPK+ and VPK- Limit values defined by user will be generally applied to AC+DC-INT, DC-INT, AC+DC-ADD and AC+DC-Sync modes under the same voltage range, which divides into 2 levels, high range including AUTO and 200V and low range covering 100V.
- The minimum voltage limit has relative connection with the voltage setting. That is, the voltage setting is never beyond the voltage limit.
- The range of voltage limit will be limited within the certain minimum value in accordance with the output voltage setting.

### Setting the Output AC/DC Voltage & Gain

| Packground | The ACV, DCV and Gain settings set the output    |
|------------|--------------------------------------------------|
| Background | voltage level. Before setting the power supply   |
|            | voltage level, set the voltage range and voltage |
|            | limit beforehand.                                |

| List of the Voltage                      |                               | Range                              |                         |                         |  |  |
|------------------------------------------|-------------------------------|------------------------------------|-------------------------|-------------------------|--|--|
| Range and Gain<br>of the Output<br>Modes | Output Mode                   | ACV                                | DCV                     | GAIN                    |  |  |
|                                          | AC+DC-INT<br>AC+DC-Sync       | 0 volts ~ full<br>range            | 0 volts ~ full<br>range |                         |  |  |
|                                          | AC-INT<br>AC-Sync             | 0 volts ~ full<br>range            |                         |                         |  |  |
|                                          | DC-INT                        |                                    | 0 volts ~ full<br>range |                         |  |  |
|                                          | AC+DC-<br>ADD                 | 0 volts ~ full<br>range            | 0 volts ~ full<br>range | 0 times ~ full<br>range |  |  |
|                                          | AC-ADD                        | 0 volts ~ full<br>range            |                         | 0 times ~ full<br>range |  |  |
|                                          | AC+DC-EXT<br>AC-EXT<br>AC-VCA |                                    |                         | 0 times ~ full<br>range |  |  |
| Steps                                    |                               | V key. The A<br>N parameters<br>e. |                         | V-Limit                 |  |  |

Also, it is available to use the scroll wheel followed by the Enter key to make the parameter selectable as well.

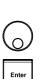

|                  | 2.                                                                                                    | Use the scroll wheel or the numerical keypad to set value of ACV/DCV/GAIN value directly or use the define value, <i>F3 (MAX)</i> and <i>F4 (MIN)</i> soft-keys to set the limit to the maximum or minimum value.                                                                                                    |  |
|------------------|----------------------------------------------------------------------------------------------------|----------------------------------------------------------------------------------------------------|--|
|                  | 3.                                                                                                    | Press <i>Enter</i> to confirm voltage or gain setting.                                                                                                    |  |
| Defined Settings | ed Settings The DEF1 and DEF2 settings are<br>settings. By default they are set to<br>volts (100V range), 200.0 volts (20<br>range), respectively and 100 and<br>gain. The MAX and MIN soft-key<br>gain parameters to the maximum<br>value, respectively. |                                                                                                    |  |
|                  | 4.                                                                                                    | Repeat the previous steps $1 \sim 2$ to set AC/DC voltage and gain value with the scroll wheel.                                                                                                    |  |
|                  | 5.                                                                                                    | Press and hold either the <i>DEF1</i> or <i>DEF2</i> soft-<br>key until "Saved to DEF1/2" is displayed,<br>which indicates the voltage and gain settings<br>are saved to the DEF1 or DEF2 soft-key<br>individually.                                                                                                    |  |
| Note Note        | •                                                                                                    | When under DC-INT, Vkey is to enter to make DCV<br>parameter selectable directly.<br>When under AC-ADD, Vkey is to enter to make<br>GAIN parameter selectable directly.<br>Trying to set the voltage outside of the voltage<br>limit/range will result in a voltage setting error<br>being displayed on the screen.<br>ACV, DCV and GAIN settings under each output<br>mode and range have their own DEF1 and DEF2<br>saved values, respectively. |  |

| Example of ACV<br>Setting in the<br>AC+DC-INT  | ACV setting Defined setting<br>0.000 File Setting F1<br>1.37 File Setting F2<br>1.37 File Setting F3<br>1.30 File Setting F4                                                              |
|------------------------------------------------|----------------------------------------------------------------------------------------------------|
| Example of DCV<br>Setting in the<br>DC-INT     | DCV setting Defined setting<br>F1<br>0.00<br>1.37<br>0.00<br>F3<br>F4<br>0.00<br>F4                                                                                                    |
| Example of GAIN<br>Setting in the<br>AC+DC-EXT | GAIN setting Defined setting<br>0.00 F1 F2 F3 F3 F3 F4 F4 F5 F4 F5 F4 F5 F5 F5 F5 F5 F5 F5 F5 F5 F5 F5 F5 F5                                                                              |
| Note                                           | <ol> <li>Vrms can only be set up to 144.3 Vrms / 288.6 Vrms<br/>for triangular waveform.</li> <li>Go to Menu -&gt; MISC -&gt; V Unit to select the voltage<br/>set value unit.</li> </ol> |

## Setting the Frequency Limit

| Background | Setting the frequency limit allows the frequency |
|------------|--------------------------------------------------|
|            | output to be set to any level within the limit   |
|            | range.                                           |

| List of the                                     |                                                                                                    | Range                |                   |  |
|-------------------------------------------------|----------------------------------------------------------------------------------------------------|----------------------|-------------------|--|
| Frequency Limit<br>Value of the<br>Output Modes | Output Mode                                                                                                    | Freq Hi<br>Limit     | Freq Lo<br>Limit  |  |
|                                                 | AC+DC-INT<br>AC+DC-ADD                                                                                                    | 1.00 ~ 2000.0 Hz     | 1.00 ~ 2000.0 Hz  |  |
|                                                 | AC-INT<br>AC-ADD<br>AC-VCA                                                                                                    | 15.00 ~ 2000.0 Hz    | 15.00 ~ 2000.0 Hz |  |
| Note                                            | Frequency limit setting is Not available under DC-<br>INT, AC+DC-EXT, AC-EXT, AC+DC-Sync and AC-<br>Sync output modes.                                                                                                    |                      |                   |  |
| Steps                                           | <ol> <li>Press <i>Shift</i> + <i>F</i> to access the Freq<br/>Limit menu.</li> <li>Use the scroll wheel to toggle between Freq H<br/>(upper) and Freq Lo (lower) settings followed<br/>by pressing <i>Enter</i> to get into the parameter.</li> <li>Set the frequency limit with the scroll wheel of<br/>the numerical keypad or with the F3 ~ F4 soft<br/>keys. The MAX and MIN soft-keys set the<br/>frequency limit to the maximum and minimu-<br/>respectively.</li> </ol> |                      |                   |  |
|                                                 |                                                                                                    |                      |                   |  |
|                                                 |                                                                                                    |                      |                   |  |
|                                                 | 4. Press Enter                                                                                                    | r to confirm the lir | nit setting.      |  |
| Example -<br>Freq Hi Setting in<br>AC+DC-INT    | n Freq Hi Limit setting Min/Max settings                                                                                                    |                      |                   |  |

|                                              | Freq Lo Limit setting Min/Max settings                                                                                                    |  |  |
|----------------------------------------------|----------------------------------------------------------------------------------------------------|--|--|
| Example -<br>Freq Lo Setting in<br>AC+DC-INT | Nome         Nome         Nome         Nome         Nome         Nome         Figure         Figure |  |  |
| • Note                                       | <ul> <li>Before change freq limit setting, if FREQ setting value is bigger than desire freq limit value, the freq limit value cannot be change accordingly.</li> <li>The range of frequency limit will be limited within the certain minimum value in accordance with the output frequency setting.</li> </ul>                                                                                                    |  |  |

## Setting the Output Frequency & Signal

| Background | The FREQ and SIG settings set the frequency of    |
|------------|---------------------------------------------------|
| 8          | the output. Before setting the frequency, set the |
|            | frequency limit.                                  |

| List of the<br>Frequency Range<br>and Signal of the<br>Output Modes | Output Mode                                                                                                    | Range<br>FREQ                                                                                                    | Option<br>SIG                      |  |
|---------------------------------------------------------------------|----------------------------------------------------------------------------------------------------|----------------------------------------------------------------------------------------------------|------------------------------------|--|
|                                                                     | AC+DC-INT<br>AC+DC-ADD                                                                                                    | 1.00 ~ 2000.0 Hz                                                                                                    |                                    |  |
|                                                                     | AC-INT<br>AC-ADD<br>AC-VCA                                                                                                    | 15.00 ~ 2000.0 Hz                                                                                                    |                                    |  |
| _                                                                   | AC+DC-Sync<br>AC-Sync                                                                                                    |                                                                                                    | L1 LINE / L2 LINE<br>L3 LINE / EXT |  |
| Steps                                                               | <ul> <li>or SIG para<br/>varied mod</li> <li>Also, it is a<br/>wheel follo<br/>make the F<br/>selectable a</li> <li>2. Set the freq<br/>wheel, the<br/>F4 soft-key</li> <li>3. Press <i>Enter</i></li> </ul> | Press the <i>F</i> key to access the FREQ<br>or SIG parameter depending on<br>varied modes.<br>Also, it is available to use the scroll<br>wheel followed by the Enter key to<br>make the FREQ or SIG parameter<br>selectable as well.<br>Set the frequency or signal with the scroll<br>wheel, the numerical keypad or with the F1 ~<br>F4 soft-keys.<br>Press <i>Enter</i> key to confirm the frequency or<br>signal setting. |                                    |  |
| Defined Settings                                                    | settings. By<br>60.00 Hz, re<br>keys set the                                                                                                    | The DEF1 and DEF2 settings are user defined<br>settings. By default they are set to 50.00 Hz and<br>60.00 Hz, respectively. The MAX and MIN soft-<br>keys set the frequency to the maximum and<br>minimum, respectively.                                                                                                    |                                    |  |

- 4. Repeat the previous steps 1 ~ 2 to set frequency with the scroll wheel.
- 5. Press and hold the *DEF1* or *DEF2* soft-key until "Saved to DEF1/2" is displayed. This will save the frequency setting to the DEF1 or DEF2 soft-key individually.

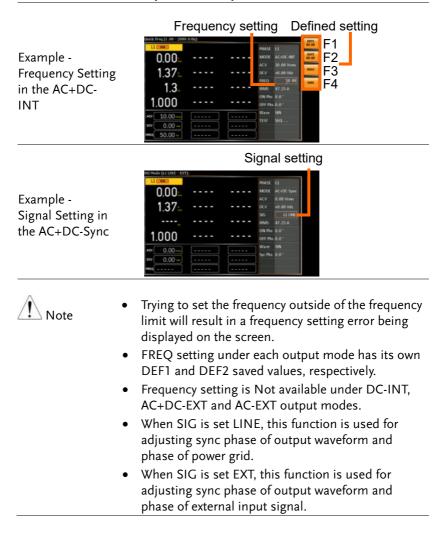

### Setting the Peak Current Limit

| Background                                        | Setting the peak current limit sets a limit on the current that can be sourced by the power supply. Once the output current over the setting, the output will set to off.                                                                                    |                                                                                                    |                                     |  |
|---------------------------------------------------|----------------------------------------------------------------------------------------------------|----------------------------------------------------------------------------------------------------|-------------------------------------|--|
| Note                                              | •                                                                                                    | When the peak current limit is tripped, an alarm will sound. Press <i>Shift + 9</i> to clear the Ipk alarm. |                                     |  |
| List of the Peak<br>Current Limit<br>Value of the | Output Mode                                                                                                    | Ra<br>IPK+                                                                                                  | Range<br>IPK-                       |  |
| Output Modes                                      | AC+DC-INT<br>AC-INT<br>DC-INT<br>AC+DC-EXT<br>AC-EXT<br>AC+DC-ADD<br>AC+DC-ADD<br>AC+DC-Sync<br>AC-Sync<br>AC-Sync                                                                                                    | 50 ~ 105% of rate peak<br>current                                                                           | -105 ~ -50% of rate<br>peak current |  |
| IPK Limit<br>On/Off                               | In theory, It is the function which keeps the IPK limits (+ & -) within the certain range when the predefined values are reached. If, however, this function is turned off, the output will be disabled instantly when either IPK+ or IPK- limit is reached. |                                                                                                    |                                     |  |
| Steps                                             | <ol> <li>Press <i>Shift</i> + <i>Irms</i> to access the IPK</li></ol>                                                                                                    |                                                                                                    |                                     |  |
|                                                   |                                                                                                    |                                                                                                    |                                     |  |

 Use the scroll wheel to toggle between IPK+ (upper) and IPK- (lower) settings followed by pressing *Enter* to get into parameter, respectively.

- 3. Set the peak current (IPK+ & IPK-) with the scroll wheel, the numerical keypad or with the F3 (MAX) and F4 (MIN) soft-keys to set the current limit to the maximum and minimum values, respectively.
- 4. Press Enter to confirm the peak current setting.

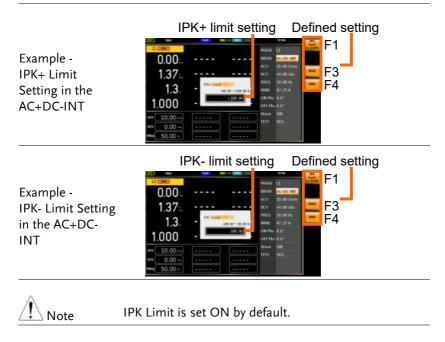

## Setting the Output Current Level

| Background | The IRMS and I settings set the current of the  |
|------------|-------------------------------------------------|
|            | output. Setting the RMS or AVG current sets a   |
|            | limit on the current that can be sourced by the |
|            | power supply. Once the output current is over   |
|            | the setting, the output will set to off.        |

| List of the Current          | Range<br>Output Mode                                                                                                    |                                                                              |                                |  |
|------------------------------|----------------------------------------------------------------------------------------------------|------------------------------------------------------------------------------|--------------------------------|--|
| Level of the<br>Output Modes | Output Would                                                                                                    | Irms                                                                         | I                              |  |
| Output Modes                 | AC+DC-INT<br>AC-INT<br>AC+DC-EXT<br>AC-EXT<br>AC+DC-<br>ADD<br>AC+DD<br>AC-ADD<br>AC+DC-Sync<br>AC-Sync<br>AC-Sync                                                                                                    | 5 ~ 105% of rate current                                                     |                                |  |
|                              | DC-INT                                                                                                    |                                                                              | $5 \sim 105\%$ of rate current |  |
| IRMS & I Limit<br>On/Off     | Almost identical with the concept of previous IPK<br>Limit function, the IRMS/I Limit function keeps the<br>IRMS/I value within the certain limit when the<br>predefined value is reached. If, on the other hand,<br>this function is turned off, the output will be<br>disabled instantly when IRMS/I Limit off level is<br>reached. |                                                                              |                                |  |
| Steps                        | 1. Press <i>Irms</i> to access the IRMS or I menu depending on varied modes.                                                                                                    |                                                                              |                                |  |
|                              | wheel fol                                                                                                    | available to use the<br>lowed by the Enter<br>IRMS or I paramete<br>as well. | key to                         |  |

- Set the IRMS/I level with the scroll wheel, the numerical keypad or with the F3 ~ F4 soft-keys. The MAX and MIN soft-keys set the IRMS or I level to the maximum and minimum, respectively.
- 3. Press *Enter* to confirm the current setting.

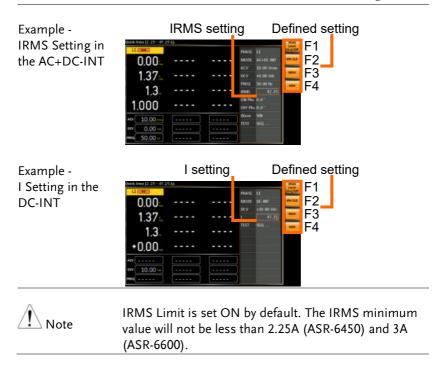

# Setting the Output On and Off Phase

| Background                                                                                                | The on and off phase setting sets the starting and ending phase of the voltage output.                                                                                                    |                                                             |                                                                                         |  |
|----------------------------------------------------------------------------------------------------|----------------------------------------------------------------------------------------------------|-------------------------------------------------------------|-----------------------------------------------------------------------------------------|--|
| List of the ON<br>Phase and OFF<br>Phase Range of<br>the Output<br>Modes                                  | Output Mode                                                                                                    | Range<br>ON Phs OFF Phs                                     |                                                                                         |  |
|                                                                                                    | AC+DC-INT<br>AC-INT<br>AC+DC-<br>ADD<br>AC-ADD<br>AC+DC-Sync<br>AC-Sync<br>AC-VCA                                                                                                    | 0.0° ~ 359.9°                                               | 0.0° ~ 359.9°                                                                           |  |
| FIXED & FREE<br>Modes                                                                                     | Pressing the F1 key to toggle between modes of<br>FIXED, which indicates the user-defined on-phase<br>degree, or FREE, which represents the degree of<br>on-phase is freely determined by the unit itself.<br>When FREE is selected, the both F3-MAX and F4-<br>MIN keys are grayed out, signaling the<br>unavailability by user. |                                                             |                                                                                         |  |
| Steps1. Press Shift + 7 and Shift + 4<br>individually to make the ON and<br>OFF Phs parameter selectable. |                                                                                                    | N and On Phase Off Phase                                    |                                                                                         |  |
|                                                                                                    | wheel foll                                                                                                    | available to use t<br>owed by the Ente<br>parameter selecta | er key to                                                                               |  |
|                                                                                                    | wheel or t<br>(MAX) and                                                                                                    | he numerical key<br>d F4 (MIN) soft-l                       | tting with the scroll<br>pad or with the F3<br>keys to set the<br>values, respectively. |  |

3. Press *Enter* to confirm the setting.

#### On and Off Phase Setting Soft-keys setting

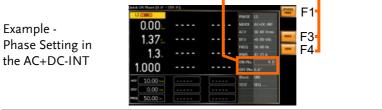

## Setting the SRC

| Background | The acronym SRC stands for Source, which<br>corresponds to pins 20, 21, and 22 of the System<br>I/O on the back panel, allowing user to choose<br>the signal source from which pin.                                                                                                    | corresponds to pins 20, 21, and 22 of the System I/O on the back panel, allowing user to choose |  |  |
|------------|----------------------------------------------------------------------------------------------------|-------------------------------------------------------------------------------------------------|--|--|
| Steps      | 1. Use the scroll wheel followed by the <i>Enter</i> key to make the SRC parameter selectable.       Image: Comparison of the scroll between the scroll between the scro |                                                                                                 |  |  |
|            | 2. Set the SRC setting with the scroll wheel to set the values.                                                                                                    |                                                                                                 |  |  |
|            | 3. Press <i>Enter</i> to confirm the setting.                                                                                                    |                                                                                                 |  |  |
| Example -  | SRC Setting                                                                                                    |                                                                                                 |  |  |

|                    | Sho Setting                                                                                            |
|--------------------|----------------------------------------------------------------------------------------------------|
| SRC Setting in the | External Source(L1 - L3 External)                                                                      |
| AC+DC-EXT          | ULIDATE<br>0.00                                                                                        |
|                    | 1.3 <sup>sac</sup>                                                                                     |
|                    | 1.000                                                                                                  |
|                    | 40 ·····                                                                                               |
|                    |                                                                                                    |
| Note               | SRC setting is Not available under AC+DC-INT, AC-<br>INT, DC-INT, AC+DC-Sync and AC-Sync output modes. |

# Setting the Sync Phase

| List of the Syn                                         | Output Mode                                                                                                    | Range                            |  |  |
|---------------------------------------------------------|----------------------------------------------------------------------------------------------------|----------------------------------|--|--|
| Phs setting                                             | AC+DC-Sync<br>AC-Sync                                                                                                    | 0.0° ~ 359.9°                    |  |  |
| Steps                                                   | 1. Use the scroll wheel follo<br>the Enter key to make the<br>parameter selectable.                                                                                        |                                  |  |  |
|                                                         | 2. Set the <i>Syn Phs</i> setting with the scroll wheel or with the F3 (MAX) and F4 (MIN) soft-keys to set the Sync Phase to the maximum and minimum values, respectively. |                                  |  |  |
|                                                         | 3. Press <i>Enter</i> to confirm the Syn Phase settin                                                                                                    |                                  |  |  |
| Example -<br>Sync Phase<br>Setting in the<br>AC+DC-Sync | Sync Phase setting                                                                                                    | Soft-keys<br>setting<br>F3<br>F4 |  |  |

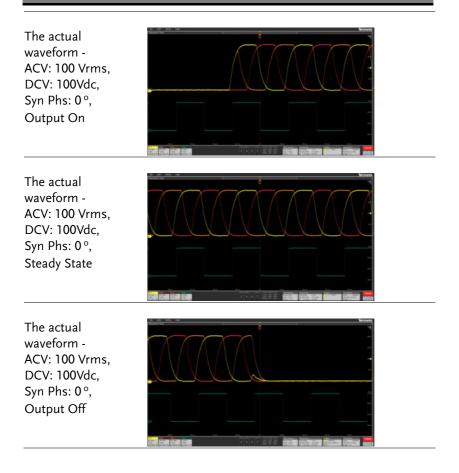

| The actual<br>waveform -<br>ACV: 100 Vrms,<br>DCV: 100Vdc,<br>Syn Phs: 120 °,<br>Output On    |                                                                    |
|-----------------------------------------------------------------------------------------------|--------------------------------------------------------------------|
| The actual<br>waveform -<br>ACV: 100 Vrms,<br>DCV: 100Vdc,<br>Syn Phs: 120 °,<br>Steady State |                                                                    |
| The actual<br>waveform -<br>ACV: 100 Vrms,<br>DCV: 100Vdc,<br>Syn Phs: 120°,<br>Output Off    |                                                                    |
| Note                                                                                          | It is available for AC+DC-Sync and AC-Sync Mode output modes only. |

DISPLAY

#### Switch the Display Modes

The ASR-6000 power supply has three display modes: standard, simple and harmonic modes.

The standard display mode shows the power supply setup in the Setting section and the 4 configurable measurements in the Configurable section that corresponds to the left side real-time Measurement section. In addition, when it's under 1P3W or 3P4W output, the phase degree is editable (L1-L2 for 1P3W, L1-L2 and L1-L3 for 3P4W). The simple display mode shows all measurement items available on the ASR-6000 with 3 measurement formats switchable at any time. The harmonic display mode shows both harmonic voltage and harmonic current relevant measurements for user.

| Steps | 1. | Press the F1(DISPLAY) key, which  |
|-------|----|-----------------------------------|
|       |    | corresponds to display functions. |

2. The display mode will toggle each time when the key is pressed besides locked mode.

| Standard Mode -<br>1P2W | Measurement Setting<br>section section                                                                                                    |
|-------------------------|----------------------------------------------------------------------------------------------------|
|                         | No         No         No< |
|                         |                                                                                                    |

| Standard Mode - | Measureme                                                                                                    | nt Setting                                                                                                    |                                                    |
|-----------------|----------------------------------------------------------------------------------------------------|----------------------------------------------------------------------------------------------------|----------------------------------------------------|
| 1P3W            | section                                                                                                    | section                                                                                                    |                                                    |
| 11 J W          | Image: 1000 minipul control         Image: 1000 minipul control         Image: 1000 minipul control <t< td=""><td>Home         Home         Home           Product         Home         Home           Product         Active         Active           Active         Home         Home           Active         Home         Home           Home         Home         Home           Home         Home         Home           Home         Home         Home           Home         Home         Home           Home         Home         Home</td><td>Configurable<br/>section<br/>Phase<br/>degree setting</td></t<> | Home         Home         Home           Product         Home         Home           Product         Active         Active           Active         Home         Home           Active         Home         Home           Home         Home         Home           Home         Home         Home           Home         Home         Home           Home         Home         Home           Home         Home         Home | Configurable<br>section<br>Phase<br>degree setting |

### G≝INSTEK

Simple Mode

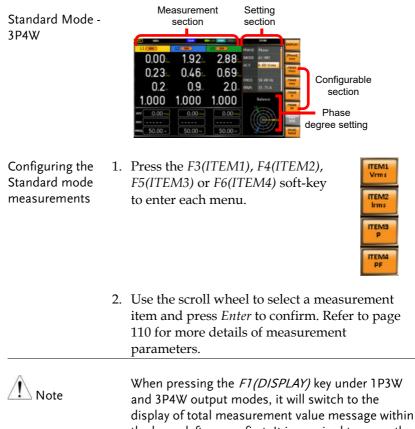

display of total measurement value message within the lower-left corner first. It is required to press the *F1* key twice to switch from the standard mode to simple mode under 1P3W or 3P4W output.

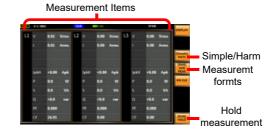

| Configuring the<br>Simple mode<br>measurements   | 1. Press the <i>F4</i> (RMS/AVG/PEAK) soft-key to toggle among each mode of format.                                                                                           |
|--------------------------------------------------|----------------------------------------------------------------------------------------------------|
|                                                  | 2. The display will show parameters of measurement for each format. Refer to the page 113 for details.                                                                        |
| Harmonic Mode                                    | Measurement Items                                                                                                    |
| Configuring the<br>Harmonic mode<br>measurements | 1. First switch to the Simple mode followed by pressing the <i>F3</i> (Simple/Harm) soft-key to enter the Harm display mode.                                                  |
|                                                  | <ul> <li>2. Pressing the F2 (L1/L2/L3) softkey to select phase of output measurement.</li> <li>1P2W - L1</li> <li>1P3W - L1/L2</li> <li>3P4W - L1/L2/L3</li> </ul>            |
|                                                  | 3. Pressing the <i>F4</i> (THDv/THDi)<br>soft-key to toggle between Total<br>Harmonic Distortion Volt (THDv)<br>and Total Harmonic Distortion<br>Current (THDi) measurements. |
| Note                                             | Harmonic mode is available for AC-INT mode and 50/60Hz output frequency. SIN, SQU, TRI and ARB 1 -                                                                            |

|                     | <ol> <li>When the measurements are<br/>beyond one page, which consists of<br/>up to 20 items, press the <i>F5</i> (Page<br/>Up) and <i>F6</i> (Page Down) soft-keys<br/>to flip through pages.</li> </ol>              | Page<br>Up<br>Page<br>Down |
|---------------------|----------------------------------------------------------------------------------------------------|----------------------------|
| Hold<br>Measurement | Press the soft-key <i>F8</i> to toggle hold on<br>or off. This function will "hold" the<br>current measurements on the display,<br>which means the measurements won't<br>be updated until the function is<br>released. | [RUN]<br>HOLD              |
| Note Note           | Hold measurement is available for the Stand<br>Simple display modes only.                                                                                                    | ard and                    |

## Using the Measurement Function

The 4 configurable measurements, which indicate the live-time measurement in varied units, on the far-right side within the standard display mode can be switched by user anytime in the process of power output, thus providing an instantaneous analysis.

| List of the                                              |                                                                                                    | Output Modes                                                                    |          |              |                           |
|----------------------------------------------------------|----------------------------------------------------------------------------------------------------|---------------------------------------------------------------------------------|----------|--------------|---------------------------|
| Measurement<br>Available Items<br>of the Output<br>Modes | Items                                                                                                    | AC+DC-INT<br>AC+DC-EXT<br>AC-EXT<br>AC+DC-<br>ADD<br>AC-ADD<br>AC-ADD<br>AC-VCA | AC-INT   | DC-INT       | AC+DC-<br>Sync<br>AC-Sync |
|                                                          | V <sub>rms</sub> /V <sub>avg</sub> /<br>V <sub>max</sub> /V <sub>min</sub> /<br>VLL rms/<br>VLL avg/<br>VLL max/<br>VLL min | ~                                                                               | V        | ~            | $\checkmark$              |
|                                                          | I <sub>rms</sub> /I <sub>avg</sub> /<br>I <sub>max</sub> /I <sub>min</sub>                                                  | ~                                                                               | ~        | ~            | ~                         |
|                                                          | V <sub>pk</sub> H/I <sub>pk</sub> H                                                                                         | ~                                                                               | ~        | $\checkmark$ | ~                         |
|                                                          | Р                                                                                                    | $\checkmark$                                                                    | ~        | $\checkmark$ | ~                         |
|                                                          | S/Q                                                                                                    | ~                                                                               | ~        | Х            | ~                         |
|                                                          | PF/CF                                                                                                    | ✓                                                                               | ~        | х            | ~                         |
|                                                          | THDv/<br>THDi                                                                                                    | Х                                                                               | ~        | х            | х                         |
|                                                          | Freq                                                                                                    | х                                                                               | Х        | Х            | ~                         |
| List of the<br>Measurement<br>Items                      | ltem                                                                                                    | Description                                                                     |          |              |                           |
|                                                          | Vrms                                                                                                    | Root Mean S                                                                     | quare Vo | ltage        |                           |
|                                                          | Vavg                                                                                                    | Average Voltage                                                                 |          |              |                           |
|                                                          | Vmax                                                                                                    | x Maximum Peak Value of Output Voltage                                          |          |              | t Voltage                 |

| Vmin    | Minimum Peak Value of Output Voltage                 |
|---------|------------------------------------------------------|
| VLL rms | Root Mean Square Line to Line Voltage                |
| VLL avg | Average Line to Line Voltage                         |
| VLL max | Maximum Peak Value of Output Line to<br>Line Voltage |
| VLL min | Minimum Peak Value of Output Line to Line Voltage    |
| VpkH    | Peak Voltage Hold                                    |
| Irms    | Root Mean Square Current                             |
| lavg    | Average Current                                      |
| Imax    | Maximum Peak Value of Output Current                 |
| Imin    | Minimum Peak Value of Output Current                 |
| IpkH    | Peak Current Hold                                    |
| Р       | Real Power                                           |
| S       | Apparent Power                                       |
| Q       | Reactive Power                                       |
| PF      | Power Factor                                         |
| CF      | Crest Factor                                         |
| THDv    | Total Harmonic Distortion Voltage                    |
| THDi    | Total Harmonic Distortion Current                    |
| Freq    | Frequency                                            |
|         |                                                      |

Steps1. Under the standard display mode,<br/>press the F3(ITEM1), F4(ITEM2),<br/>F5(ITEM3) or F6(ITEM4) soft-key<br/>to enter each menu.

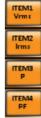

- 2. Use the scroll wheel to select a measurement item and press *Enter* to confirm.
- 3. Press *Enter* to confirm the measurement item setting.

Example of ITEM1 in AC-INT

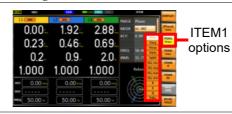

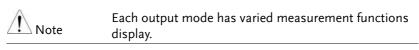

## Setting the Phase and Line Voltage

The phase and line voltage settings are available for either 1P3W and 3P4W output modes, and also the Balance phase mode enabled only.

| Steps   | 1. | Press the <i>Menu</i> key to enter the MISC section, and select "Balance" for Phase Mode.                                                                                                    |
|---------|----|----------------------------------------------------------------------------------------------------|
|         | 2. | Press the F8 (EXIT) soft-key to exit from Menu.                                                                                                    |
|         | 3. | Use the scroll wheel followed by the Enter key to make the PHASE parameter selectable.                                                                                                    |
|         | 4. | Select the Phase or the Line voltage setting with the scroll wheel.                                                                                                    |
|         | 5. | Press Enter to confirm the setting.                                                                                                    |
| Note    | •  | Before utilizing this configuration feature, it is<br>essential to switch the Phase Mode in the MISC<br>section to Balance.<br>With the Balance mode enabled, the Line Voltage<br>setting is available for SIN waveform output only,                                                                                                    |
|         |    | whereas the Phase Voltage setting is available for<br>all waveforms output.                                                                                                    |
| Example |    | Phase<br>0.00 1.92 2.88 C and<br>0.23 0.46 0.69 C book FEED book FEED bo |

### Select the Each and All Setting Method

This function is exclusively applicable to the condition when 3P4W output mode, Unbalance setting and DC-INT, AC+DC-Ext, AC-EXT, AC+DC-Add, AC-ADD modes under balance are activated. When "Each" is adopted, user can swiftly configure values of L1, L2 and L3 individually. On the other hand, while "All" is selected, user concurrently configure values of L1/L2/L3, thus changing the L1, L2 and L3 values in unison at the same time.

| Steps   | 1. | Press <i>Shift</i> + 8 keys.                                                                                      | Shift<br>+<br>Phase<br>8 |
|---------|----|----------------------------------------------------------------------------------------------------|--------------------------|
|         | 2. | The prompt window appears.<br>Select 3P4W output mode followed<br>by pressing <i>Enter</i> to confirm<br>setting. | Enter                    |
|         | 3. | Press the <i>Menu</i> key to enter the MISC section, and select "Unbalance" for Phase Mode.                       | Menu                     |
|         | 4. | Press the <i>F8</i> (EXIT) soft-key to exit from Menu.                                                            | EXIT                     |
|         | 5. | Press the <i>F7(Each, All)</i> soft-key to toggle between Each and All setting.                                   | [Each]<br>All            |
| Example |    | 0.00 1.92 2.88 ACT ACT ACT ACT ACT ACT ACT ACT ACT ACT                                                            | All                      |

#### Switch the Measurement Format

The 3 measuring formats, RMS, AVG as well as PEAK, on the farright side within the simple display mode can be switched by user anytime in the process of power output, thus offering an instant readout of diversified calculations.

| Steps                               | 1. Press the <i>F1(DISPLAY</i> ) key to switch to the Simple display mode.                                                                                                    |                                                                                                    |
|-------------------------------------|----------------------------------------------------------------------------------------------------|----------------------------------------------------------------------------------------------------|
|                                     |                                                                                                    | (RMS/AVG/PEAK)<br>ggle among each<br>nat.                                                                                                    |
|                                     | Option                                                                                                    | Description                                                                                                    |
|                                     | RMS                                                                                                    | Root Mean Square Voltage                                                                                                    |
|                                     | AVG                                                                                                    | Average Voltage                                                                                                    |
|                                     | PEAK                                                                                                    | Peak Value                                                                                                    |
| Example of F4 key<br>in Simple mode | Li         Criss         -BDE         Value         Li         Verse           Vinis         +BDE         Value         Verse         Verse         Verse           Vinis         +BDE         Aph         Verse         Verse         Verse           Vinis         +BDE         Aph         Verse         Verse         Verse         Verse           Vinis         +BDE         Aph         Verse         Verse <td>1400 Yuk 13 Yux 46.00 Yuk 14 Yux 46.00 Yuk 14 Yux 46.00 Yuk 14 Yux 46.00 Yuk 14 Yux 46.00 Yuk 14 Yux 46.00 Yuk 14 Yux 46.00 Yuk 14 Yux 46.00 Yuk 14 Yux 14 Yux 14 Y</td> | 1400 Yuk 13 Yux 46.00 Yuk 14 Yux 46.00 Yuk 14 Yux 46.00 Yuk 14 Yux 46.00 Yuk 14 Yux 46.00 Yuk 14 Yux 46.00 Yuk 14 Yux 46.00 Yuk 14 Yux 46.00 Yuk 14 Yux 14 Yux 14 Y |
| Note                                |                                                                                                    | surement format will be merely<br>ple display mode, for which refer to<br>ner details.                                                                                                    |

#### Panel Lock

The panel lock feature prevents settings from being changed accidentally. When activated, all keys and knobs except the Lock/Unlock key and the Output key (if active) will be disabled.

If the instrument is remotely controlled via the USB/LAN/RS-232/GPIN/CAN BUS/DeviceNet interface, the panel lock is automatically enabled. See page 221 for remote control details.

| Activate the<br>Panel Lock | Press the <i>Lock</i> key to activate the panel lock. The "Keys Locked" message appears on the display.                                                                                                    |
|----------------------------|----------------------------------------------------------------------------------------------------|
|                            | A lock icon will appear in the upper-<br>right corner when the panel keys are<br>locked.                                                                                                    |
| Disable the<br>Panel Lock  | Hold the <i>Lock</i> key for 5 seconds to disable the panel lock. "Keys Unlocked" will appear on the display and the lock icon will disappear.                                                                                                    |
| Example                    | Message         Lock icon           0.00-         0.00-         0.00-         0.00-           0.00-         0.00-         0.00-         0.00-         0.00-           0.00-         0.00-         0.00-         0.00-         0.00-         0.00-           0.00-         0.00-         0.00-         0.00-         0.00-         0.00-         0.00-           0.000-         0.000-         0.00-         0.00-         0.00-         0.00-         0.00- |

\*\*\*a 50.00 = 50.00 · 50.00 · 5

HOLD

| Alarm Clear |                                                                                                    |
|-------------|----------------------------------------------------------------------------------------------------|
| Background  | The ALM CLR (Alarm Clear) function will clear<br>alarms like Over Current, Over Peak Current,<br>Over Power Protect, Output Short, Sensing<br>Voltage Error, among others. Refer to page 250<br>for more details. |
| Steps       | 1. Press <i>Shift</i> + 6 to clear any alarms. $+$                                                                                                    |
| Example     | ALM indicator<br>vv vv vv vv vv vv vv vv vv vv vv vv vv                                                                                                    |

0.000 0.000 0.000

0.00-

Alarm message

0.00+++
0.00++
50.00++

0.00 ···· 0.00 ··· 50.00 ··

# Turning the Output On/Off

|                 | Please ensure that the wiring method of the output<br>terminals on the rear panel matches the phase setting<br>before proceeding with the output execution. See page<br>45 for details about using the output terminals.                                                                                                    |  |
|-----------------|----------------------------------------------------------------------------------------------------|--|
| WARNING         | When the unit is under the condition of output Off, it<br>Does Not indicate the ASR unit not pose risk of<br>electrical shock. The output terminal still poses risky<br>voltage and thus may cause damage to personnel.<br>Hence, Do Not judge if operation voltage is safe or<br>not simply by status of Output On or Off. |  |
| Turn Output On  | Press the <i>Output</i> key. The Output key will light up in orange and ON will be displayed in the status bar to indicate that the output is on.                                                                                                    |  |
| Turn Output Off | Press the <i>Output</i> key. The Output key<br>light will go out and OFF will be<br>displayed in the status bar to indicate<br>that the output is off.                                                                                                    |  |

## Hardcopy

| Note Note | Please confirm the detection of the USB disk before<br>utilizing this function. If the USB disk is not detected,<br>an error message will be displayed accordingly.                                                                                                    |
|-----------|----------------------------------------------------------------------------------------------------|
| Steps     | 1. Press <i>Shift</i> + 3 to hardcopy the $+$ screen. <b>Shift 1</b>                                                                                                    |
| Example   | 0.001       0.001       0.001       0.001       0.001         0.001       0.001       0.001       0.001       0.001       0.001         0.000       0.000       0.000       0.001       0.001       0.001       0.001         0.000       0.000       0.000       0.000       0.001       0.001       0.001       0.001         0.000       0.000       0.000       0.000       0.000       0.001       0.001       0.001         0.000       0.000       0.000       0.000       0.000       0.001       0.001       0.001       0.001       0.001       0.001       0.001       0.001       0.001       0.001       0.001       0.001       0.001       0.001       0.001       0.001       0.001       0.001       0.001       0.001       0.001       0.001       0.001       0.001       0.001       0.001       0.001       0.001       0.001       0.001       0.001       0.001       0.001       0.001       0.001       0.001       0.001       0.001       0.001       0.001       0.001       0.001       0.001       0.001       0.001       0.001       0.001       0.001       0.001       0.001       0.001       0.001       0.001 |
|           | nalucopy message                                                                                                    |

## Local

| Background | When utilizing interfaces such as USB Device, RS232,<br>LAN, GPIB, DeviceNet, and CAN BUS, the system will<br>automatically enter the connection mode. To restore<br>back to the standard mode during the connection<br>mode status, please adhere to the following actions. |  |
|------------|----------------------------------------------------------------------------------------------------|--|
| Steps      | 1. Press <i>Shift</i> + 0 to back to the local mode.                                                                                                    |  |

# Advanced Settings

- Using the Remote Sense Function  $\rightarrow$  from page 120
- Square Wave Signal Duty Ratio Adjustable  $\rightarrow$  from page 121
- Preset Settings  $\rightarrow$  from page 122
- Edit Arbitrary Waveform  $\rightarrow$  from page 129
- External Keypad Operation  $\rightarrow$  from page 146
- Output Impedance Setting  $\rightarrow$  from page 147
- External Parallel Operation  $\rightarrow$  from page 149

## Using the Remote Sense Function

The ASR-6000 can be operated using local or remote voltage sense. By default, the power supply is configured for local sense.

| WARNING                  | <ul> <li>Ensure the output is off before handling the remote sense connectors.</li> <li>Use sense cables with a voltage rating exceeding the isolation voltage of the power supply.</li> <li>Never connect sensing cables when the output is on. Electric shock or damage to the power supply could result.</li> </ul> |
|--------------------------|----------------------------------------------------------------------------------------------------|
| Local Sense              |                                                                                                    |
| Local Sense<br>Operation | When using local sense, the remote sensing input<br>terminal is not used. No compensation of any<br>possible voltage drop seen on the load cables is<br>performed. Local sense is only recommended when<br>the voltage drop is of no consequence. By default,<br>the power supply is configured for local sense.       |
|                          | 1. Check that the remote sense setting is disabled                                                                                                    |

Remote Sense

| Remote Sense<br>Operation | Remote sense is used to compensate for the voltage<br>drop seen across load cables due to resistance<br>inherent in the load cables. The remote sense<br>function can compensate a maximum of 5% of the<br>output voltage and all of output frequency. |
|---------------------------|----------------------------------------------------------------------------------------------------|
|                           | <ol> <li>Configure the remote sense setting to ON (page 169).</li> </ol>                                                                                                    |

## Square Wave Signal Duty Ratio Adjustable

| Background | Using the Duty Ratio setting to set the square wave |
|------------|-----------------------------------------------------|
|            | duty ratio. User can specify the ratio when the     |
|            | output waveform is be set to SQU.                   |

| Calling Damas of                | Frequency                                          | Range              | Resolution | Default Value |
|---------------------------------|----------------------------------------------------|--------------------|------------|---------------|
| Setting Range of the Duty Ratio | f < 100 Hz                                         | $0.1 \sim 99.9~\%$ | 0.1%       |               |
| the Buty Rutio                  | $100~\mathrm{Hz} \leq \mathrm{f} < 1~\mathrm{kHz}$ | $1\sim99~\%$       | 1%         | 50%           |
|                                 | $1 \text{ kHz} \le \text{f} \le 2 \text{ kHz}$     | $10 \sim 90~\%$    | 10%        | -             |

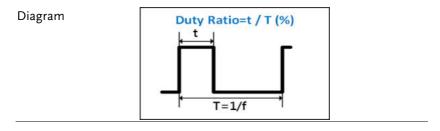

#### **Preset Settings**

#### Save Preset Settings to Local Memory

Up to 10 preset settings (M0 – M9) can be saved to the internal memory shared by both output mode and output phase.

For example, when saving preset setting to M0 for 3P4W mode, and also saving the other preset setting to M1 for 1P2W mode, user loads the M0 preset setting under the 1P2W mode, the output mode will be switched to 3P4W automatically.

| Steps | 1. | Press <i>Preset</i> key followed<br>by clicking with holding on<br>the F1 ~ F8 soft-keys<br>individually to save the<br>present settings to the<br>corresponding memory<br>number. | Preset<br>F 1 F 2<br>F 3 F 4<br>F 5 F 6<br>F 7 F 8<br>(hold)                                                                                                    |
|-------|----|----------------------------------------------------------------------------------------------------|----------------------------------------------------------------------------------------------------|
|       |    | Presets M0 ~ M7                                                                                                    |                                                                                                    |
|       |    | Also, it is viable to press<br>and hold the numerical<br>keypad for the<br>corresponding memory<br>number.                                                                         | On Phase         Phase         IPK CLR           7         8         9           Off Phase         5         6           4         5         6           1         2         3           Local         +/_         Lock |
|       |    | Numerical Keypad $0 \sim 9 (M0)$                                                                                                    | 0 ~ M9)                                                                                                    |
|       |    | In addition, it is available to<br>press the Menu key followed<br>by selecting M0 ~ M9 from<br>the Save/Recall Files page.                                                         | Menu                                                                                                    |
|       |    | Memory No. 0 ~ 9 (M0                                                                                                    | ) ~ M9)                                                                                                    |
|       | 2. | Press the <i>Preset</i> key again to mode.                                                                                                    | exit from the preset                                                                                                    |

| Example | For example, pressing <i>Preset</i> & holding <i>F1</i> will save the present settings to memory slot 0 (saved to M0).                                                                                                    |
|---------|----------------------------------------------------------------------------------------------------|
| • Note  | There are overall 10 groups of memory number<br>for preset setting (M0 ~ M9). Only M0 ~ M7 are<br>available in soft-keys, whereas the rest groups<br>M8 ~ M9 can be saved from either the<br><i>Save/Recall Files</i> utility under Menu system or<br>press and hold the numerical keypad. Refer to<br>page 126 for more details.<br>The preset key will be lit green when active. A<br>beep will be heard (Buzzer is set to ON) and a<br>message will displayed when the settings are<br>saved. |

#### Load Preset Settings to Local Memory

Any of the 10 preset settings can be recalled from internal memory.

| Steps   | 1. | Press <i>Preset</i> followed by<br>clicking on the F1 ~ F8 soft-<br>keys individually to load<br>the corresponding memory<br>number. | Preset<br>F1 F2<br>F3 F4<br>F5 F6<br>F7 F8<br>(hold)                                                                                                    |
|---------|----|----------------------------------------------------------------------------------------------------|----------------------------------------------------------------------------------------------------|
|         |    | Presets M0 ~ M7                                                                                                    |                                                                                                    |
|         |    | Also, it is viable to press<br>and hold the numerical<br>keypad for the<br>corresponding memory<br>number.                           | On Phase         Phase         IPK CLR           7         8         9           Off Phase         ALM CLR           4         5           6         Hardcopy           1         2           1         2           1         2           0         •           Local         +/           Lock         Lock |
|         |    | Numerical Keypad 0 ~ 9 (M0                                                                                                    | ) ~ M9)                                                                                                    |
|         |    | In addition, it is available to<br>press the Menu key followed<br>by selecting M0 ~ M9 from<br>the Save/Recall Files page.           | Menu                                                                                                    |
|         |    | Memory No. 0 ~ 9 (M0                                                                                                    | ) ~ M9)                                                                                                    |
|         | 2. | Press the <i>Preset</i> key again to mode.                                                                                           | exit from the preset                                                                                                    |
| Example |    | For example, pressing <i>Preset</i> saved settings from memory from M0).                                                             |                                                                                                    |

| Note Note | <ul> <li>There are overall 10 groups of memory number<br/>for preset setting (M0 ~ M9). Only M0 ~ M7 are<br/>available in soft-keys, whereas the rest groups<br/>M8 ~ M9 can be recalled from either the<br/><i>Save/Recall Files</i> utility under Menu system or<br/>press and hold the numerical keypad. Refer to<br/>page 126 for more details.</li> </ul> |
|-----------|----------------------------------------------------------------------------------------------------|
|           | • The preset key will be lit green when active. A beep will be heard (Buzzer is set to ON) and a message will displayed when the settings are recalled.                                                                                                    |

#### Manage Preset Settings

Preset settings can be easily saved to or recalled from a USB flash drive using the Save/Recall Files utility in the Menu system. Settings can also be deleted (Recalled Default) from local memory using the utility.

| File Format |    | When files are saved to USB they are saved in<br>the following format:<br>PresetX. Set, where X is the memory number<br>M0 ~ M9. The files are saved to USB:/gw. |                                                                                                    |  |
|-------------|----|----------------------------------------------------------------------------------------------------|----------------------------------------------------------------------------------------------------|--|
|             |    | recalled from<br>example, the f<br>to memory nu                                                                                                    | recalled from USB, files must be<br>the same memory number. For<br>ile Preset0.set can only be recalled<br>umber M0. The files can only be<br>the USB:/gw directory. |  |
| Steps       | 1. |                                                                                                    | <i>u</i> key. The Menu Menu ppear on the display.                                                                                                    |  |
| 2           | 2. | Use the scroll wheel to go to item 12, <i>Save/Recall Files</i> and press <i>Enter</i> .                                                                         |                                                                                                    |  |
|             | 3. |                                                                                                    | e setting using the scroll wheel<br>er. Select <i>Preset</i> and press <i>Enter</i> to                                                                               |  |
| 4           | 4. | Go to the <i>Action</i> setting and choose the file operation and then press <i>Enter</i> .                                                                      |                                                                                                    |  |
|             |    | MEM→USB                                                                                                    | Saves the selected preset<br>memory from the local memory<br>to a USB flash drive.                                                                                   |  |
|             |    | MEM←USB                                                                                                    | Loads a preset memory from a<br>USB flash drive to the selected<br>local memory.                                                                                     |  |

|                           |    | Delete                            | Deleted (Recalled Default) the selected preset memory from local memory.                             |
|---------------------------|----|-----------------------------------|----------------------------------------------------------------------------------------------------|
|                           |    | Save                              | Saves the selected preset memory to local memory.                                                    |
|                           |    | Recall                            | Recalls the selected preset memory from local memory.                                                |
|                           | 5. | preset memor                      | <i>nory No.</i> setting and select the y number to perform the Press <i>Enter</i> to confirm.        |
|                           |    | Memory No.                        | 0 ~ 9 (M0 ~ M9)                                                                                      |
| Execute File<br>Operation | 6. | Press EXE[F1]<br>selected file op | to perform the peration.                                                                             |
| Exit                      | 7. | Press EXIT[F8<br>Save/Recall File | If to exit from the es settings.                                                                     |
| Example                   |    |                                   | le from USB<br>cal memory                                                                            |
|                           |    | Man                               | o. 1 selected                                                                                        |
| All Data<br>Operation     | 8. |                                   | e <i>Type</i> setting using the scroll<br>ess <i>Enter</i> . Select <i>All Data</i> and press<br>em. |

9. Go to the *Action* setting and choose the file operation and then press *Enter*.

| MEM→USB | Saves all the files including<br>Preset, Sequence, Simulate and<br>ARB from the local memory to<br>a USB flash drive. |
|---------|----------------------------------------------------------------------------------------------------|
| MEM←USB | Loads all the files including<br>Preset, Sequence, Simulate and<br>ARB from a USB flash drive to<br>the local memory. |
| Delete  | Deletes all the files including<br>Preset, Sequence, Simulate and<br>ARB from local memory.                           |

#### Example

#### All Data option selected

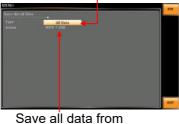

Local memory to USB

# Edit Arbitrary Waveform

| Background                 |    | select built-in art<br>number of built-<br>from, each of wh<br>varied attributes | veform editing function is to<br>pitrary waveforms. There are a<br>in waveform shapes to choose<br>ich can be customized with<br>. Finally, choose an ARB NO.<br>the selected built-in waveform. |
|----------------------------|----|----------------------------------------------------------------------------------|----------------------------------------------------------------------------------------------------|
| Steps                      | 1. | Press the <i>Menu</i> less setting will appe                                     | key. The Menu Menu Par on the display.                                                                                                    |
|                            | 2. |                                                                                  | heel to go to item 9, <i>Arbitrary nter</i> to enter the Arbitrary Edit                                                                                                    |
|                            |    | Built-in<br>Waveform                                                             | TRI, STAIR, CLIP, CF-1, CF-2,<br>SURGE, DST01-22, RIPPLE, DIP,<br>LF-RING                                                                                                    |
|                            | 3. |                                                                                  | heel and <i>Enter</i> key to select<br>with pertaining attributes and<br>firm settings.                                                                                                    |
| Setting Screen<br>Overview |    | Visual representation of the waveform s                                          |                                                                                                    |
| ARB Waveform<br>Overview   |    | and its attributes<br>The following de<br>waveforms.                             | escribes each of the built-in                                                                                                    |

TRI The triangle waveform has a settable number of percentage.

Attributes: Sym: 0 ~ 100% ARB NO: 1 ~ 16

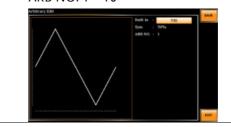

STAIR The staircase waveform has a settable number of step levels.

Attributes: Stairs: 1 ~ 100

ARB NO: 1 ~ 16

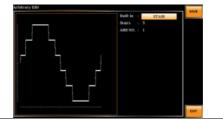

## G凹INSTEK

CLIP

CF-1

Outputs a clipped sinewave. The degree to which the sine wave is clipped is settable.

Attributes: Ratio: 0.00 ~ 1.00 ARB NO: 1 ~ 16

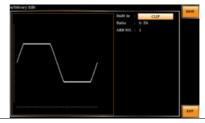

Crest factor (CF-1) waveform. The crest factor is settable.

Attributes:

CF: 1.1 ~ 10.0 ARB NO: 1 ~ 16

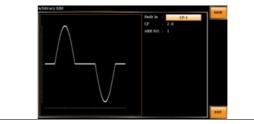

CF-2 Crest factor (CF-2) waveform. The crest factor is settable.

Attributes:

CF: 1.5 ~ 2.0

ARB NO:  $1 \sim 16$ 

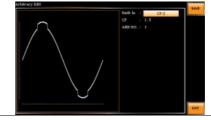

SURGE The surge waveform has a settable ACV base level, site size and site shape.

Attributes:

Type: SQU, SIN (site waveform type) ACV: 0 ~ 100% (base waveform ampl.)

Site:  $0 \sim 100\%$  (site waveform width)

ARB NO: 1 ~ 16

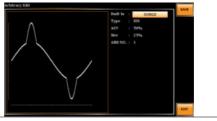

DST01-22 The DST01-22 waveform shape function simply adds a number Fourier series terms to create an arbitrary waveform.

Attributes:

Type: 1 ~ 22 (Number of selectable ARB waveforms)

ARB NO: 1 ~ 16

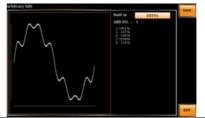

RIPPLE The RIPPLE waveform shape function has a settable DC ripple attributes.

Attributes:

Times: 1/2/3/6 VDC: 1~100 Level: 1%~30% ARB NO: 1 ~ 16

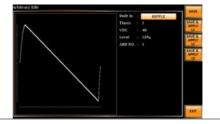

DIP The DIP waveform refers to a transient reduction in RMS voltage, also known as Voltage Dip or "Drop In Point". Refer to following for the suggested range.

#### Attributes:

ST Phs:0.1~53.9 SP Phs:45.1~171.9 End Phs: 54.1~359.9

ARB NO: 1~16

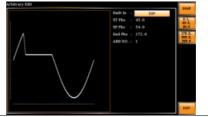

LF-RING The LF-RING waveform shape function is used to simulate a low-frequency and sinusoidal waveform, which is smooth, continuous and resembles a shape of ring. Attributes: ACV: 0.0~350.0Vrms Amp: 140~200% Base\_Freq: 50.0~200.0Hz Ring\_Freq: 200.0~5000.0Hz Decay: -0.100~0.100

ST Phs: 0.1~120.1

End Phs: 60.1~359.9

Ring Phs: 0.1~359.9

ARB NO: 1~16

| Ring freq When setting high frequency,                         | Bell In LP-RING | 10000 |
|----------------------------------------------------------------|-----------------|-------|
| It is recommended to use 3400HP models:<br>Actual Amp = 134.9s | ACV 0.00        | APRCY |
| Actual Amp = 134%                                              | Amp : 140%      | 13    |
|                                                                | Base_F + 50.0   | APPLY |
|                                                                | Hing_F : 200.0  | - C   |
|                                                                | Decay = 0.005   | APPLY |
|                                                                | ST Phu : 60.0   | LA    |
| · \ /                                                          | End Phs : 120.0 | DEFE  |
| \ /                                                            | Ring Phy   30.0 | ours  |
|                                                                | ARH NO.: 1      |       |
|                                                                |                 |       |
| )                                                              |                 |       |
|                                                                |                 |       |
|                                                                |                 | OIT   |
|                                                                |                 | Cont  |

| Save | 4. | Press <i>Save</i> [F1] to save the Arbitrary Edit settings.      | Save |
|------|----|------------------------------------------------------------------|------|
| Exit | 5. | Press <i>Exit</i> [F4] to exit from the Arbitrary Edit settings. | EXIT |

### Compiling Arbitrary Waveform Input

| Output Arbitrary<br>Waveform on<br>ASR-6000 | 1. | Press <i>Shift</i> + 1 to access the Wave menu.                                                             | Shift<br>+<br>Wave |
|---------------------------------------------|----|----------------------------------------------------------------------------------------------------|--------------------|
|                                             |    | Alternatively, it is available to use scroll wheel followed by the <i>Enter</i> key to enter the Wave menu. | Enter              |
|                                             | 2  | Choose one of the ARB waveforms (A                                                                          | RB1 to             |

2. Choose one of the ARB waveforms (ARB 1 to ARB 16) with scroll wheel.

#### Default Waveform Setting

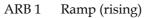

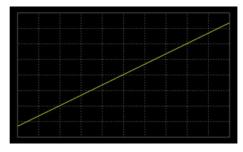

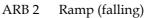

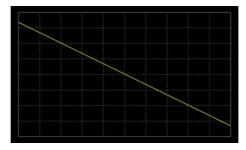

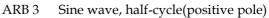

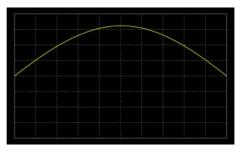

ARB 4 Sine wave, half-cycle(negative pole)

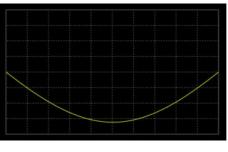

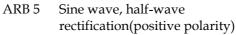

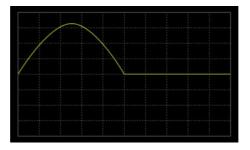

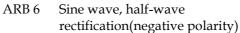

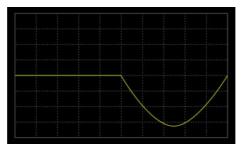

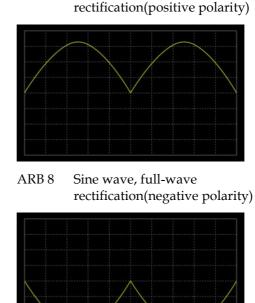

Sine wave, full-wave ARB 7 rectification(positive polarity)

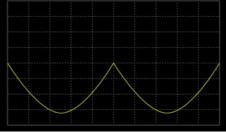

ARB 9 Second order step response(damping coefficient 0.1)

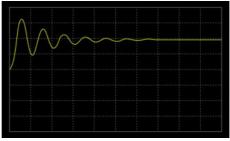

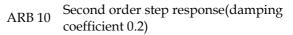

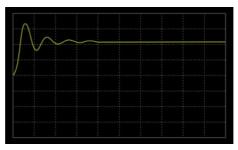

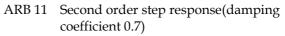

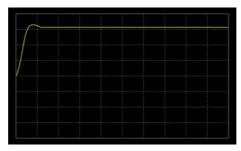

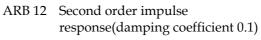

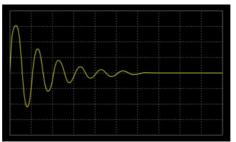

ARB 13 Second order impulse response(damping coefficient 0.2)

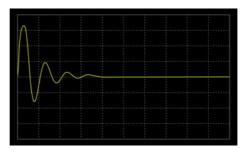

ARB 14 Second order impulse response(damping coefficient 0.7)

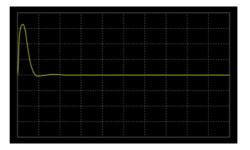

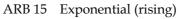

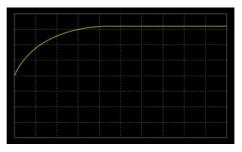

#### ARB 16 Exponential (falling)

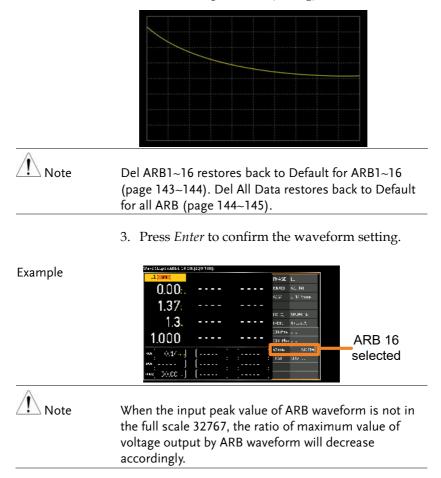

#### Manage Arbitrary Waveform Settings

Arbitrary waveform settings can be easily saved to or from a USB flash drive using the Save/Recall Files utility in the Menu system. Files can also be deleted from local memory using the utility.

| File Format | <ul> <li>When files are saved to USB they are saved in the following format:</li> <li>ARBX.ARB, where X is the memory number 1 ~ 16 (ARB1 ~ ARB16). The files are saved to USB:/gw.</li> <li>When files are recalled from USB, files must be recalled from the same memory number. For example, the file ARB1. SEQ can only be recalled to memory number ARB1. The files can only be recalled from the USB:/gw directory.</li> </ul> |                                                                                 |  |
|-------------|----------------------------------------------------------------------------------------------------|---------------------------------------------------------------------------------|--|
|             |                                                                                                    |                                                                                 |  |
| Steps 1     | 1. Press the <i>Menu</i> key. The Menu settings will appear on the display.                                                                                                    |                                                                                 |  |
| 2           | Use the scroll wheel to go to item 12, <i>Save/Recall Files</i> and press <i>Enter</i> .                                                                                                    |                                                                                 |  |
| 3           | Go to the <i>Type</i> setting using the scroll wheel and press <i>Enter</i> . Select <i>ARB</i> and press <i>Enter</i> to confirm.                                                                                                    |                                                                                 |  |
| 4           | Go to the <i>Action</i> setting and choose the file operation and then press <i>Enter</i> .                                                                                                    |                                                                                 |  |
|             | MEM→USB                                                                                                    | Saves the selected ARB<br>memory from the local memory<br>to a USB flash drive. |  |
|             | MEM←USB                                                                                                    | Loads the ARB memory from a USB flash drive to the selected local memory.       |  |
|             | Delete                                                                                                    | Deletes the selected ARB memory from local memory.                              |  |

|                           | 5. Go to the <i>Memory No.</i> setting and select the sequence memory number to perform the operation on. Press <i>Enter</i> to confirm. |  |
|---------------------------|----------------------------------------------------------------------------------------------------|--|
|                           | Memory No. 1 ~ 16 (ARB1 ~ ARB16)                                                                                                    |  |
| Execute File<br>Operation | 6. Press <i>EXE[F1]</i> key to perform the file operation.                                                                               |  |
| Exit                      | 7. Press <i>EXIT[F8]</i> key to exit from the <i>Save/Recall Files</i> settings.                                                         |  |
| Example                   | Load file from USB<br>to Local memory                                                                                                    |  |

Memory No. 1 selected

| All Data<br>Operation | 8. | Go back to the <i>Type</i> setting using the scroll wheel and press <i>Enter</i> . Select <i>All Data</i> and press <i>Enter</i> to confirm. |                                                                                                    |  |
|-----------------------|----|----------------------------------------------------------------------------------------------------|----------------------------------------------------------------------------------------------------|--|
| ç                     |    | Go to the <i>Action</i> setting and choose the file operation and then press <i>Enter</i> .                                                  |                                                                                                    |  |
|                       |    | MEM→USB                                                                                                    | Saves all the files including<br>Preset, Sequence, Simulate and<br>ARB from the local memory to<br>a USB flash drive. |  |
|                       |    | MEM←USB                                                                                                    | Loads all the files including<br>Preset, Sequence, Simulate and<br>ARB from a USB flash drive to<br>the local memory. |  |

Note

|                                  | Delete     | Deletes (Recall Default) all the<br>files including Preset, Sequence,<br>Simulate and ARB from local<br>memory. |
|----------------------------------|------------|----------------------------------------------------------------------------------------------------|
| Example                          | All Data   | a option selected                                                                                               |
|                                  | Save all'o |                                                                                                    |
| Single Arbitrary<br>Wave Default | -          | ous step 4, execute the "Delete"<br>e the selected ARB memory back to<br>ing.                                   |
| All Arbitrary<br>Waves Default   | -          | ous step 9, execute the "Delete"<br>e the entire ARB memory back to the                                         |

For default ARB waveform setting, please refer to page

default setting.

137 through 144.

External Keypad Operation

#### USB Keypad

ASR series supports external keypad, via Front panel USB connector, to execute operations including setting and output. Refer to the table below for functions of each key from external keypad.

| Кеу        | Function                                 |
|------------|------------------------------------------|
| ТАВ        | Scale>                                   |
| /          | Set Voltage                              |
| *          | Set Frequency                            |
| 0~9,00, .  | Value input                              |
| +          | Stepping increase Voltage (or Frequency) |
| -          | Stepping decrease Voltage (or Frequency) |
| Enter      | Enter                                    |
| Back Space | Output On/Off                            |

## Output Impedance Setting

| Background |    | This function makes sure that<br>set for ASR-6000 when output<br>to make output voltage nearly<br>output is OFF. In addition, it o<br>test for battery or relevant dev<br>avoid minor current flow back<br>is to say, no discharge from ba | is ON. Also, it is<br>zero volt when<br>ffers the specific<br>ices in order to<br>to ASR-6000, that |
|------------|----|----------------------------------------------------------------------------------------------------|----------------------------------------------------------------------------------------------------|
| Steps      | 1. | Press the <i>Menu</i> key. The Menu setting will appear on the disp                                                                                                    |                                                                                                    |
|            | 2. | Use the scroll wheel to go to in <i>Impedance</i> and press <i>Enter</i> to e Impedance Configuration page                                                                                                    | enter the Output                                                                                    |
|            | 3. | Go to the <i>Output Impedance</i> se<br>scroll wheel and press <i>Enter</i> to<br>the function followed by settin<br><i>Inductance</i> and <i>Output Resistan</i><br>(L1, L2 & L3), respectively.                                          | o turn On or OFF<br>ng <i>Output</i>                                                                |
|            |    | Output Impedance                                                                                                    | ON, OFF                                                                                             |
|            |    | L1, L2, L3 Output Inductance                                                                                                    | 0.0 <b>-</b> 2000μH                                                                                 |
|            |    | L1, L2, L3 Output Resistance                                                                                                    | 0.0 - 1Ω                                                                                            |
| Exit       | 4. | Press <i>Exit[F8]</i> to exit from the MENU settings.                                                                                                    | EXIT                                                                                                |

#### Example

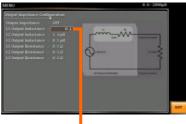

L1 Output Inductance setting

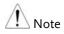

This function supports the application of single unit only. As the figure below shown, it is Not available for application of connection with external parallel units.

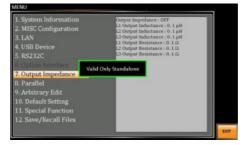

If there is any fluctuation in the output voltage when this function is initiated in conjunction with the DUT, the utilization of this function becomes impracticable.

#### **External Parallel Operation**

Background This function is to provide larger rated power supply by which up to six ASR-6000 series units, which consist of both units of Master and Slave, are connected in parallel. See the following illustration for an example of 1 Master & 2 Slave units in parallel connection.

Parallel Connection Diagram

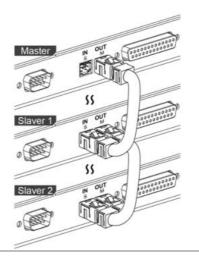

Steps1. Press the Menu key. The Menu<br/>setting will appear on the display.

Menu

- 2. Use the scroll wheel to go to item 8, *Parallel* and press *Enter* to enter the Parallel Configuration page.
- 3. Set the Parallel-relevant configurations, respectively as following.

| Position        | Master, Slave |
|-----------------|---------------|
| Parallel Number | 2 - 3         |
| Enable          | OFF, ON       |

## G≝INSTEK

| Exit    | 4. Press <i>Exit[F8]</i> to exit from the MENU settings.                                                                                                    |
|---------|----------------------------------------------------------------------------------------------------|
| Example | Parallel Master setting                                                                                                    |
| Note    | <ul> <li>When "Slave" is selected from the Position field, the other settings including Parallel Number and Enable are Not available accordingly.</li> <li>It is available to connect in parallel on your own, or purchase ASR-6000 units in parallel connection by default from GW INSTEK. Refer to page 266 for details of the models in parallel connection.</li> <li>The V Response will be configured in Medium forcibly under the condition of parallel output.</li> <li>The standard accessory does Not include parallel cable. Please purchase the additional ASR-006 which will meet your need for external parallel connection.</li> <li>When external parallel is activated, the output frequency is limited to a maximum of 1kHz. The output specifications listed are not applicable when the external parallel function is activated.</li> <li>In the event of an inability to detect Slave unit, repeat the previous steps 1 through 4 again to reestablish the connection.</li> </ul> |
|         | The length of output load cords are required to be<br>exactly consistent; otherwise, it will cause abnormality<br>in either operation or output. Contact your dealer of<br>GW INSTEK if any issue occurs.                                                                                                    |

# **EXTERNAL CONTROL**

The rear panel has a connector that include signal input and output. This connector is used for external control from the menu of this product by using the external signal that includes amplified external voltage, amplified external signal, synchronization frequency and voltage and current monitor output.

Note that prior to operation, it is required to implement insulation process for external circuit. For example, while connecting to I/O signals of ASR-6000, be sure to have double insulation process for live parts in advance.

Turn on EXT Output by going to Menu -> MISC when necessary. The following chapter will give a brief overview for each of these connectors.

| External I/O Connector                 | 152 |
|----------------------------------------|-----|
| External Signal Input Function         | 153 |
| EXT GAIN - AC+DC-EXT and AC-EXT mode   | 154 |
| EXT ADD - AC+DC-ADD and AC-ADD mode    | 155 |
| EXT Sync - AC+DC-Sync and AC-Sync mode | 155 |
| EXT Voltage - AC-VCA mode              | 157 |
| Voltage and Current Monitor Output     | 158 |

## External I/O Connector

| Overview      | The External I/O Connector is primarily used to<br>control ASR-6000 externally by using the logic<br>signal. More than that, it is able to monitor<br>Sequence function status, voltage and current<br>output level remotely with ease. In addition, the<br>External I/O Connector is able to work with<br>AC+DC-EXT, AC-EXT, AC+DC-ADD, AC-ADD,<br>AC+DC-Sync, AC-Sync and AC-VCA modes. |  |
|---------------|----------------------------------------------------------------------------------------------------|--|
| Specification | Control • High level: +2.2 V or higher<br>input • Low level: +1.0 V or lower<br>• Non-destructive maximum input: ±12 V<br>• Input Impedance: Pulled up to +5 V<br>with 47 kΩ                                                                                                    |  |
|               | <ul> <li>Status Output TTL level: 0 / +5 V</li> <li>Output monitor: ±2.5 V and ±10 V selectable</li> <li>Output Impedance: 100 Ω</li> </ul>                                                                                                    |  |

#### Pin Assignment

| Pin No. | I/O    | Function                   | Remark                 |
|---------|--------|----------------------------|------------------------|
| 1       | Output | Power source on/off status | 0: OFF, 1: On          |
| 2       | Output | The Output on/off status   | 0: OFF, 1: On          |
| 3       | Output | Limiter operation status   | 0: OFF, 1: On          |
| 4       | Output | Software busy status       | 0: Normal, 1: Busy     |
| 5       | Output | Sequence sync output 0     |                        |
| 6       | Output | Sequence sync output 1     |                        |
| 7       | Output | Sequence sync output 2     |                        |
| 8       | Output | Trigger output             |                        |
| 9       | GND_D  | Digital ground             |                        |
| 10      | Input  | Undefined input 0          |                        |
| 11      | Input  | Output off                 | Falling edge detection |
| 12      | Input  | Output on                  | Falling edge detection |
| 13      | Input  | Sequence start             | Falling edge detection |
| 14      | Input  | Sequence stop              | Falling edge detection |
|         |        |                            |                        |

## G<sup>W</sup> INSTEK

#### **EXTERNAL CONTROL**

| 15 | Input  | Sequence hold           | Falling edge detection |
|----|--------|-------------------------|------------------------|
| 16 | Input  | Sequence branch 1       | Falling edge detection |
| 17 | Input  | Sequence branch 2       | Falling edge detection |
| 18 | GND_D  | Digital ground          |                        |
| 19 | Output | +5V                     | 50mA or less           |
| 20 | Input  | External signal input 1 |                        |
| 21 | Input  | External signal input 2 |                        |
| 22 | Input  | External signal input 3 |                        |
| 23 | Output | Monitor output 1        |                        |
| 24 | Output | Monitor output 2        |                        |
| 25 | GND_A  | Analog ground           | Using for external     |
|    |        |                         | signal input and       |
|    |        |                         | monitor output         |

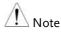

The limiter operation is recognized as On when the following conditions exist.

- Output peak current limiter (positive) is operated.
- Output peak current limiter (negative) is operated.
- Output average current limiter is operated.
- Output power limiter is operated.
- When output peak current limiter (positive), output peak current limiter (negative), output average current limiter, or output power limiter is operated, it is recognized as limiter operation on.

## **External Signal Input Function**

| Overview                      | The External Signal Input port is particularly<br>used for several output modes including<br>AC+DC-EXT, AC-EXT, AC+DC-ADD, AC-<br>ADD, AC+DC-Sync, AC-Sync and AC-VCA |
|-------------------------------|----------------------------------------------------------------------------------------------------|
| External Signal<br>Input port | Refer to the list above on page 152 for the definition of each pin.                                                                                                   |

#### EXT GAIN - AC+DC-EXT and AC-EXT mode

| Overview       | Select AC+DC-EXT or AC-EXT mode to use ASR-6000 as an amplifier specifically for signal input from the external signal input port on the rear panel. The impedance of input is $1M\Omega$ , whilst the frequency range of input is from DC to 2000 Hz. |                |              |
|----------------|----------------------------------------------------------------------------------------------------|----------------|--------------|
| External Input |                                                                                                    | External Input | Gain         |
| Gain Range     | Setting                                                                                                    | 100V Range     | 200V Range   |
|                | Setting Range                                                                                                    | 0.0 to 250.0   | 0.0 to 500.0 |
|                | Resolution                                                                                                    | 0.1            | 0.1          |
|                | Initial Value                                                                                                    | 100.0          | 200.0        |
| Equation       | Output voltage                                                                                                    | (V) =          |              |

External input signal (V) x Gain (V/V)

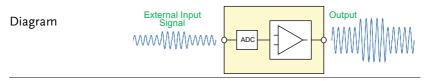

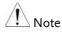

- It is suggested to use an input voltage of ±10V or less to prevent from clipping of the output voltage.
- In addition, never allow an input voltage to pass ±12V to avoid issues from the input block.
- If output frequency is higher, the output voltage will be attenuated accordingly.
- L1, L2 and L3 outputs correspond to the external signal input 1, 2 and 3 respectively. Refer to the chapter of SRC (Source) on page 102 for details.

#### EXT ADD - AC+DC-ADD and AC-ADD mode

| Overview &<br>Concept | Select AC+DC-ADD or AC-ADD mode to add<br>the external signal source signal that includes<br>magnification to the internal signal then power |
|-----------------------|----------------------------------------------------------------------------------------------------|
|                       | output on the rear panel. The impedance of                                                                                                   |
|                       | input is $1M\Omega$ , whilst the frequency range of                                                                                          |
|                       | input is from DC to 2000 Hz.                                                                                                    |

#### EXT Sync - AC+DC-Sync and AC-Sync mode

| Overview             | When AC+DC-Sync or AC-Sync mode is<br>selected, the externally synchronized oscillation<br>function embedded in the ASR-6000<br>synchronizes the output frequency, specifically,<br>to the frequency of external synchronization TTL<br>signal. It is not allowed to set the<br>synchronization phase difference and the output<br>frequency is able to be synchronized to<br>frequency from 15 to 2000 Hz. |  |  |  |
|----------------------|----------------------------------------------------------------------------------------------------|--|--|--|
| Diagram &<br>Concept | For SIG option, choose either EXT (signal sync)<br>or LINE (line sync) for external sync signal<br>source. It is noted that synchronous is with<br>power source frequency when LINE is opted.<br>See page 94 for operation steps.                                                                                                    |  |  |  |

| Note |   | The limit frequency range of synchronous TTL<br>signal is 15Hz ~ 2kHz. If TTL signal is greater<br>than 2kHz, output will be disabled automatically. |
|------|---|----------------------------------------------------------------------------------------------------|
|      | • | L1, L2 and L3 outputs correspond to the external signal input 1, 2 and 3 respectively. Refer to the chapter of SRC (Source) on page 102 for details. |

#### EXT Voltage - AC-VCA mode

| Overview  | Select AC-VCA mode to use ASR-6000 as an amplifier specifically for DC input from the external signal input port on the rear panel. The input voltage range of input is from DC -2.5V to +2.5V. The impedance of input is $1M\Omega$ . |
|-----------|----------------------------------------------------------------------------------------------------|
| Diagram   | +2.5<br>Put Scale<br>Put Scale<br>Put Scale<br>Put Scale<br>Put Scale<br>Put Scale<br>Put Scale                                                                                                    |
|           | +2.8<br>0<br>2.5<br>Full Soate<br>Full Soate<br>Full Soate                                                                                                    |
| Note Note | After magnification, if exceeds the maximum DC voltage value of the range that output waveform                                                                                                    |

will be clamped.

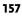

#### Voltage and Current Monitor Output

Overview Utilize the function of Monitor Output with External I/O pins 23 and 24 in conjunction with the Monitor Output Amp function found under MENU->MISC to empower user to arbitrarily select phase, voltage, current and amplitude of monitor output.

| Model            | ASR-6450          |              |              |              |              |              |             |              |  |
|------------------|-------------------|--------------|--------------|--------------|--------------|--------------|-------------|--------------|--|
| Phase mode       | 3P4W              |              |              | 1P2W         |              |              |             |              |  |
| R100/R200 Range  | R1                | .00          | R2           | R200         |              | R100         |             | R200         |  |
| H/L Level        | Н                 | L            | Н            | L            | Н            | L            | Н           | L            |  |
| Voltage(V/V)     | 4/125             | 1/125        | 4/250        | 1/250        | 4/125        | 1/125        | 4/250       | 1/250        |  |
| Current(V/A)     | 2/(1<br>5*N)      | 1/(3<br>0*N) | 4/(1<br>5*N) | 1/(1<br>5*N) | 2/(5*<br>N)  | 1/(1<br>0*N) | 4/(5*<br>N) | 1/(5*<br>N)  |  |
| Model            | ASR-6600          |              |              |              |              |              |             |              |  |
| Phase mode       |                   | 3P           | 4W           |              |              | 1P           | 2W          |              |  |
| R100/R200 Range  | R1                | .00          | R2           | 200          | R1           | .00          | R200        |              |  |
| H/L Level        | Н                 | L            | Н            | L            | Н            | L            | Н           | L            |  |
| Voltage(V/V)     | 4/125             | 1/125        | 4/250        | 1/250        | 4/125        | 1/125        | 4/250       | 1/250        |  |
| Current(V/A)     | 1/(1<br>0*N)      | 1/(4<br>0*N) | 1/(5*<br>N)  | 1/(2<br>0*N) | 3/(1<br>0*N) | 3/(4<br>0*N) | 3/(5*<br>N) | 3/(20<br>*N) |  |
| Accuracy         | ±5% of full scale |              |              |              |              |              |             |              |  |
| Output Impedance |                   |              |              | 60           | 0 Ω          |              |             |              |  |
| ∕<br>♪ Note      | • Th              | e H Lev      | vel corr     | espon        | ds to oi     | utput ±      | 10V, wł     | nereas       |  |

- the L Level corresponds to output  $\pm 2.5$ V.
- N is corresponding to external parallel unit number

# **M**ISCELLANEOUS

The Miscellaneous menu contains miscellaneous parameter settings.

| T peak, hold             |  |
|--------------------------|--|
| Phase Mode               |  |
| Peak CLR                 |  |
| Power ON                 |  |
| Buzzer                   |  |
| Remote Sense             |  |
| V Response               |  |
| Output Relay             |  |
| THD Format               |  |
| External Control         |  |
| V Unit                   |  |
| Set Change Phase         |  |
| Monitor Output 1 and 2   |  |
| Monitor Output Amplitude |  |
| Trigger Out Width        |  |
| Trigger Out Source       |  |
| Re-lock                  |  |
| Data Average Count       |  |
| Data Update Rate         |  |

## T peak, hold

The T peak, hold function sets the hold time for the peak voltage and current measurement. After the output is turned on, the ASR-6000 will delay starting the peak measurement by this hold time.

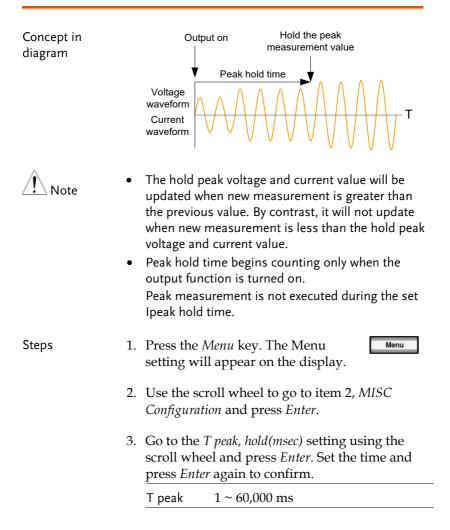

## GWINSTEK

| Exit    |                                                                                                    | Press <i>Exit[F8]</i> to exit from the MISC Configuration settings. |                                                                                      |  |  |
|---------|----------------------------------------------------------------------------------------------------|---------------------------------------------------------------------|--------------------------------------------------------------------------------------|--|--|
| Example | Every CVI)<br>Bilanov<br>Bilanov<br>Silvinate Senaro<br>Silvinate Senaro<br>Calapora Kedy<br>Will Senara<br>Estermal Scientifi<br>V. Suel (716), XMD<br>Are Calange Planar<br>Monatore Danjar Z<br>Monatore Danjar Z<br>Monatore Danjar Z |                                                                     | Taglet Wallowi<br>Taglet Wallowi<br>Period<br>Description of com<br>Description Bare |  |  |

## Phase Mode

The Phase Mode function allows user to select either Unbalance or Balance setting. When the Balance setting is selected under the 1P3W output, each phase degree is fixed 180 °, whereas when it's in Balance setting under the 3P4W output, each phase degree is fixed 120 °. On the other hand, when the Unbalance setting is opted, it is available to configure, per operation requirements, from the main setting page.

| Note Note |                                                                 | The Unbalance setting is Not available for 1P2W and 1P3W output modes.                                                                          |                                                                                          |  |  |  |
|-----------|-----------------------------------------------------------------|----------------------------------------------------------------------------------------------------|------------------------------------------------------------------------------------------|--|--|--|
| Steps     | 1.                                                              | Press the <i>Menu</i> key. The Menu setting will appear on the display.                                                                         |                                                                                          |  |  |  |
|           | 2.                                                              |                                                                                                    | Use the scroll wheel to go to item 2, <i>MISC Configuration</i> and press <i>Enter</i> . |  |  |  |
|           | 3.                                                              | Go to the <i>Phase Mode</i> setting using the scroll wheel and press <i>Enter</i> . Set the phase mode and press <i>Enter</i> again to confirm. |                                                                                          |  |  |  |
|           |                                                                 | Unbalance Phase degrees of L1 – L2 and L1<br>L3 can be configured, separately                                                                   |                                                                                          |  |  |  |
|           | Balance Phase degree is fixed in 18<br>mode and 120° for 3P4W r |                                                                                                    |                                                                                          |  |  |  |
| Exit      | 4.                                                              | -                                                                                                    | 8] to exit from the guration settings.                                                   |  |  |  |

#### Example

| NEX Configuration<br>T productions<br>T productions<br>T |
|----------------------------------------------------------------------------------------------------|
|                                                                                                    |

#### Phase Mode setting

L1 - L2 phase degree setting of Unbalance mode for 3P4W output

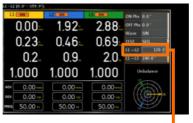

L1 -> L2 Phase degree setting

L1 – L3 phase degree setting of Unbalance mode for 3P4W output

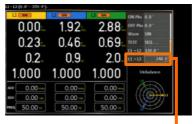

L1 -> L3 Phase degree setting

## Peak CLR

The peak measured during output process can be easily cleared out via this function. It is applicable for user to restart measuring the peak value when necessity emerges.

| Steps   | 1. Press the <i>Menu</i> key. The Menu setting will appear on the display.                                                                                                    |
|---------|----------------------------------------------------------------------------------------------------|
|         | 2. Use the scroll wheel to go to item 2, <i>MISC Configuration</i> and press <i>Enter</i> .                                                                                                    |
|         | 3. Go to the <i>Peak CLR</i> setting using the scroll wheel and press <i>Enter</i> button. The measured hold peak value will be zeroed immediately.                                                                                                    |
|         | Peak CLR ALL, L1, L2, L3, Total                                                                                                    |
| Note    | <ul> <li>When confirming selection, press Enter<br/>button to execute clear action immediately.</li> <li>The available options vary in accordance with<br/>different output modes.</li> </ul>                                                                                                    |
| Exit    | 4. Press <i>Exit[F8]</i> to exit from the MISC Configuration settings.                                                                                                    |
| Example | MINU     ALLL1 [2]: L3Total       MISE: Econfiguration     TrgOut Widb(ms)     0.1       Piece Mode     Balance     TrgOut Widb(ms)     0.1       Piece Mode     Balance     L1       Power ON     OTF     Balance     L3       Remote Sease     OTF     Data Avarage Could     8       Burser     ON     Data Avarage Could     8       THO Formal     ECC     Example     Fast       Nember Mode     Balance     Fast     Fast       Nember Mode     OTF     Data Avarage Could     8       Nember Mode     Balance     Fast     Fast       Nember Mode     ST     Data Avarage Could     8       Montar Marger Mane     OTF     Data Update Rate     Fast       Montare Output 1     L3 Varage     Sate Could     Envertime of the Marger Sate Avarage Could       Montare Output 1     L3 Varage     Sate Could     Envertime of the Marger Sate Avarage Could |
|         | Peak CLR setting                                                                                                    |

| Note Note | Although the hold peak current will be zeroing at once<br>right after the execution of Peak CLR action, the<br>zeroing value, however, will be soon updated when<br>new measurement greater than 0 occurs during<br>output process. |
|-----------|----------------------------------------------------------------------------------------------------|
|           |                                                                                                    |

## Power ON

The Power ON setting allows you to have the power-on output or other operation functions on automatically after startup. The settings that are loaded are the last settings that were present in the standard mode before the unit was turned off last.

| Steps | 1. | Press the <i>Menu</i> key. The Menu Menu setting will appear on the display.<br>Use the scroll wheel to go to item 2, <i>MISC Configuration</i> and press <i>Enter</i> . |                                                                                                    |  |  |  |
|-------|----|----------------------------------------------------------------------------------------------------|----------------------------------------------------------------------------------------------------|--|--|--|
|       | 2. |                                                                                                    |                                                                                                    |  |  |  |
|       | 3. | wheel and                                                                                                    | Go to the <i>Power ON</i> setting using the scroll wheel and press <i>Enter</i> . Select a setting and press <i>Enter</i> to confirm.                   |  |  |  |
|       |    | ON                                                                                                    | Set power-on output ON with the setting that was loaded before the unit was last turned off.                                                            |  |  |  |
|       |    | OFF                                                                                                    | Disable this function active.                                                                                                    |  |  |  |
|       |    | SEQ                                                                                                    | Execute the sequence that was<br>loaded before the unit was last<br>turned off. (It can be execute under<br>AC-INT, AC+DC-INT and DC-INT<br>mode only.) |  |  |  |
|       |    | SIM                                                                                                    | Execute the simulation that was<br>loaded before the unit was last<br>turned off. (It can be execute under<br>Sine wave and AC+DC_INT mode<br>only.)    |  |  |  |
| Exit  | 4. | . Press <i>Exit[F8]</i> to exit from the MISC Configuration settings.                                                                                                    |                                                                                                    |  |  |  |

Example

Power ON setting

### Buzzer

The Buzzer setting turns the buzzer sound on or off for key presses.

| Steps   | 1. | Press the <i>Menu</i> key. The Menu setting will appear on the display.                                                                                                    |
|---------|----|----------------------------------------------------------------------------------------------------|
|         | 2. | Use the scroll wheel to go to item 2, <i>MISC Configuration</i> and press <i>Enter</i> .                                                                                                    |
|         | 3. | Go to the <i>Buzzer</i> setting using the scroll wheel<br>and press <i>Enter</i> . Turn the setting on or off and<br>press <i>Enter</i> again to confirm.                                                                                                    |
|         |    | Buzzer ON, OFF                                                                                                    |
| Exit    | 4. | Press <i>Exit[F8]</i> to exit from the MISC Configuration settings.                                                                                                    |
| Example |    | MAD         KHPUN           Settle Grankgaruman         Taggan Holdspace)         0.1           Tyrak All         Taggan Holdspace)         0.1           Frank All         Marce         Taggan Holdspace)         0.1           Frank All         Marce         Taggan Holdspace)         0.1           Frank All         Marce         Taggan Holdspace)         0.1           Frank Old         Marce         Taggan Holdspace)         0.1           Frank Old         Other         Taggan Holdspace)         0.0           Frank Old         Other         Taggan Holdspace)         0.0           Object Hare         Taggan Holdspace)         0.0         0.0           Object Hare         Taggan Holdspace)         0.0         0.0           Object Hare         Taggan Holdspace)         0.0         0.0           Hare         Taggan Holdspace)         0.0         0.0         0.0           Hare         Taggan Holdspace         1.0         0.0         0.0           Hare         Hare         1.0         0.0         0.0           Hare         Hare         1.0         0.0         0.0           Hare         Hare         1.0         0.0         0.0 |
|         |    | Buzzer setting                                                                                                    |

## Remote Sense

The remote sense function detects the output voltage at the sensing input terminal. This function compensates for voltage drops across the load cables when the load is connected to the ASR-6000 over a long distance.

| Note    | The remote sense function can compensate a<br>maximum of 5% of the output voltage. The<br>maximum output voltage when compensation is<br>used is limited by the rated voltage.                                                                                                    |
|---------|----------------------------------------------------------------------------------------------------|
| Steps   | 1. Press the <i>Menu</i> key. The Menu setting will appear on the display.                                                                                                    |
|         | 2. Use the scroll wheel to go to item 2, <i>MISC Configuration</i> and press <i>Enter</i> .                                                                                                    |
|         | 3. Go to the <i>Remote Sense</i> setting using the scroll wheel and press <i>Enter</i> . Turn the setting on or off and press <i>Enter</i> again to confirm.                                                                                                    |
|         | Remote Sense ON, OFF                                                                                                    |
| Exit    | 4. Press <i>Exit[F8]</i> to exit from the MISC Configuration settings.                                                                                                    |
| Example | Mit Nu1     Gription       Try of Abd/mercy     1       Try of Abd/mercy     0.1       Prime Field     (abdame       Try of Abd/mercy     1.1       Prime Field     (abdame       Prime Field     (abdame       Prime Field     (abdame       Prime Field     (abdame       Prime Field     (abdame       Prime Field     (abdame       Prime Field     (abdame       Notice     0%       Notice     0%       Virtigen Abdy     Bodie       Prime Field     10       Prime Field     10       Prime Field     10       Prime Field     10       Prime Field     10       Prime Field     10       Prime Field     10       Prime Field     10       Prime Field     10       Prime Field     10       Prime Field     10       Prime Field     10       Prime Field     10       Prime Field     11       Prime Field     11       Prime Field     11       Prime Field     11       Prime Field     11       Prime Field     11       Prime Field     11       Prime Field |
|         | Remote Sense setting                                                                                                    |

| Note    | <ul> <li>Remote sense function is available as follows:</li> <li>1. Only (AC-INT/AC-SYNC and Sinewave ) or DC-INT</li> <li>2. Output Impedance is Truned off</li> <li>3. When the Output is ON, it will forcibly turn OFF the Output and delay for 100 ms before switching the setting.</li> </ul> |
|---------|----------------------------------------------------------------------------------------------------|
|         | 4. Only R100 or R200 Range                                                                                                    |
| WARNING | The Remote Sense function is applicable to the<br>1P2W, 1P3W, and 3P4W output modes<br>simultaneously. Please be mindful of the status of<br>Remote Sense function when switching between<br>output modes to avoid damage to the DUT.                                                              |
| Display | When the remote sense function is on, the displayed voltage value is the voltage measured at the sense terminal and the symbol "SENS" is displayed on the status bar.                                                                                                    |
|         | SENS displayed                                                                                                    |

#### 5 displayed

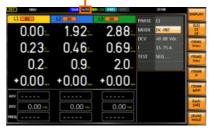

WARNING

Before connecting the remote sense cables, turn off the output and peripherals. Please see page 57 for more information of the remote sense cabling instructions.

If the remote sense wires are loose or falling ٠ (specifically the remote sense terminal + and the load terminal + & -) or in reverse polarity, the display would show a warning message.

## V Response

The voltage response, which is described as the fluctuating change of voltage rising time when output on moment, can be customized by user in the 3 speeds containing Fast, Medium(default) and Slow elaborated below for ASR-6000 models.

| Steps         | 1. Press the <i>Menu</i> key. The Menu setting will appear on the display.                                                                                                    |
|---------------|----------------------------------------------------------------------------------------------------|
|               | 2. Use the scroll wheel to go to item 2, <i>MISC Configuration</i> and press <i>Enter</i> .                                                                                                    |
|               | 3. Go to the <i>V Response</i> setting using the scroll wheel and press <i>Enter</i> . Choose the slew rate mode and press <i>Enter</i> again to confirm.                                                                                                    |
|               | V Response Slow, Medium (default), Fast                                                                                                    |
| Exit          | 4. Press <i>Exit[F8]</i> to exit from the MISC Configuration settings.                                                                                                    |
| <u>∕</u> Note | Fast response setting is not suitable for the 1P2W output mode, output impedance setting as on status and external parallel operation.                                                                                                    |
| Example       | ML NL1     Blow Modeum Yan       Tip cold, Julidgeweiture     Trighter Wodh (joint) - 0 -1       Tip cold, Julidgeweiture     Trighter Wodh (joint) - 0 -1       Production     Miller       Production     Miller       Production     Miller       Production     Miller       Production     Miller       Production     Miller       Production     Miller       Production     Miller       Respective     Miller       Vergeneiter     Production       Respective     Installer       Respective     Installer       Respectin     Installer       Res |
|               | V Response setting                                                                                                    |

## **Output Relay**

The internally built-in output relay function has close relation with the power output function by default. That is to say, when output is on, the output relay will be activated if output relay is enabled; by contrast, the output relay will be deactivated when output is off. On the other hand, output relay function disabled means output terminal is under the condition of high impedance and output relay retains the state of conducting for good, which is suitable for the condition of turning output on/off rapidly.

| Steps   | 1. | Press the <i>Menu</i> key. The Menu Menu setting will appear on the display.                                                                                                    |
|---------|----|----------------------------------------------------------------------------------------------------|
|         | 2. | Use the scroll wheel to go to item 2, <i>MISC Configuration</i> and press <i>Enter</i> .                                                                                                    |
|         | 3. | Go to the <i>Output Relay</i> setting using the scroll wheel and press <i>Enter</i> . Enable or disable output relay mode and press <i>Enter</i> again to confirm.                                                                                                    |
|         |    | Output Relay Enable, Disable                                                                                                    |
| Exit    | 4. | Press <i>Exit[F8]</i> to exit from the MISC Configuration settings.                                                                                                    |
| Example |    | Milleri     Bernsher (soulie       Will: Configuration     7       Production     8       Production     8       Production     8       Production     8       Production     8       Production     8       Production     8       Production     8       Production     8       Production     9       Production     9       Production |
|         |    | Output Relay setting                                                                                                    |

## THD Format

Choose one of the THD (Total Harmonic Distortion) equations. The equations of 2 varied modes (IEC by default) of Harmonic Format below are for, specifically, by the time the upper limit of measured harmonic order is 100.

| Steps | 1. |                   | <i>Menu</i> key. The Menu Menu l appear on the display.                                                                                             |
|-------|----|-------------------|----------------------------------------------------------------------------------------------------|
|       | 2. |                   | oll wheel to go to item 2, <i>MISC</i> on and press <i>Enter</i> .                                                                                  |
|       | 3. | wheel and         | <i>THD Format</i> setting using the scroll press <i>Enter</i> . Choose the harmonic press <i>Enter</i> again to confirm.                            |
|       |    | IEC &<br>Equation | The ratio of rms value of the second<br>to the 100th harmonic component is<br>computed to that of the<br>fundamental.                               |
|       |    |                   | $\frac{\sqrt{\sum_{O=2}^{N}(F_O)^2}}{F_1} \times 100$                                                                                               |
|       |    | CSA &<br>Equation | The ratio of rms value of the second<br>to the 100th harmonic component is<br>computed to that of the rms value<br>of the first to 100th component. |
|       |    |                   | $\left[\frac{\sqrt{\sum_{O=2}^{N}(F_{O})^{2}}}{\sqrt{\sum_{O=1}^{N}(F_{O})^{2}}}\right] \times 100$                                                 |

- Parameter F<sub>1</sub>: Fundamental (1st harmonic) component
  - F<sub>0</sub>: Fundamental or harmonic component
  - O: Measured harmonic order
  - N: Always 100
- Exit4. Press Exit[F8] to exit from the<br/>MISC Configuration settings.

EXIT

#### Example

MANU MARE Configuration T Population (Configuration T Population (Configuration Phone Nucle Phone Nucle 

THD Format setting

## **External Control**

User can enable or disable the External Control I/O input. When External Control I/O input is set as disabled, the ASR-6000 series status will remain output.

| Steps | 1. |                                                                                                    | Menu key. The Menu Menu l appear on the display.                                     |  |
|-------|----|----------------------------------------------------------------------------------------------------|--------------------------------------------------------------------------------------|--|
|       | 2. |                                                                                                    | roll wheel to go to item 2, <i>MISC</i> ion and press <i>Enter</i> .                 |  |
| 3.    | 3. | Go to the <i>External Control</i> setting using the scroll wheel and press <i>Enter</i> . Enable or disable External Control I/O and press <i>Enter</i> again to confirm selection. Refer to the chapter of External I/O connection on page 152 for details. |                                                                                      |  |
|       |    | ON                                                                                                    | ASR-6000 series is able to receive external input signal and execute control action. |  |
|       |    | OFF                                                                                                    | ASR-6000 series is Not able to receive external input signal.                        |  |
| Exit  | 4. | Press Exit[                                                                                                    | <i>F8]</i> to exit from the                                                          |  |

MISC Configuration settings.

External Control setting

Example

## V Unit

User can freely select voltage set value unit as either RMS or PEAK only when output waveform is selected TRI or ARB.

| Steps | 1. | Press the <i>Menu</i> key. The Menu setting will appear on the display. |                                                                                                    |
|-------|----|-------------------------------------------------------------------------|----------------------------------------------------------------------------------------------------|
|       | 2. |                                                                         | roll wheel to go to item 2, <i>MISC</i> ion and press <i>Enter</i> .                                                          |
|       | 3. | and press                                                               | <i>V Unit</i> setting using the scroll wheel <i>Enter</i> . Choose the setting voltage unit Enter again to confirm selection. |
|       |    | rms                                                                     | Set the setting voltage unit to rms for all of output waveform.                                                               |
|       |    | р-р                                                                     | Set the setting voltage unit to peak<br>for TRI and ARB output waveform<br>only.                                              |
| Exit  | 4. | -                                                                       | <i>F8]</i> to exit from the figuration settings.                                                                              |

Example

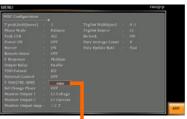

#### V unit setting

## Set Change Phase

This function allows users to choose to output at a fixed angle or a random angle when the configuration setting change is executed.

| Note Note | •  | The settings contain Voltage, Gain, Waveform,<br>Output Phase, Frequency and Duty.<br>This function is Not available for the DC-INT,<br>AC+DC-EXT, AC-EXT and AC-VCA MODE. |  |  |
|-----------|----|----------------------------------------------------------------------------------------------------|--|--|
| Steps     | 1. | Press the <i>Menu</i> key. The Menu Menu setting will appear on the display.                                                                                               |  |  |
|           | 2. | Use the scroll wheel to go to item 2, <i>MISC Configuration</i> and press <i>Enter</i> .                                                                                   |  |  |
|           | 3. | Go to the <i>Set Change Phase</i> setting using the scroll wheel and press <i>Enter</i> . Set the time and press <i>Enter</i> again to confirm.                            |  |  |
|           |    | ON When setting is changed, it will remain fixed until the waveform reaches 0 degree before the change takes effect.                                                       |  |  |
|           |    | OFF When setting is changed, it will change instantly upon the execution being confirmed.                                                                                  |  |  |
| Exit      | 4. | Press <i>Exit[F8]</i> to exit from the MISC Configuration settings.                                                                                                    |  |  |

#### Example

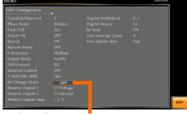

Set Change Phase setting

## Monitor Output 1 and 2

This function, which is paired with External Control I/O pin, is specifically for 2 monitor output. User can customize own phase, voltage and current for monitor output.

| Steps       | 1. Press the <i>Menu</i> key. The Menu setting will appear on the display.                                                                           |
|-------------|----------------------------------------------------------------------------------------------------|
|             | 2. Use the scroll wheel to go to item 2, <i>MISC Configuration</i> and press <i>Enter</i> .                                                          |
|             | 3. Go to the <i>Monitor Output</i> 1/2 setting using the scroll wheel and press <i>Enter</i> . Set the time and press <i>Enter</i> again to confirm. |
|             | L1 Voltage, L2 Voltage,<br>Monitor Output 1 / 2 L3 Voltage, L1 Current,<br>L2 Current, L3 Current                                                    |
| Exit        | 4. Press <i>Exit[F8]</i> to exit from the MISC Configuration settings.                                                                               |
| ∕<br>♪ Note | The available options vary in accordance with different output modes.                                                                                |

## GUINSTEK

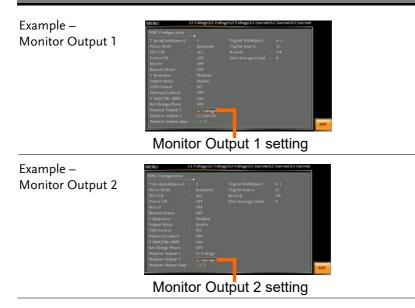

## Monitor Output Amplitude

This function, which is paired with External Control I/O pin, provides either  $\pm 2.5$ V or  $\pm 10$ V voltage amplitude for selection to correspond to L1/L2/L3 voltage or current output ratio.

In terms of conversion ratio of different models, please refer to the chapter Voltage and Current Monitor Output on page 158.

| Steps   | 1. | Press the <i>Menu</i> key. The Menu setting will appear on the display.                                                                                                    |
|---------|----|----------------------------------------------------------------------------------------------------|
|         | 2. | Use the scroll wheel to go to item 2, <i>MISC Configuration</i> and press <i>Enter</i> .                                                                                                    |
|         | 3. | Go to the <i>Monitor Output Amp</i> setting using the scroll wheel and press <i>Enter</i> . Set the time and press <i>Enter</i> again to confirm.                                                                                                    |
|         |    | Monitor Output Amp ±2.5V / ±10V                                                                                                    |
| Exit    | 4. | Press <i>Exit[F8]</i> to exit from the MISC Configuration settings.                                                                                                    |
| Example |    | Million     *2.87.18       Will: Configuration     Tright Workhowl (r. 1.       Tright Palae Palae     Independ (r. 1.       Tright Palae Palae     Independ (r. 1.       Tright Palae Palae     Not (r. 1.       Tright Palae Palae     Not (r. 1.       Tright Palae Palae     Not (r. 1.       Tright Palae Palae     Not (r. 1.       Tright Palae     Not (r. 1.       State Configuration     OF       Rounder Store     OF       Rounder Store     OF       State Configuration     Not (r. 1.       Tright Palae Palae     Not (r. 1.       State Configuration     OF       State Configuration     Not (r. 1.       State Configuration     OF       State Configuration     OF       State Configuration     OF       State Configuration     State Configuration       Mater Configuration     State Configuration       Mater Configuration     State Configuration |
|         |    | Monitor Output Amp setting                                                                                                    |

## Trigger Out Width

This function, which is paired with External Control I/O pin and Trigger Out Source, generates a TTL pulse signal output synchronously with output waveform.

| Note  | • When the set time of Pulse Width is greater than a period time of output frequency, output Pulse maintains High Level.                           |
|-------|----------------------------------------------------------------------------------------------------|
|       | • The Trigger signal generates in 0 degrees only.                                                                                                  |
|       | • This function can be executed under AC+DC mode even DC Offset is configured.                                                                     |
|       | • This function is Not available for DC-INT, AC+DC-<br>EXT and AC-EXT modes.                                                                       |
| Steps | 1. Press the <i>Menu</i> key. The Menu setting will appear on the display.                                                                         |
|       | 2. Use the scroll wheel to go to item 2, <i>MISC Configuration</i> and press <i>Enter</i> .                                                        |
|       | 3. Go to the <i>TrgOut Width(ms)</i> setting using the scroll wheel and press <i>Enter</i> . Set the time and press <i>Enter</i> again to confirm. |
|       | TrgOut Width $0.1 \sim 60.0 \text{ ms}$                                                                                                    |
| Exit  | 4. Press <i>Exit[F8]</i> to exit from the MISC Configuration settings.                                                                             |

#### Example

| ENU                                            |                                                                                                    |                                                                                       |                       | 0.1+60 вая |
|------------------------------------------------|----------------------------------------------------------------------------------------------------|---------------------------------------------------------------------------------------|-----------------------|------------|
| (190 Configuration                             |                                                                                                    |                                                                                       |                       |            |
| Datpot Relay<br>DBD Format<br>Fatornal Control | Balance<br>XLL<br>DIF<br>OV<br>DIF<br>DIF<br>Nordam:<br>Eastler<br>BIC<br>OIF<br>Time<br>OIF<br>Time<br>CI<br>Li Voltage<br>Li Voltage | Trgibe Wildsjorf<br>Trgibe Source<br>Befood<br>Data Average Count<br>Data System Hate | LI<br>OV<br>P<br>Fast |            |

#### Trigger Out Width setting

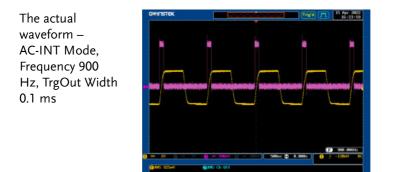

The actual waveform – AC-INT Mode, Frequency 900 Hz, TrgOut Width 1 ms

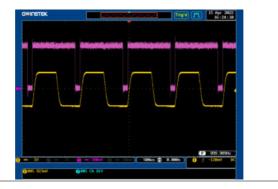

The actual waveform – AC-INT Mode, Frequency 900 Hz, TrgOut Width 1.1 ms

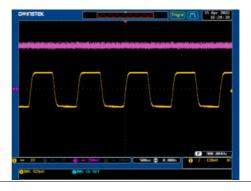

## **Trigger Out Source**

This function, which is paired with Trigger Out Width, allows user to select which output phase for synchronous output by Trigger out.

| Steps     | 1. Press the <i>Menu</i> key. The Menu setting will appear on the display.                                                                                                    |
|-----------|----------------------------------------------------------------------------------------------------|
|           | 2. Use the scroll wheel to go to item 2, <i>MISC Configuration</i> and press <i>Enter</i> .                                                                                                    |
|           | 3. Go to the <i>TrgOut Source</i> setting using the scroll wheel and press <i>Enter</i> . Set the time and press <i>Enter</i> again to confirm.                                                                                                    |
|           | TrgOut Source L1, L2, L3                                                                                                    |
| Exit      | 4. Press <i>Exit[F8]</i> to exit from the MISC Configuration settings.                                                                                                    |
| Note Note | The available options vary in accordance with different output modes.                                                                                                    |
| Example   | Mith.0     Targele Woldswift     0.1       Typede Dedgesream     Typede Woldswift     0.1       Typede Der State     Reference     Typede Woldswift     0.1       Typede Der State     Reference     Typede Der State     0.1       Roward Reference     OT     Bara Average Scoutt     0.1       Roward Reference     OT     Bara Average Scoutt     0.1       Roward Reference     OT     Bara Average Scoutt     0.1       Roward Reference     OT     Bara Average Scoutt     0.1       Roward Reference     OT     Bara Average Scoutt     0.1       Roward Reference     OT     Bara Average Scoutt     0.1       Roward Reference     OT     Bara Average Scoutt     0.1       Roward Reference     OT     Bara Average Scoutt     0.1       Roward Reference     For     For     1.1       Roward Reference     For     For     1.1       Roward Reference     For     For     1.1       Roward Reference     For     For     1.1       Roward Reference     For     For     1.1       Roward Reference     For     For     1.1       Roward Reference     For     For     1.1       Roward Reference     For     For <td< td=""></td<> |

#### TrgOut Source setting

# Actual Waveform When user selects the 3P4W output mode and the Trigger output width is set to 2.5ms and L1, the Actual Waveform will be as the following diagram.

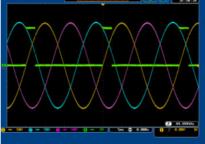

## **Re-lock**

This function is used to lock the phase degree again since the output voltage and frequency are set separately in either the 1P3W or the 3P4W output mode. For example, when re-lock is disabled, the output phase difference does not return to the default setting. Instead, when re-lock is enabled, the output phase difference will return to the default setting.

| Note Note | This function support 1P3W and 3P4W modes only.                                                                                                    |
|-----------|----------------------------------------------------------------------------------------------------|
| Steps     | 1. Press the <i>Menu</i> key. The Menu setting will appear on the display.                                                                                                    |
|           | 2. Use the scroll wheel to go to item 2, <i>MISC Configuration</i> and press <i>Enter</i> .                                                                                                    |
|           | 3. Go to the <i>Re-lock</i> setting using the scroll wheel and press <i>Enter</i> . Set the time and press <i>Enter</i> again to confirm.                                                                                                    |
|           | Re-lock ON, OFF                                                                                                    |
| Exit      | 4. Press <i>Exit[F8]</i> to exit from the MISC Configuration settings.                                                                                                    |
| Example   | Marka     Office Configuration       Tyrick And Opport     1       Tyrick And Opport     1       Tyrick And Opport     1       Tyrick And Opport     1       Plane     0/t       Bases     0/t       Statemark Street     0/t       Statemark Street     1/t       Statemark Street     1/t       Statemark Street     1/t       Statemark Street     1/t       Sta |
|           | Re-lock setting                                                                                                    |

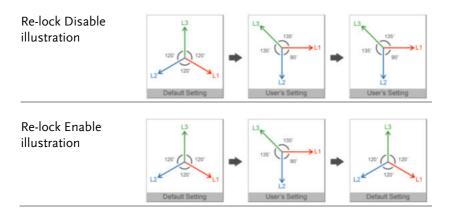

## Data Average Count

This function allows user to designate an exact count number to average the measured data. It is particularly practical for large changes in load or power of low input signal frequency.

| Steps   | 1. | Press the <i>Menu</i> key. The Menu setting will appear on the display.                                                                                                    |
|---------|----|----------------------------------------------------------------------------------------------------|
|         | 2. | Use the scroll wheel to go to item 2, <i>MISC Configuration</i> and press <i>Enter</i> .                                                                                                    |
|         | 3. | Go to the <i>Data Average Count</i> setting using the scroll wheel and press <i>Enter</i> . Set the time and press <i>Enter</i> again to confirm.                                                      |
|         |    | Data Average Count 1 - 128                                                                                                    |
| Exit    | 4. | Press <i>Exit[F8]</i> to exit from the MISC Configuration settings.                                                                                                    |
| Example |    | MENU 1-120<br>Wate Configuration<br>Traped Additions) 1 Trapfor WildQval 0.1<br>Provid Coll Educe Trapide Source 1.1<br>Provid Coll AL Referedo 00<br>Forer Coll Off Back Source 00<br>Forer Coll 0.00 |

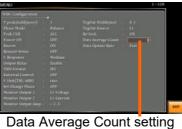

| 1 Note | • | The available parameters for Data Update Rate:<br>Vrms, Vmax, Vmin, Irms, Imax, Imin, PF, CF, P, S, Q,<br>Vavg, Iavg, IpkH. |
|--------|---|----------------------------------------------------------------------------------------------------|
|        |   |                                                                                                    |

• The Unavailable parameters for Data Update Rate: Freq, THDv, THDi.

## Data Update Rate

This function allows user to define update rate (time period) for the measured data. Take the 5s for example, the measured data updates in an interval of every 5 second.

| Steps     | Press the <i>Menu</i> key. The Menu Menu setting will appear on the display.                                                                                                    |  |  |
|-----------|----------------------------------------------------------------------------------------------------|--|--|
|           | <ul><li><i>Configuration</i> and press <i>Enter</i>.</li><li>3. Go to the <i>Data Update Rate</i> setting using the scroll wheel and press <i>Enter</i>. Set the time and press <i>Enter</i> again to confirm.</li></ul>                                                                                                    |  |  |
|           | Data Update Rate Fast/0.1s/0.25s/0.5s/1s<br>/2s/5s/10s/20s                                                                                                    |  |  |
| Note Note | The option "Fast" indicates 0.005s equal to 5ms.                                                                                                    |  |  |
| Exit      | 4. Press <i>Exit[F8]</i> to exit from the MISC Configuration settings.                                                                                                    |  |  |
| Example   | Mitol     Factor 11(0) 256/00 10(100.000       Witch Enderstanding     1       Produktedigenet)     1       Produktedigenet)     1       Produktedigenet)     1       Produktedigenet)     1       Produktedigenet)     1       Produktedigenet)     0       Produktedigenet)     0       Produktedigenet) <t< td=""></t<> |  |  |
| Note Note | <ul> <li>The available parameters for Data Update Rate:<br/>Vrms, Vmax, Vmin, Irms, Imax, Imin, PF, CF, P, S, Q,<br/>Vavg, Iavg, IpkH.</li> <li>The Unavailable parameters for Data Update Rate:<br/>Freq, THDv, THDi.</li> </ul>                                                                                                    |  |  |

## **T**EST MODE FUNCTION

There are two test modes, Sequence Mode and Simulate Mode respectively, available for user to execute. Refer to the following chapters for details in necessity.

| Sequence Mode                         |     |
|---------------------------------------|-----|
| Sequence Mode Overview                | 191 |
| Sequence Settings                     |     |
| Save a Sequence to Local Memory       |     |
| Recall a Sequence from Local Memory   |     |
| Manage Sequence Settings              |     |
| Running a Sequence                    |     |
| Simulate Mode                         | 209 |
| Simulate Mode Overview                |     |
| Simulate Settings                     |     |
| Save a Simulation to Local Memory     |     |
| Recall a Simulation from Local Memory |     |
| Manage Simulation Settings            |     |
| Running a Simulation                  |     |

## Sequence Mode

#### Sequence Mode Overview

Background The Sequence function works with DC-INT, AC-INT and AC+DC-INT modes with full AC waveforms containing sine, square, triangle as well as arbitrary. The available parameters, which will be introduced in later sectors, vary depending on selected output modes.

A Sequence function is comprised of up to the maximum 999 steps.

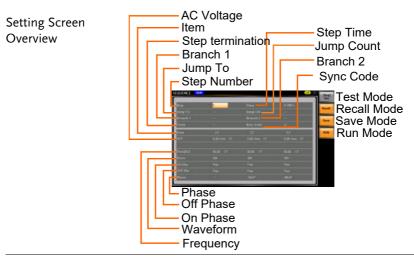

| Sequence<br>Parameter<br>Overview | The Sequence function is comprised of a minimum of 2 steps that are executed in user defined sequences. |
|-----------------------------------|----------------------------------------------------------------------------------------------------|
|                                   | Each step can have different step time, voltage level, on & off phase, frequency and wave.              |

| Note | Step 0 is assigned as a "Standby" step. At the end of the test the unit will shift to the standby step. |
|------|----------------------------------------------------------------------------------------------------|
|      | Voltage range settings follow up main page set up, there are two ranges                                 |
|      | HI and LO, which result in varied ranges of ACV and DCV values, respectively.                           |

| List of the                      |              | Mode                                                                                                    |              |              |
|----------------------------------|--------------|----------------------------------------------------------------------------------------------------|--------------|--------------|
| Sequence Setting<br>Items of the | Items        | AC+DC-INT                                                                                                    | AC-INT       | DC-INT       |
| Output Modes                     | Step         | ~                                                                                                    | ~            | ~            |
|                                  | Time         | √                                                                                                    | $\checkmark$ | $\checkmark$ |
|                                  | Jump to      | ~                                                                                                    | ~            | ~            |
|                                  | Jump Cnt     | $\checkmark$                                                                                                    | ~            | $\checkmark$ |
|                                  | Branch 1/2   | ~                                                                                                    | ~            | $\checkmark$ |
|                                  | Term         | √                                                                                                    | ~            | $\checkmark$ |
|                                  | Sync Code    | ~                                                                                                    | ~            | $\checkmark$ |
|                                  | ACV          | √                                                                                                    | ~            | Х            |
|                                  | DCV          | √                                                                                                    | Х            | ✓            |
|                                  | Fset         | √                                                                                                    | $\checkmark$ | Х            |
|                                  | Wave         | √                                                                                                    | $\checkmark$ | Х            |
|                                  | ON/OFF Phase | √                                                                                                    | $\checkmark$ | Х            |
|                                  | Phase        | $\checkmark$                                                                                                    | ~            | Х            |
|                                  | Step         | Assigns the step number.                                                                                                    |              |              |
|                                  | Time         | Sets the step duration time. This step<br>time is exclusive of any transition<br>time needed to match on phases and<br>off phase. See the diagram on page<br>195 for details. |              |              |

| Jump To               | The Jump To setting determines<br>which step to jump to at the end of<br>the step. If Jump To is turned off, the<br>unit will follow the Term (Step<br>termination) setting for the step.                                                                                                    |
|-----------------------|----------------------------------------------------------------------------------------------------|
| Jump Cnt              | Determines the number of times to loop the jump step.                                                                                                    |
| Branch1/<br>Branch2   | The Branch settings allow you to<br>make a selectable branch within the<br>sequence when the sequence is<br>running or on hold. The branch1 or<br>branch2 actions are enabled by<br>pressing the <i>F3</i> or <i>F4</i> function keys,<br>or by using the :TRIG:SEQ:SEL:EXEC<br>remote control command. After the<br>branch step(s) have completed the<br>unit will return back to the step from<br>which the branch was executed and<br>continue to run the step from where<br>it left off. |
| Term<br>(Termination) | Determines the step termination settings at end of the step.                                                                                                    |
|                       | The CONTI setting tells the sequence to go to the next step.                                                                                                    |
|                       | The HOLD setting will pause the<br>output at the end of the step and will<br>only continue to the next step when<br>CONTI [F2] is pressed.                                                                                                    |
|                       | The END setting will end the sequence and go to Step 0(standby step).                                                                                                    |
| Sync Code             | Sets the synchronous code including<br>LL, LH, HL and HH for each step.                                                                                                    |

| ACV                 | Sets the AC voltage level. There are 3 secondary voltage settings that determine how the voltage is output.                   |
|---------------------|----------------------------------------------------------------------------------------------------|
|                     | CT: Sets the voltage level of the step immediately to ACV values.                                                             |
|                     | KP: Sets the voltage level to "keep"<br>the voltage of the previous step.                                                     |
|                     | SP: Linearly increases or decreases<br>the values from the end of the<br>previous step to the end of the<br>current step.     |
| DCV                 | Sets the DC voltage level. There are 3 secondary voltage settings that determine how the voltage is output.                   |
|                     | CT: Sets the voltage level of the step immediately to DCV values.                                                             |
|                     | KP: Sets the voltage level to "keep"<br>the voltage of the previous step.                                                     |
|                     | SP: Linearly increases or decreases<br>the values from the end of the<br>previous step to the end of the<br>current step.     |
| Fset<br>(Frequency) | Sets the frequency of the step. There<br>are 3 secondary frequency settings<br>that determine how the frequency is<br>output. |
|                     | CT: Sets the frequency level of the step immediately to Fset values.                                                          |
|                     | KP: Sets the frequency level to "keep" the frequency of the previous step.                                                    |
|                     | SP: Linearly increases or decreases<br>the frequency from the end of the<br>previous step to the end of the<br>current step.  |

## GWINSTEK

|                     | Wave                | Sets the outputting waveform of the<br>step. Up to 4 waves including sine,<br>square, triangle and arbitrary (1-16)<br>wave shapes are available. |
|---------------------|---------------------|----------------------------------------------------------------------------------------------------|
|                     | ON/OFF Phs          | Sets the start and stop phase of the AC waveform for each step. The ON Phs setting sets the starting phase <i>of the step</i> .                   |
|                     |                     | OFF Phs sets the off phase <i>for the output</i> when the output if turned off.                                                                   |
|                     | Phase               | Sets output phase. It is applicable to 3P4W output modes only.                                                                                    |
| Sequence<br>Example | ON<br>Phs<br>Jump C | ON Phs<br>ON Phs<br>ON Phs<br>ON Phs<br>ON Phs<br>ON Phs<br>ON Phs<br>Output off                                                                  |

Process Flow in Sequence Step

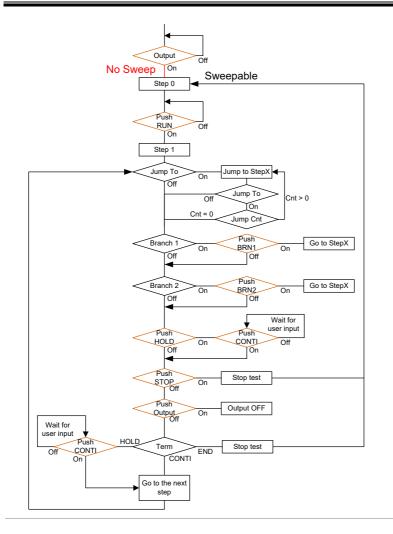

Note Note

The Remote Sense will be forcibly set OFF after entering the SEQ Mode. It will automatically return to the previous setting after exiting from the SEQ Mode.

#### Sequence Settings

| Entering the<br>Sequence Menu | 1. Press <i>Test</i> key |                                                                                                 | 7.                                           |                              | Test                  |
|-------------------------------|--------------------------|-------------------------------------------------------------------------------------------------|----------------------------------------------|------------------------------|-----------------------|
|                               |                          | Alternatively,<br>navigate, with<br>TEST SEQ<br>pressing the <i>E</i><br>SEQUENCE r             | h scroll w<br>option fo<br>E <i>nter</i> key | heel, to the<br>llowed by    | Enter                 |
|                               | 2.                       | Press Seq/Sim <br>SEQUENCE N                                                                    | 5                                            | o toggle to th               | le                    |
|                               |                          | Use the scroll wheel to go to the <i>Step</i> setting and press <i>Enter</i> .                  |                                              |                              |                       |
|                               | 4.                       | Use the scroll wheel to select the step number. 0 is always the starting step for the sequence. |                                              |                              |                       |
|                               |                          | Step                                                                                            | 0 ~ 999                                      |                              |                       |
|                               | 5.                       | Go to the <i>Time setting</i> and set the duration of the step.                                 |                                              |                              |                       |
|                               |                          | Time                                                                                            | 0.0001 ~                                     | 9999.9999s                   |                       |
|                               |                          | Go to the AC'<br>voltage for th<br>that is not wit<br>warning mess                              | e step. If<br>thin the v                     | you input ar<br>oltage range | n ACV value<br>e, the |
|                               |                          | ACV (0.00 ~ 350.00 Vrms)<br>Step                                                                |                                              | Fime 0.1                     | 989.80 Vpp            |

Next set the secondary voltage settings to determine characteristics of the voltage output.

Setting Voltage Limited

| ACV                   | 0.00 ~ 175.00 (Range 100V)<br>0.00 ~ 350.00 (Range 200V) |
|-----------------------|----------------------------------------------------------|
| Secondary<br>settings | CT (Constant), KP (Keep), SP<br>(Sweep)                  |
|                       | Note: Step 0 can only be set to either CT or SP.         |

7. Go to the *DCV* setting and set the output voltage for the step. If you input a DCV value that is not within the voltage range, the warning message below will be shown.

| CV (0.00~350. | 00 Vrms) |                         | 989.80 V |
|---------------|----------|-------------------------|----------|
| Step          | 0        | Time                    | 0.1000 s |
| tump To       |          | Jump Cnt                |          |
| Branch 1      |          | Branch 2                |          |
| Term          | -        | Setting Voltage Limited | LL       |
| Item          | LI       | 1.2                     | L3       |

Next set the secondary voltage settings to determine characteristics of the voltage output.

|           | DCV                | -250.0 ~ +250.0V (Range 100V)<br>-500.0 ~ +500.0V (Range 200V)                                                                                |  |
|-----------|--------------------|----------------------------------------------------------------------------------------------------|--|
|           | Secondary settings | CT (Constant), KP (Keep), SP<br>(Sweep)                                                                                                    |  |
| A Note    | Step 0 can only    | Step 0 can only be set to either CT or SP.                                                                                                    |  |
| Note Note | ARB1~16. The s     | ACV setting range varies when Wave is TRI or<br>ARB1~16. The setting range is 0.00~500.00 Vpp or<br>0.00 ~ 1000.0 Vpp when V Unit is set p-p. |  |

8. Go to the *Fset* setting and set the frequency of the step. If you input a frequency value that is not within the range, the warning message below will be shown.

| et [1.00 ~ 2000 | (10) |                           |              |
|-----------------|------|---------------------------|--------------|
| Step            | 0    | Time                      | 0.1000 s     |
| Jump To         |      | Jump Cat                  | -            |
| Branch 1        |      | Branch 2                  | 14-1<br>14-1 |
| Term            | 1993 | Setting Frequency Limited | u.           |
| ltem            | L1   |                           | L3           |

| Fset                                                                                                    | 1.00~2000.0 (AC+DC-INT mode)                                                                                                    |  |
|----------------------------------------------------------------------------------------------------|----------------------------------------------------------------------------------------------------|--|
|                                                                                                    | 15.00~2000.0 (AC-INT mode)                                                                                                    |  |
| Secondary<br>settings                                                                                                    | CT (Constant), KP (Keep), SP<br>(Sweep)                                                                                                    |  |
|                                                                                                    | Note: Step 0 can only be set to either CT or SP.                                                                                                    |  |
| 9. Go to the W<br>waveform t                                                                                                    | <i>lave</i> setting and choose which o output.                                                                                                    |  |
| Wave                                                                                                    | SIN, SQU, TRI, ARB1 - 16                                                                                                    |  |
| ,                                                                                                    | <i>mp To</i> setting and choose which p to, or turn the setting off.                                                                                                    |  |
|                                                                                                    | ON, OFF, 0 ~ 999                                                                                                    |  |
| Step                                                                                                    |                                                                                                    |  |
| 11. Go to the <i>Ju</i> of times the                                                                                                    | <i>mp Cnt</i> setting and set the number current step will loop.                                                                                                    |  |
| 11. Go to the <i>Ju</i>                                                                                                    | <i>mp Cnt</i> setting and set the number                                                                                                    |  |
| 11. Go to the Ju<br>of times the<br>Jump Cnt                                                                                                    | <ul> <li><i>mp Cnt</i> setting and set the number current step will loop.</li> <li>1 ~ 9999, 0</li> <li>Note: A setting of 0 will set the</li> </ul>                                                                                         |  |
| 11. Go to the <i>Ju</i><br>of times the<br>Jump Cnt<br>12. Go to the <i>Bi</i>                                                                                                    | <ul> <li><i>mp Cnt</i> setting and set the number current step will loop.</li> <li>1 ~ 9999, 0</li> <li>Note: A setting of 0 will set the number of jump step to be infinite.</li> </ul>                                                     |  |
| <ul> <li>11. Go to the <i>Ju</i> of times the <i>Jump</i> Cnt</li> <li>12. Go to the <i>Bi</i> branch to.</li> <li>Branch 1, 2</li> <li>13. Go to the <i>Ta</i> termination go to the ne will return to current step</li> </ul> | <ul> <li><i>mp Cnt</i> setting and set the number current step will loop.</li> <li>1 ~ 9999, 0</li> <li>Note: A setting of 0 will set the number of jump step to be infinite.</li> <li><i>ranch 1/2</i> setting and set a step to</li> </ul> |  |

14. Go to the *Sync Code* setting and set the synchronous code when the step has started.

| Sync Code | LL, LH, HL, HH |
|-----------|----------------|
|-----------|----------------|

15. Go to the *ON Phs* setting and set the starting phase of the step. The *Fixed* indicates user-defined degree.

| ON Phase   | Free, Fixed  |
|------------|--------------|
| ON Phase   | 0.0 ~ 359.9° |
| Resolution | 0.1°         |

16. Go to the *OFF Phs* setting and set the end phase of the step. The *Fixed* indicates user-defined degree.

| OFF Phase  | Free, Fixed  |
|------------|--------------|
| OFF Phase  | 0.0 ~ 359.9° |
| Resolution | 0.1°         |

17. Go to the *Phase* setting and set the phase degree.

| Phase      | L2   | 0.0 ~ 359.9° |
|------------|------|--------------|
|            | L3   | 0.0 ~ 359.9° |
| Resolution | 0.1° |              |
|            |      |              |

Note: This step is for 3P4W output Mode only and the L1 is always fixed to  $0^{\circ}$ .

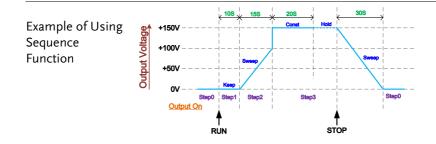

The example above shows how to generate a test procedure in DC-INT mode by each step.

| Step No.                | 0    | 1     | 2     | 3     |
|-------------------------|------|-------|-------|-------|
| Step Time               | 30 S | 10 S  | 15 S  | 20 S  |
| DCV                     | 0 V  | 50 V  | 100 V | 150 V |
| 2 <sup>nd</sup> Setting | SP   | КР    | SP    | СТ    |
| Term                    |      | CONTI | CONTI | HOLD  |

#### Save a Sequence to Local Memory

| Saving a<br>Sequence |    | quence setting<br>emory slots (SI | s can be saved to one of 10<br>EQ0 ~ SEQ9).                                               |
|----------------------|----|-----------------------------------|-------------------------------------------------------------------------------------------|
| Steps                | 1. | Press Save[F3]                    | l key firstly.                                                                            |
|                      | 2. | available to u                    | ory slots prompts where it is<br>se scroll wheel followed by<br>r to execute save action. |
|                      | 3. | A prompt me action is succe       | ssage will appear when the save<br>essful.                                                |
|                      |    | Save                              | SEQ0 ~ SEQ9                                                                               |

#### Recall a Sequence from Local Memory

Recall a Sequence Sequence settings can be recalled from one of 10 memory slots (SEQ0 ~ SEQ9).

Steps 1. Press *Recall*[*F2*] key firstly.

- 2. A list of memory slots prompts where it is available to use scroll wheel followed by pressing *Enter* to execute recall action.
- 3. A message will appear when the settings are recalled successfully.

| Recall | SEQ0 ~ SEQ9 |
|--------|-------------|
| necun  | ULQU ULQ    |

#### Manage Sequence Settings

Sequence settings can be easily saved to or from a USB flash drive using the Save/Recall Files utility in the Menu system. Files can also be deleted from local memory using the utility.

| File Format |    | When files are saved to USB they are saved in<br>the following format:<br>SEQX.SEQ, where X is the memory number<br>$0 \sim 9$ (SEQ0 ~ SEQ9). The files are saved to<br>USB:/gw. |                                                                                                    |  |
|-------------|----|----------------------------------------------------------------------------------------------------|----------------------------------------------------------------------------------------------------|--|
|             |    | recalled from<br>example, the f<br>to memory nu                                                                                                    | e recalled from USB, files must be<br>the same memory number. For<br>ile SEQ0. SEQ can only be recalled<br>.mber SEQ0. The files can only be<br>the USB:/gw directory. |  |
| Steps       | 1. |                                                                                                    | u key. The Menu Menu ppear on the display.                                                                                                    |  |
|             | 2. | Use the scroll <i>Files</i> and press                                                                                                    | wheel to go to item 12, <i>Save/Recall</i> s <i>Enter</i> .                                                                                                    |  |
|             | 3. | • •                                                                                                    | e setting using the scroll wheel<br>er. Select SEQUENCE and press<br>rm.                                                                                               |  |
|             | 4. |                                                                                                    | <i>on</i> setting and choose the file then press <i>Enter</i> .                                                                                                    |  |
|             |    | MEM→USB                                                                                                    | Saves the selected sequence<br>memory from the local memory<br>to a USB flash drive.                                                                                   |  |
|             |    | MEM←USB                                                                                                    | Loads the sequence memory<br>from a USB flash drive to the<br>selected local memory.                                                                                   |  |

|                           | Delete Deletes (Recall Default) the selected sequence memory from local memory.                                                                                                    |
|---------------------------|----------------------------------------------------------------------------------------------------|
|                           | 5. Go to the <i>Memory No.</i> setting and select the sequence memory number to perform the operation on. Press <i>Enter</i> to confirm.                                                                                                    |
|                           | Memory No. 0 ~ 9 (SEQ0 ~ SEQ9)                                                                                                    |
| Execute File<br>Operation | 6. Press <i>EXE[F1]</i> key to perform the file operation.                                                                                                    |
| Exit                      | 7. Press <i>EXIT[F8]</i> key to exit from the <i>Save/Recall Files</i> settings.                                                                                                    |
| Example                   | Saves files from Local<br>memory to USB                                                                                                    |
|                           | M NU<br>Free Bood Tite<br>Type<br>Statesty State<br>Statesty State<br>Statesty Statesty States |

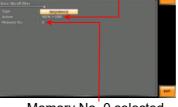

Memory No. 0 selected

| All Data  | 8. Go back to the <i>Type</i> setting using the scroll |
|-----------|--------------------------------------------------------|
| Operation | wheel and press Enter. Select All Data and press       |
|           | <i>Enter</i> to confirm.                               |

9. Go to the *Action* setting and choose the file operation and then press *Enter*.

| MEM→USB | Saves all the files including  |
|---------|--------------------------------|
|         | Preset, Sequence, Simulate and |
|         | ARB from the local memory to   |
|         | a USB flash drive.             |

| MEM←USB | Loads all the files including<br>Preset, Sequence, Simulate and<br>ARB from a USB flash drive to<br>the local memory. |
|---------|----------------------------------------------------------------------------------------------------|
| Delete  | Deletes (Recall Default) all the<br>files including Preset, Sequence,<br>Simulate and ARB from local<br>memory.       |

#### Example

#### All Data option selected

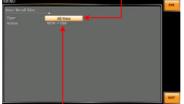

Save all data from Local memory to USB

#### Default Sequence Setting

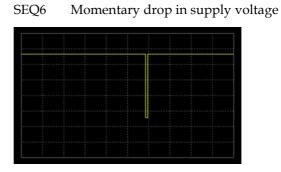

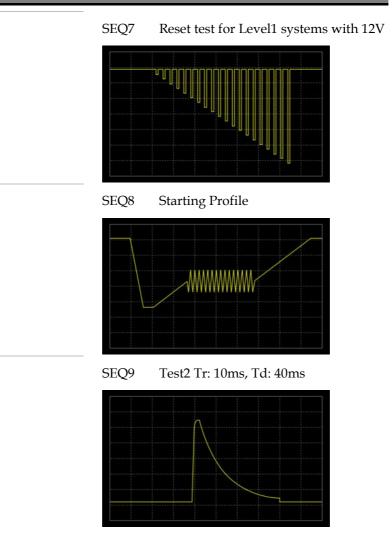

## Running a Sequence

| Background             | When running a sequence, the display changes to the sequence run view.                                                                                                    |
|------------------------|----------------------------------------------------------------------------------------------------|
| Run Screen<br>Overview | Settings<br>Step X of Y<br>Branch 1<br>Branch 2<br>HOLD/CONTI test<br>STOP/RUN test<br>Readback<br>measurements                                                                                           |
| Steps                  | 1. Press <i>Output</i> .                                                                                                    |
|                        | 2. Press <i>RUN</i> [ <i>F</i> 4] key. The test will start to run.                                                                                                    |
|                        | The settings of current step will be shown at the top of the screen and the measurement readout will be shown on the bottom of the screen.                                                                |
|                        | The top-right of the screen will display the current step number by the total number of steps (current step/total steps).                                                                                 |
|                        | 3. The test will continue to run until the last step has run, or <i>Stop</i> [ <i>F</i> 4] key is pressed. When the test has finished/stopped, the screen will return to the original settings screen.    |
|                        | 4. If any of the steps have a conditional branch configured, the branch can be manually evoked during run time by pressing the <i>BRN1[F1]</i> softkey (branch 1) or the <i>BRN2[F2]</i> soft-key (branch |

|               | <ol> <li>Alternatively the :TRIG:SEQ:SEL:EXEC<br/>command can also be used evoke a conditiona<br/>branch.</li> </ol> | al |
|---------------|----------------------------------------------------------------------------------------------------|----|
| Hold Test     | 5. To pause the test mid-way, press <i>HOLD[F3]</i> key                                                              | 7. |
| Continue Test | 6. To continue a paused test, press <i>CONTI[F3]</i> key.                                                            |    |

## Simulate Mode

#### Simulate Mode Overview

| Background                 | The Simulate function, which works in AC+DC-<br>INT mode only, is used to test power supply<br>fluctuation. This function is able to simulate<br>common abnormalities in mains power such as<br>fluctuations in voltage, phase and frequency.<br>These simulations can be run as one-off<br>anomalies or cyclic anomalies. |
|----------------------------|----------------------------------------------------------------------------------------------------|
| Note                       | Only one group of parameters setting can be<br>configured under 1P2W, 1P3W and 3P4W output<br>modes. That is to say, the output waveforms of L1,<br>L2 and L3 will be symmetrically identical.                                                                                                    |
| Setting Screen<br>Overview | Step Voltage<br>Item<br>Sync Code<br>Step<br>V RANGE<br>Test Mode<br>Recall Mode<br>Save Mode<br>Run Mode<br>OFF Phase<br>ON Phase<br>Step Wave<br>Step Wave<br>Step Frequency                                                                                                    |

#### Step Overview The Simulate function is comprised of 6 steps. Each step is run sequentially in the following order: Initial, Normal1, Trans1, Abnormal, Trans2, Normal2 and Initial.

| Initial  | The Initial step is used as the initial<br>and final settings of the waveform<br>simulation. This is the standby step<br>before the test starts and the standby<br>step after the test ends.                                |
|----------|----------------------------------------------------------------------------------------------------|
| Normal1  | This step configures the normal output conditions that precede the abnormal conditions.                                                                                                    |
| Trans1   | This step configures the transition<br>from normal to abnormal conditions.<br>This step will linearly interpolate the<br>normal settings to the abnormal<br>settings. This step can be skipped for<br>abrupt state changes. |
| Abnormal | This step contains the abnormal conditions for the simulation.                                                                                                    |
| Trans2   | This step configures the transition from abnormal to normal conditions.                                                                                                    |
| Normal2  | This step configures the normal conditions that supersede the abnormal conditions.                                                                                                    |

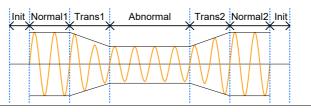

Parameter

The following table shows which parameters are available for each step.

Overview

| Step\Parameter | Initial      | Normal1 | Trans1 | Abnormal | Trans2 | Normal2 |
|----------------|--------------|---------|--------|----------|--------|---------|
| Time           | Х            | 1       | 1      | 1        | 1      | ✓       |
| Code           | 1            | 1       | 1      | 1        | 1      | 1       |
| Repeat         | 1            | 1       | 1      | ✓        | ✓      | ✓       |
| ltem           | $\checkmark$ | 1       | 1      | 1        | 1      | 1       |

### G≝INSTEK

#### **TEST MODE FUNCTION**

| ACV     | 1                                                                                                    | 1       | Х             | 1                                                                                         | Х                                                  | Х                         |  |
|---------|----------------------------------------------------------------------------------------------------|---------|---------------|-------------------------------------------------------------------------------------------|----------------------------------------------------|---------------------------|--|
| Fset    | $ \frac{\checkmark}{\checkmark} \frac{\checkmark}{\checkmark} \frac{\checkmark}{\checkmark} \frac{\checkmark}{\checkmark} \frac{\checkmark}{\checkmark} \frac{\checkmark}{\checkmark} $ | 1       | Х             | 1                                                                                         | Х                                                  | Х                         |  |
| Wave    | 1                                                                                                    | 1       | Х             | 1                                                                                         | Х                                                  | Х                         |  |
| ON Phs  | 1                                                                                                    | 1       | Х             | 1                                                                                         | Х                                                  | 1                         |  |
| OFF Phs | 1                                                                                                    | ✓       | Х             | 1                                                                                         | Х                                                  | 1                         |  |
|         |                                                                                                    | Time    | Wher<br>durat | the ON F<br>ion of the<br>setting +                                                       | on time of<br>Phs=ON, t<br>step is equ<br>ON Phs=C | he total<br>ual to the    |  |
|         |                                                                                                    | Code    | LL, LI        | Sets the synchronous code including<br>LL, LH, HL and HH for the duration<br>of the step. |                                                    |                           |  |
|         |                                                                                                    | Repeat  |               | umber of t<br>be run, fro                                                                 | imes the<br>m Normal1                              |                           |  |
|         |                                                                                                    |         |               | epeat sett                                                                                | icates infi<br>ing is the s                        | nite repeats.<br>same for |  |
|         |                                                                                                    | ltem    |               | he output<br>(ed to bala                                                                  | - ·                                                | of the step.              |  |
|         |                                                                                                    | ACV     | Sets t        | he voltage                                                                                | e of the ste                                       | p.                        |  |
|         |                                                                                                    | Fset    | Sets t        | he freque                                                                                 | ncy of the                                         | step.                     |  |
|         |                                                                                                    | Wave    |               | he output<br>It's fixed i                                                                 | •                                                  | orm of the                |  |
|         |                                                                                                    | ON Phs  |               | he startin<br>form for th                                                                 | g phase of<br>1e step.                             | the                       |  |
|         |                                                                                                    | OFF Phs |               | •                                                                                         | se of the w<br>has been                            |                           |  |

The following diagram illustrates the relationship between each of the parameters in a step.

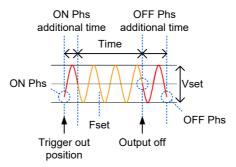

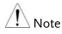

After entering the SIM Mode, It will forcibly set Remote Sense OFF.

#### Simulate Settings

| Entering the<br>Simulate Menu | 1. Press <i>Test</i> key.                                                                                                    | Test                             |
|-------------------------------|----------------------------------------------------------------------------------------------------|----------------------------------|
|                               | Alternatively, it is available<br>navigate, with scroll wheel,<br><i>TEST SIM</i> option followed<br>pressing the <i>Enter</i> key to ent<br><i>SIMULATE</i> menu. | to the laby                      |
|                               | 2. Press <i>Seq/Sim</i> [F1] key to to Mode.                                                                                                    | oggle to the <i>SIMULATE</i>     |
| Steps                         | 3. Use the scroll wheel to go and press <i>Enter</i> .                                                                                                    | o to the <i>Step</i> setting     |
|                               | 4. Use the scroll wheel to se simulate steps and press                                                                                                    |                                  |
|                               | Steps Initial, Nor<br>Trans2, No                                                                                                    | mal1, Trans1, Abnormal,<br>rmal2 |
|                               |                                                                                                    |                                  |

5. Go to the *Time* setting and set the duration of the step.

| Time | 0.0001 ~ 9999.9999s (Normal1,<br>Normal2 and Abnormal)                           |
|------|----------------------------------------------------------------------------------|
|      | ,<br>0.0000 ~ 9999.9999s (Trans1 and<br>Trans2)                                  |
|      | Note: For Trans1 and Trans2, it supports a value of 0, which will skip the step. |

6. Go to the *Code* setting and set the synchronous code of the step.

| Code | LL, LH, HL, HH |  |
|------|----------------|--|
|------|----------------|--|

7. Go to the *Repeat* parameter select the number of times the simulation will repeat the Normal1-Trans1-Abnormal-Trans2-Normal2 sequence of steps. A value of 0 will set the number of repetitions to infinite.

| Repeat | 1 ~ 9999, 0(infinite) |  |
|--------|-----------------------|--|
|--------|-----------------------|--|

8. Go to the *ACV* setting and set the Vrms level of the step. If you input an ACV value that is not within the voltage range, the warning message below will be shown.

Not applicable for Trans1, Trans2 and Normal2.

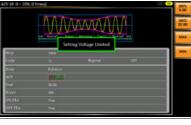

ACV 0.0 ~ 175.0 (Range 100V) 0.0 ~ 350.0 (Range 200V)

9. Go to the *Fset* setting set the frequency of step. If you input a frequency value that is not within the range, the warning message below will be shown. Not applicable for Trans1, Trans2 and Normal2.

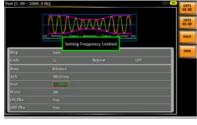

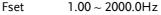

10. Go to the *ON Phs* setting and set the starting phase of the step.

Not applicable for Trans1 and Trans2.

| ON Phase   | Free, Fixed  |
|------------|--------------|
| ON Phase   | 0.0 ~ 359.9° |
| Resolution | 0.1°         |

11. Lastly, go to the *OFF Phs* setting and set the end phase of the step.

Not applicable for Trans1 and Trans2.

| OFF Phase  | Free, Fixed  |
|------------|--------------|
| OFF Phase  | 0.0 ~ 359.9° |
| Resolution | 0.1°         |

#### Save a Simulation to Local Memory

| Saving a<br>Simulation |                               | mulation settings can be saved to one of 10<br>emory slots (SIM0 ~ SIM9).               |  |  |
|------------------------|-------------------------------|-----------------------------------------------------------------------------------------|--|--|
| Steps                  | 1. Press Save[F3]             | ] key firstly.                                                                          |  |  |
|                        | available to u                | bry slots prompts where it is<br>se scroll wheel followed by<br>to execute save action. |  |  |
|                        | 3. A prompt me action is succ | essage will appear when the save<br>essful.                                             |  |  |
|                        | Save                          | SIM0 ~ SIM9                                                                             |  |  |

#### Recall a Simulation from Local Memory

| Recall a<br>Simulation |                               | mulation settings can be recalled from one of 10 emory slots (SIM0 ~ SIM9).                    |  |  |
|------------------------|-------------------------------|------------------------------------------------------------------------------------------------|--|--|
| Steps                  | 1. Press Recall[F             | 2] key firstly.                                                                                |  |  |
|                        | available to u                | nory slots prompts where it is<br>use scroll wheel followed by<br>ar to execute recall action. |  |  |
|                        | 3. A message w recalled succe | ill appear when the settings are essfully.                                                     |  |  |
|                        | Recall                        | SIM0 ~ SIM9                                                                                    |  |  |

#### Manage Simulation Settings

Simulation settings can be easily saved to or from a USB flash drive using the Save/Recall Files utility in the Menu system. Files can also be deleted from local memory using the utility.

| File Format |    | When files are saved to USB they are saved in<br>the following format:<br>SIMX. SIM, where X is the memory number<br>$0 \sim 9$ (SIM0 ~ SIM9). The files are saved to<br>USB:/gw.                                                       |                                                                                        |  |
|-------------|----|----------------------------------------------------------------------------------------------------|----------------------------------------------------------------------------------------|--|
|             |    | When files are recalled from USB, files must be<br>recalled from the same memory number. For<br>example, the file sim0.sim can only be recalled to<br>memory number SIM0. The files can only be<br>recalled from the USB:/gw directory. |                                                                                        |  |
| Steps 1     |    | Press the <i>Menu</i> key. The Menu Menu settings will appear on the display.                                                                                                    |                                                                                        |  |
|             | 2. | Use the scroll wheel to go to item 12, <i>Save/Recall Files</i> and press <i>Enter</i> .                                                                                                    |                                                                                        |  |
|             | 3. | Go to the <i>Type</i> setting using the scroll wheel<br>and press <i>Enter</i> . Select <i>SIMULATE</i> and press<br><i>Enter</i> to confirm.                                                                                           |                                                                                        |  |
|             | 4. | Go to the <i>Action</i> setting and choose the file operation and then press <i>Enter</i> .                                                                                                    |                                                                                        |  |
|             |    | MEM→USB                                                                                                    | Saves the selected simulation<br>memory from the local memory<br>to a USB flash drive. |  |
|             |    | MEM←USB                                                                                                    | Loads the simulation memory<br>from a USB flash drive to the<br>selected local memory. |  |

|                           |    | Delete                                                                                                    | Deletes (Recall Default) the selected simulation memory from local memory.                                            |
|---------------------------|----|----------------------------------------------------------------------------------------------------|----------------------------------------------------------------------------------------------------|
|                           | 5. | Go to the <i>Memory No.</i> setting and select the simulation memory number to perform the operation on. Press <i>Enter</i> to confirm. |                                                                                                    |
|                           |    | Memory No.                                                                                                    | 0 ~ 9 (SIM0 ~ SIM9)                                                                                                   |
| Execute File<br>Operation | 6. | Press EXE[F1]<br>file operation.                                                                                                    | key to perform the                                                                                                    |
| Exit                      | 7. | Press EXIT[F4]<br>Save/Recall File                                                                                                    | key to exit from the $s$ settings.                                                                                    |
| Example                   |    | HTND<br>Tory Stock Rose<br>Rosesty Rose                                                                                                 | files from Local<br>nory to USB                                                                                       |
|                           |    | wemory                                                                                                    |                                                                                                    |
| All Data<br>Operation     | 8. |                                                                                                    | <i>Type</i> setting using the scroll ss <i>Enter</i> . Select <i>All Data</i> and press m.                            |
|                           | 9. |                                                                                                    | <i>n</i> setting and choose the file<br>hen press <i>Enter</i> .                                                      |
|                           |    | MEM→USB                                                                                                    | Saves all the files including<br>Preset, Sequence, Simulate and<br>ARB from the local memory to<br>a USB flash drive. |

| MEM←USB | Loads all the files including<br>Preset, Sequence, Simulate and<br>ARB from a USB flash drive to<br>the local memory. |
|---------|----------------------------------------------------------------------------------------------------|
| Delete  | Deletes (Recall Default) all the<br>files including Preset, Sequence,<br>Simulate and ARB from local<br>memory.       |

## Example

## All Data option selected

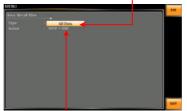

Save all data from Local memory to USB

# Running a Simulation

| Background             |    | hen running a simulation, th<br>e simulate run view.                                                                                                    | ne display changes to                                                               |
|------------------------|----|----------------------------------------------------------------------------------------------------|-------------------------------------------------------------------------------------|
| Run Screen<br>Overview |    | Settings                                                                                                    | – Step X of Y<br>HOLD/CONTI test<br>STOP/RUN test                                   |
| Steps                  | 1. | Press <i>Output</i> key.                                                                                                    | Output                                                                              |
|                        | 2. | Press <i>Run</i> [ <i>F</i> 4] key. The test<br>The settings of current step<br>top of the screen and the m<br>will be shown on the botton<br>The top-right of the screen<br>current step number of the | will be shown at the<br>leasurement readout<br>m of the screen.<br>will display the |
|                        |    | 1/5 = Normal1<br>3/5 = Abnormal<br>5/5 = Normal2                                                                                                    | 2/5 = Trans1<br>4/5 = Trans2                                                        |

|               | 3. | The test will continue to run until the last repeat step has run, or <i>Stop</i> [ <i>F</i> 4] key is pressed or the output is turned off*. When the test has finished/stopped, the screen will return to the original settings screen. |  |
|---------------|----|----------------------------------------------------------------------------------------------------|--|
|               |    | * If the OFF-phase has been set, the output will continue until the OFF-phase setting is satisfied.                                                                                                    |  |
| Hold Test     | 4. | To pause the test mid-way, press <i>HOLD[F3]</i> key.                                                                                                    |  |
| Continue Test | 5. | To continue a paused test, press CONTI[F3] key.                                                                                                    |  |

# COMMUNICATION INTERFACE

This chapter describes basic configuration of IEEE488.2 based remote control. For a command list, refer to the programming manual, downloadable from GW Instek website, <u>www.gwinstek.com</u>

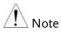

If the instrument is remotely controlled via the USB/LAN/RS232/GPIB/DeviceNet/CAN BUS interface, the panel lock is automatically enabled.

| Interface Configuration                         | 222 |
|-------------------------------------------------|-----|
| Ethernet Remote Interface                       |     |
| USB Remote Interface                            |     |
| USB Remote Control Function Check               |     |
| RS-232 Remote Interface                         |     |
| RS232 Remote Control Function Check             |     |
| Using Realterm to Establish a Remote Connection |     |
| GPIB Remote Interface (Optional)                | 231 |
| GPIB Function Check                             | 232 |
| DeviceNet Remote Interface (Optional)           | 235 |
| CAN BUS Remote Interface (Optional)             |     |
| Web Server Remote Control Function Check        | 237 |
| Socket Server Function Check                    |     |
|                                                 |     |

# Interface Configuration

## Ethernet Remote Interface

The Ethernet interface can be configured for a number of different applications. Ethernet can be configured for basic remote control or monitoring using a web server or it can be configured as a socket server.

The ASR-6000 supports both DHCP connections so the instrument can be automatically connected to an existing network or alternatively, network settings can be manually configured.

| Ethernet<br>Parameters    | Connection<br>Status (display only)                              | MAC (display only)                                                                                                    |  |  |
|---------------------------|------------------------------------------------------------------|----------------------------------------------------------------------------------------------------|--|--|
|                           | DHCP                                                             | IP Address                                                                                                    |  |  |
|                           | Subnet Mask                                                      | Gateway                                                                                                    |  |  |
|                           | DNS                                                              | Socket Port (display only)                                                                                                    |  |  |
| Ethernet<br>Configuration |                                                                  | Connect a LAN cable from the PC to the Ethernet port on the rear panel.                                                                  |  |  |
|                           | 2. Press the <i>Menu</i> key setting will appear                 |                                                                                                    |  |  |
|                           | 3. Use the scroll whee press <i>Enter</i> .                      | el to go to item 3, LAN and                                                                                                    |  |  |
|                           | 4. If the LAN cable is connection is active show <i>Online</i> . | installed correctly a e, the <i>Connection Status</i> will                                                                               |  |  |
|                           | address, set DHCP                                                | To automatically have the network assign an IP address, set DHCP to ON. Otherwise set DHCP to OFF to manually set the Ethernet settings. |  |  |
|                           | DHCP                                                             | ON, OFF                                                                                                    |  |  |

6. If DHCP was set to OFF, configure the remaining LAN parameters.

**IP** Address

Subnet Mask

Gateway

DNS

Socket Port (Fixed to 5025)

#### LAN configuration

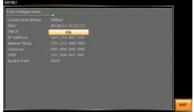

7. Press *Exit[F8]* to exit from the LAN Exit settings.

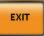

## **USB** Remote Interface

| USB<br>Configuration | PC side connector<br>ASR-6000 side<br>connector | Type A, host<br>Rear panel Type B, device                                                       |  |
|----------------------|-------------------------------------------------|-------------------------------------------------------------------------------------------------|--|
|                      | Speed (display only) full speed                 |                                                                                                 |  |
|                      | Mode                                            | <ul> <li>CDC (communications device class)</li> <li>TMC (test and measurement class)</li> </ul> |  |
| Steps                | 1. Connect the Ty cable from the                | rpe A-Type B USB<br>PC to the rear panel                                                        |  |

USB B port.

Menu

EXIT

- 2. Press the *Menu* key. The Menu setting will appear on the display.
- 3. Use the scroll wheel to go to item 4, USB Device.
- 4. If the connection is successful *Connection Status* will change from Offline to Online.

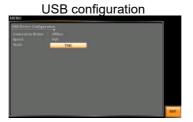

Exit 5. Press *Exit[F8]* to exit from the rear panel USB settings.

## USB Remote Control Function Check

| Invoke a terminal application such as Realterm.                                                                                                    |  |  |
|----------------------------------------------------------------------------------------------------|--|--|
| ASR-6000 will appear as a COM port on the PC.                                                                                                    |  |  |
| To check the COM settings in Windows, see the Device Manager. For example, in Win10 go to the Control panel $\rightarrow$ System $\rightarrow$ Hardware tab.       |  |  |
| If you are not familiar with using a terminal<br>application to send/receive remote commands via a<br>USB connection, please see page 228 for more<br>information. |  |  |
| Run this query command via the terminal after<br>the instrument has been configured for<br>USB remote control (page 223).                                          |  |  |
| *IDN?                                                                                                    |  |  |
|                                                                                                    |  |  |

| This should return the Manufacturer, Model<br>number, Serial number, and Software version<br>the following format. |                                                                                                    |
|----------------------------------------------------------------------------------------------------|----------------------------------------------------------------------------------------------------|
|                                                                                                    | GW-INSTEK, ASR-6XXX, GXXXXXXX, XX.XX                                                                            |
|                                                                                                    | Manufacturer: GW-INSTEK                                                                                         |
|                                                                                                    | Model number : ASR-6XXX                                                                                         |
|                                                                                                    | Serial number : GXXXXXXXX                                                                                       |
|                                                                                                    | Software version : XX.XX                                                                                        |
| Note                                                                                                    | For further details, please see the programming manual, available on the GW Instek web site @ www.gwinstek.com. |

## RS-232 Remote Interface

| RS-232<br>Configuration | Connector<br>Parameters                      | BD-9, male<br>Baud rate, data bits, parity, stop<br>bits.                            |
|-------------------------|----------------------------------------------|--------------------------------------------------------------------------------------|
| Pin Assignment          | 12345<br>())))<br>6789                       | 2: RxD (Receive data)<br>3: TxD (Transmit data)<br>5: GND<br>4, 6 ~ 9: No connection |
| Pin Connection          | Use a Null Mo<br>shown in the d              | dem connection (RS-232 cable) as<br>liagram below.                                   |
|                         | ASR-6000<br>Pin2 RxD<br>Pin3 TxD<br>Pin5 GND | PC<br>RxD Pin2<br>TxD Pin3<br>GND Pin5                                               |

| Steps 1. | Connect the RS-232C cable from the PC to the rear panel RS-232 port. $\mathbb{R}^{S232C}$ |                                               | 0000   |
|----------|-------------------------------------------------------------------------------------------|-----------------------------------------------|--------|
| 2.       | Press the <i>Menu</i> setting will app                                                    | key. The Menu<br>bear on the display.         | Menu   |
| 3.       | Use the scroll <b>v</b> and press <i>Enter</i>                                            | vheel to go to item 5, 1                      | RS232C |
| 4.       | Set the RS232C                                                                            | relative settings.                            |        |
|          | Baud rate                                                                                 | 1200, 2400, 4800, 960<br>19200, 38400, 57600, | · /    |
|          | Data bits                                                                                 | 7 bits, 8 bits(default)                       |        |

Parity None(default), Odd, Even

Stop bits 1 bit(default), 2 bits

## **RS232C** Configuration

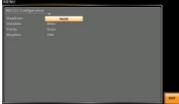

5. Press *Exit[F8]* to exit from the RS232C settings.

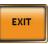

Note Note

Exit

The standard accessory does Not include RS232 data cable. Please purchase the additional GTL-232 which will meet your need for RS232 connection.

## RS232 Remote Control Function Check

| Functionality<br>Check | Invoke a terminal application such as Realterm.                                                                                                    |  |  |
|------------------------|----------------------------------------------------------------------------------------------------|--|--|
|                        | For RS-232, set the COM port, baud rate, stop bit, data bit and parity accordingly.                                                                                |  |  |
|                        | To check the COM settings in Windows, see the Device Manager. For example, in Win10 go to the Control panel $\rightarrow$ System $\rightarrow$ Hardware tab.       |  |  |
| Note                   | If you are not familiar with using a terminal<br>application to send/receive remote commands from<br>the serial port, please see page 228 for more<br>information. |  |  |
|                        | Run this query command via the terminal after<br>the instrument has been configured for<br>RS-232 remote control (page 225).                                       |  |  |
|                        | *IDN?                                                                                                    |  |  |
|                        | This should return the Manufacturer, Model<br>number, Serial number, and Software version in<br>the following format.                                              |  |  |
|                        | GW-INSTEK, ASR-6XXX, GXXXXXXX, XX.XX                                                                                                    |  |  |
|                        | Manufacturer: GW-INSTEK                                                                                                    |  |  |
|                        | Model number : ASR-6XXX                                                                                                    |  |  |
|                        | Serial number : GXXXXXXXX                                                                                                    |  |  |
|                        | Software version : XX.XX                                                                                                    |  |  |
| Note                   | For further details, please see the programming manual, available on the GW Instek web site @ www.gwinstek.com.                                                    |  |  |

| Background | Realterm is a terminal program that can be used<br>to communicate with a device attached to the<br>serial port of a PC or via an emulated serial port<br>via USB.                                   |  |
|------------|----------------------------------------------------------------------------------------------------|--|
|            | The following instructions apply to version 2.0.0.70. Even though Realterm is used as an example to establish a remote connection, any terminal program can be used that has similar functionality. |  |
| Note       | Realterm can be downloaded on Sourceforge.net free of charge.                                                                                                    |  |
|            | For more information please see<br>http://realterm.sourceforge.net/                                                                                                    |  |
| Operation  | 1. Download Realterm and install according to the instructions on the Realterm website.                                                                                                    |  |
|            | 2. Connect the ASR-6000 via USB (page 222) or via RS-232 (page 224).                                                                                                    |  |
|            | 3. If using RS-232, make note of the configured baud rate, stop bits and parity.                                                                                                    |  |
|            | <ol> <li>Go to the Windows device manager and find<br/>the COM port number for the connection.<br/>For example, go to the Start menu &gt; Control<br/>Panel &gt; Device Manager.</li> </ol>         |  |
|            | Double click the <i>Ports</i> icon to reveal the connected serial port devices and the COM port for the each connected device.                                                                      |  |
|            | If using USB, the baud rate, stop bit and parity                                                                                                    |  |

settings can be viewed by right-clicking the connected device and selecting the *Properties* option.

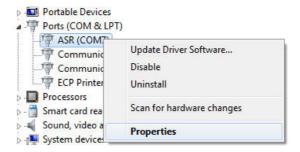

5. Start Realterm on the PC as an administrator. Click:

Start menu>All Programs>RealTerm>realterm

Tip: to run as an administrator, you can right click the Realterm icon in the Windows Start menu and select the *Run as Administrator* option.

6. After Realterm has started, click on the *Port* tab.

Enter the *Baud*, *Parity*, *Data bits*, *Stop bits* and *Port* number configuration for the connection.

The *Hardware Flow Control, Software Flow Control* options can be left at the default settings.

Press Open to connect to the ASR-6000.

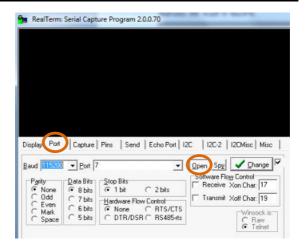

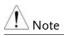

For USB, the baud rate should be fixed to 115,200.

7. Click on the *Send* tab.

In the *EOL* configuration, check on the +*LF* check boxes.

Enter the query: *\*idn?* 

Click on Send ASCII.

| RealTerm: Serial Capture Program 2.0<br>WINSTEX: ASR-6600 01.00.19 |                                                                                                    | × 0 0                                                                                                    |
|--------------------------------------------------------------------|----------------------------------------------------------------------------------------------------|----------------------------------------------------------------------------------------------------|
|                                                                    |                                                                                                    |                                                                                                    |
|                                                                    |                                                                                                    |                                                                                                    |
|                                                                    |                                                                                                    |                                                                                                    |
|                                                                    |                                                                                                    |                                                                                                    |
|                                                                    |                                                                                                    |                                                                                                    |
|                                                                    |                                                                                                    |                                                                                                    |
|                                                                    |                                                                                                    |                                                                                                    |
|                                                                    |                                                                                                    |                                                                                                    |
|                                                                    |                                                                                                    |                                                                                                    |
| Display   Port   Capture   Pins Send                               | Echo Pot   12C   12C-2   12CMisc   Misc                                                                                                    | <u>\n Clear Freeze</u> ?                                                                                                    |
| $\sim$                                                             | -Effi                                                                                                    | Status                                                                                                    |
| $\sim$                                                             | ▼ Send Number Send ASCID                                                                                                    | Before                                                                                                    |
| $\sim$                                                             | Send Number Send ASD EDL CR                                                                                                    | Status                                                                                                    |
| -IDN?                                                              | Send Number     Send ASCII     CIL     CIL     CI | Before                                                                                                    |
| $\sim$                                                             | Send Number     Send ASCII     CIL     CIL     CI | Status         Disconnect           Rx0 (2)         Tx0 (2)           US 0         CTS (8)           DCD (1)         DCD (1)                                                                                     |
| ■IDN7                                                              | Send Number: Send ASD 201     Send Number: Send ASD 2 40     Send Number: Send ASD 4 40     C Literal C Step Space: +cor                                                                                                    | Before                                                                                                    |
| 0 °C LF Rgpeats 1 2                                                | Send Bunden     Send & Send & Send & Send & Send & Send & Send & Send & Send & Send & Send & Send & T     T Literal IT Step Space: + + + + + + + + + + + + + + + + + + +                                                                                                    | Status         Status           Disconnect         PR0 [2]           Mer         Tx0 [3]           US 0         US 0           ID 0         BR5(8)           ID 0         BR5(8)           BR6(8)         BR6(8) |
| O C LF Repeats      C Server File to Part     C Verep Capture bit  | Send Number: Send ASD 101-     Send Number: Send ASD 400     Send Number: Send ASD 400     Control 100     Control 100    | Status         Disconnect           Mer                                                                                                    |

8. The terminal display will return the following:

GW-INSTEK, ASR-6XXX, GXXXXXXX, XX.XX (manufacturer, model, serial number, software version)

9. If Realterm fails to connect to the ASR-6000, please check all the cables and settings and try again.

## GPIB Remote Interface (Optional)

| GPIB<br>Configuration | 1. | Connect a GPIB cable from<br>the PC to the GPIB port on<br>the rear panel.             |  |  |
|-----------------------|----|----------------------------------------------------------------------------------------|--|--|
|                       | 2. | Press the <i>Menu</i> key. The Menu setting will appear on the display.                |  |  |
|                       | 3. | Use the scroll wheel to go to item 6, <i>Option Interface</i> and press <i>Enter</i> . |  |  |
|                       | 4. | Set the GPIB address.                                                                  |  |  |
|                       |    | GPIB Address $0 \sim 30 (10 \text{ by default})$                                       |  |  |
|                       |    | GPIB Configuration                                                                     |  |  |
|                       |    | Mino)<br>GTI E configuration<br>Addresi<br>I III                                       |  |  |

# G≝INSTEK

| Note Note              | <ul> <li>Only one GPIB address can be used at a time.</li> <li>ASR-6000 series can detect optional interface card automatically and the corresponding option interface page will be displayed accordingly.</li> </ul>                  |  |
|------------------------|----------------------------------------------------------------------------------------------------|--|
| Exit                   | 5. Press <i>Exit[F8]</i> to exit from the GPIB settings.                                                                                                    |  |
| GPIB Constraints       | <ul> <li>Maximum 15 devices altogether, 20m cable length,<br/>2m between each device</li> <li>Unique address assigned to each device</li> <li>At least 2/3 of the devices turned On</li> <li>No loop or parallel connection</li> </ul> |  |
| Note Note              | The standard accessory does Not include GPIB data cable. Please purchase the additional GTL-248 which will meet your need for GPIB connection.                                                                                         |  |
| GPIB Function          | Check                                                                                                    |  |
| Functionality<br>Check | Please use the National Instruments<br>Measurement & Automation Controller software<br>to confirm GPIB/LAN functionality.<br>See the National Instrument website,                                                                      |  |
|                        | http://www.ni.com for details.                                                                                                    |  |
| ⚠ Note                 | • For further details, please see the programming                                                                                                    |  |

- For further details, please see the programming manual, available on the GW Instek web site @ www.gwinstek.com
   Operating System: Windows XP, 7, 8, 10
- Operation 1. Start the NI Measurement and Automation Explorer (MAX) program. Using Windows, press:

#### Start>All Programs>NI MAX

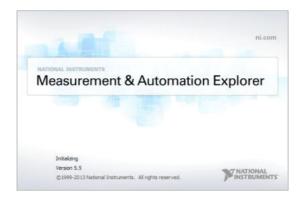

- 2. From the Configuration panel access; My System>Devices and Interfaces>GPIB0
- 3. Press the Scan for Instruments button.
- 4. In the *Connected Instruments* panel the ASR-6000 should be detected as *Instrument 0* with the address the same as that configured on the ASR-6000.
- 5. Double click the *Instrument 0* icon.

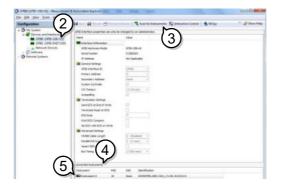

- 6. Click on Communicate with Instrument.
- 7. Under the Communicator tab, ensure *\*IDN?* is written in the *Send String* text box.
- 8. Click on the *Query* button to send the \**IDN*? query to the instrument.
- 9. The instrument identification string will be returned to the buffer area:

GW-INSTEK, ASR-6XXX, GXXXXXXX, XX.XX (manufacturer, model, serial number, software version)

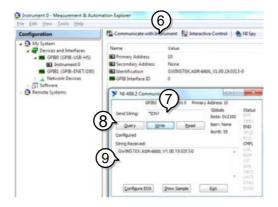

10. The function check is complete.

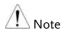

- All product information related to NI-VISA belongs to NATIONAL INSTRUMENTS CORP.
- For using NI-VISA, please link to NATIONAL INSTRUMENTS CORP website to download and install it.
- When using NI-VISA, please be aware of the relevant license terms of NATIONAL INSTRUMENTS CORP.

# DeviceNet Remote Interface (Optional)

| DeviceNet      | Connector                                                                          | Block terminal, 5 pins, male                     |  |
|----------------|------------------------------------------------------------------------------------|--------------------------------------------------|--|
| Configuration  | Parameters                                                                         | Baudrate, MAC ID.                                |  |
| Pin Assignment | 123<br>••••                                                                        | 4 5 1, 3: GND<br>2: CAN-L<br>4: CAN-H<br>5: 24V  |  |
| Steps          | setting will a 2. Use the scrol                                                    | mu key. The Menu Menu Menu ppear on the display. |  |
|                | <i>Interface</i> and 3 Set the Device                                              | press <i>Enter</i> .<br>ceNet relative settings. |  |
|                |                                                                                    | 125K(default), 250K, 500K, Auto                  |  |
|                | MAC ID                                                                             | 0 ~ 63 (63 is default value)                     |  |
| Exit           | 4. Press <i>Exit[F8</i><br>DeviceNet se                                            | B) to exit from the ettings.                     |  |
| Example        | DeviceNe                                                                           | et Configuration                                 |  |
| F-0            | M NH<br>Group chief generation <sub>g</sub><br>in and other<br>INAC 30 - 20 - 1231 |                                                  |  |
| Note           | For further details, please refer to the DeviceNet<br>Programming Manual.          |                                                  |  |

| CAN BUS Remote Interface | (Optional) |
|--------------------------|------------|
|--------------------------|------------|

| CAN BUS<br>Configuration | Connector<br>Parameters                  | BD-9, male<br>Protocol, Baudrate, Node ID                                              |  |  |
|--------------------------|------------------------------------------|----------------------------------------------------------------------------------------|--|--|
|                          | Parameters                               | Totocol, Baudrate, Node ID                                                             |  |  |
| Pin Assignment           | 12345                                    | 2: CAN-L                                                                               |  |  |
|                          |                                          | 3, 5: GND                                                                              |  |  |
|                          |                                          | 7: CAN-H                                                                               |  |  |
|                          | 6789                                     | 1, 4, 6, 8, 9: No connection                                                           |  |  |
| Steps                    |                                          | Press the <i>Menu</i> key. The Menu Menu setting will appear on the display.           |  |  |
|                          |                                          | Use the scroll wheel to go to item 6, <i>Option Interface</i> and press <i>Enter</i> . |  |  |
|                          | 3. Set the CAN                           | BUS relative settings.                                                                 |  |  |
|                          | Protocol C                               | Canopen                                                                                |  |  |
|                          | Baudrate 1                               | 25K(default), 250K, 500K, 1M, Auto                                                     |  |  |
|                          | MAC ID 1                                 | ~ 127 (127 is default value)                                                           |  |  |
| Exit                     | 4. Press <i>Exit</i> [F8<br>BUS settings | I to exit from the CAN                                                                 |  |  |
|                          |                                          | Configuration                                                                          |  |  |
|                          | CAN BUT Gudgerston                       |                                                                                        |  |  |

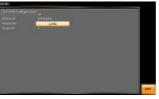

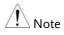

For further details, please refer to the CAN BUS Programming Manual.

## Web Server Remote Control Function Check

Functionality Check Enter the IP address of the power supply (for example: http:// XXX.XXX.XXX.XXX) in a web browser after the instrument has been configured for LAN (page 222).

The web interface allows you to:

• View the system and information and the network configuration.

#### Example:

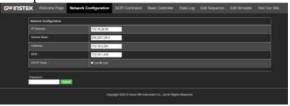

## Socket Server Function Check

| Background             | To test the socket server functionality, National<br>Instruments Measurement and Automation<br>Explorer can be used. This program is available<br>on the NI website, <u>www.ni.com</u> ., via a search for<br>the VISA Run-time Engine page, or<br>"downloads" at the following URL,<br>http://www.ni.com/visa/ |  |
|------------------------|----------------------------------------------------------------------------------------------------|--|
| Requirements           | Operating System: Windows XP, 7, 8, 10                                                                                                    |  |
| Functionality<br>Check | 1. Start the NI Measurement and Automation<br>Explorer (MAX) program. Using Windows,<br>press:                                                                                                    |  |

Start>All Programs>NI MAX

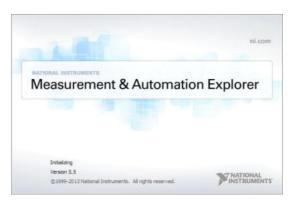

2. From the Configuration panel access;

*My System>Devices and Interfaces>Network Devices* 

3. Press Add New Network Device>Visa TCP/IP Resource...

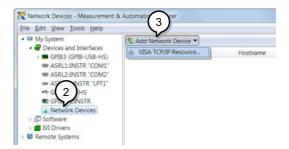

4. Select *Manual Entry of Raw Socket* from the popup window.

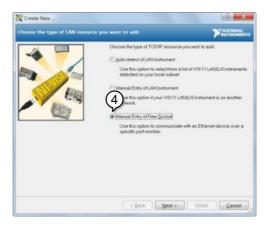

- 5. Enter the IP address and the port number of the ASR-6000. The port number is fixed at 5025.
- 6. Double click the Validate button and press *Next*.

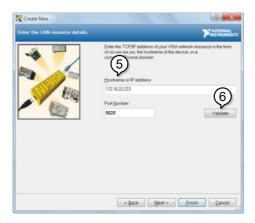

- 7. Next configure the Alias (name) of the ASR-6000 connection. In this example the Alias is: ASR
- 8. Click finish.

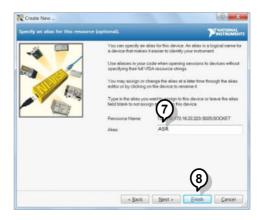

9. The IP address of the power supply will now appear under Network Devices in the configuration panel. Select this icon now.

10. Press Open VISA Test Panel.

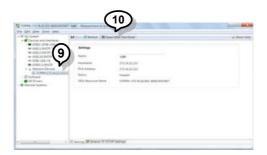

11. Click the *Configuration* Icon. Under the *IO* Settings tab check *Enable Termination Character*. The termination character should be set as *Line Feed* - \n.

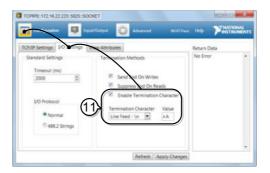

12. Click the *Input/Output* icon. Under the *Basic I/O* tab, make sure \**IDN*?\*n* is entered in the *Select or Enter Command* drop box.

13. Click Query.

The ASR-6000 will return the machine identification string into the buffer area:

GW-INSTEK, ASR-6XXX, GXXXXXXX, XX.XX

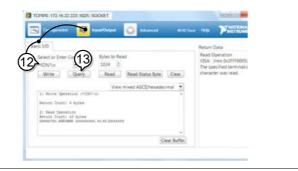

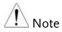

For further details, please see the programming manual, available on the GW Instek web site @ www.gwinstek.com.

# FAQ

- The accuracy does not match the specification.
- How frequently should the power source be calibrated?

The accuracy does not match the specification.

Make sure the device is powered On for at least 30 minutes, within  $+18^{\circ}C^{+28}$ °C. This is necessary to stabilize the unit to match the specification.

## How frequently should the power source be calibrated?

The ASR-6000 should be calibrated by an authorized service center at least every 2 years.

For details regarding calibration, contact your local dealer or GWInstek.

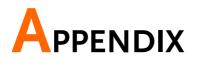

# Firmware Update

| Background |    | The ASR series firmware can be upgraded using<br>the USB A port on the front panel. See your local<br>distributor or the GW Instek website for the<br>latest firmware information.                                                                                                    |  |
|------------|----|----------------------------------------------------------------------------------------------------|--|
| Note       | •  | Ensure the DUT is not connected.<br>Ensure the output is off.                                                                                                    |  |
| Steps      | 1. | Insert a USB Flash Drive into the USB port on front panel of the ASR.<br>The USB drive should include the <b>gw_sb6.upg</b> file in a directory name "gw"(USB\gw:).                                                                                                    |  |
|            | 2. | Press the <i>Menu</i> key. The Menu setting will appear on the display.                                                                                                    |  |
|            | 3. | Use the scroll wheel to go to item 11, <i>Special Function</i> and press <i>Enter</i> .                                                                                                    |  |
|            |    | I. System Information I. Mill Configuration I. Mill Configuration I. LAN I. USB Device I. SX232C Definite framework Configuration I. Special Function I. Special Func |  |

Special Function

- 4. Key in the password when prompted and then press *Enter*. The password is "5004".
- 5. Go to Item 1, *Update Firmware* and press *Enter*.

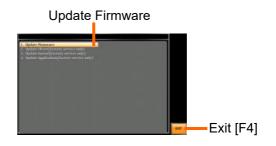

6. Wait for the unit to update. Upon completion the unit will automatically reboot.

# Factory Default Settings

The following default settings are the factory configuration settings for the ASR-6000 series. For details on how to return to the factory default settings, see page 65.

| Continuous Mode | ASR-6450           |                    | ASR-6450 ASR-6600 |           | -6600 |
|-----------------|--------------------|--------------------|-------------------|-----------|-------|
|                 | 3P4W               | 1P2W               | 3P4W              | 1P2W      |       |
| MODE            | AC+DC-INT          |                    | AC+DC-INT         |           |       |
| Range           | 10                 | 100V               |                   | )0V       |       |
| ACV             | 0.00               | Vrms               | 0.00 Vrms         |           |       |
| DCV             | +0.0               | 0 Vdc              | +0.00 Vdc         |           |       |
| FREQ            | 50.0               | 0Hz                | 50.0              | 0 Hz      |       |
| IRMS            | 15.75 A            | 47.25 A            | 21 A              | 63 A      |       |
| ON Phs          | Fixed 0.0°         |                    | Fixed 0.0°        |           |       |
| OFF Phs         | Fixed 0.0°         |                    | Fixed 0.0°        |           |       |
| GAIN            | 100                |                    | 100               |           |       |
| SIG             | L1 LINE            |                    | L1 LINE           |           |       |
| Syc Phs         | 0.0                |                    | 0                 | 0.0       |       |
| SRC             | L1 EXT             |                    | L1 EXT            |           |       |
| Wave            | SIN                |                    | S                 | IN        |       |
| Freq Limit      | 2000               |                    | 2000              |           |       |
| Vrms Limit      | 175.0              | 175.0 Vrms         |                   | Vrms      |       |
| VPK+ Limit      | +250 V             |                    | +250 V            |           |       |
| VPK- Limit      | -25                | 0 V                | -25               | 50 V      |       |
| IPK+ Limit      | +63.00 A           | +63.00 A +189.00 A |                   | +252.00 A |       |
| IPK- Limit      | -63.00 A -189.00 A |                    | -84.00 A          | -252.00 A |       |

# GWINSTEK

| MISC Configuration  | ASR-6450   | ASR-6600   |  |
|---------------------|------------|------------|--|
| T peak , hold(msec) | 1          | 1          |  |
| Phase Mode          | Unbalance  | Unbalance  |  |
| Peak CLR            | ALL        | ALL        |  |
| Power ON            | OFF        | OFF        |  |
| Buzzer              | ON         | ON         |  |
| Remote Sense        | OFF        | OFF        |  |
| V Response          | Medium     | Medium     |  |
| Output Relay        | Enable     | Enable     |  |
| THD Format          | IEC        | IEC        |  |
| External Control    | OFF        | OFF        |  |
| V Unit(TRI,ARB)     | rms        | rms        |  |
| Set Change Phase    | OFF        | OFF        |  |
| Monitor Output1     | L1 Voltage | L1 Voltage |  |
| Monitor Output2     | L1 Current | L1 Current |  |
| Monitor Output Amp  | ±2.5       | ±2.5       |  |
| TrgOut Width(ms)    | 0.1        | 0.1        |  |
| TrgOut Source       | Ll         | L1         |  |
| Re-Lock             | ON         | ON         |  |
| Data Average Count  | 8          | 8          |  |
| Data Update Rate    | Fast       | Fast       |  |
|                     |            |            |  |
| LAN                 | ASR-6450   | ASR-6600   |  |
| DHCP                | ON         | ON         |  |
|                     |            |            |  |
| USB Device          | ASR-6450   | ASR-6600   |  |
| Speed               | Full       | Full       |  |
| Mode                | ТМС        | ТМС        |  |

## G≝INSTEK

| RS232C                  | ASR-6450 | ASR-6600 |
|-------------------------|----------|----------|
| Baudrate                | 9600     | 9600     |
| Databits                | 8bits    | 8bits    |
| Parity                  | None     | None     |
| Stopbits                | 1bit     | 1bit     |
| GPIB                    | ASR-6450 | ASR-6600 |
| Address                 | 10       | 10       |
| CAN BUS                 | ASR-6450 | ASR-6600 |
| Baudrate                | 125K     | 125K     |
| Node ID                 | 127      | 127      |
|                         |          |          |
| DeviceNet               | ASR-6450 | ASR-6600 |
| Baudrate                | 125K     | 125K     |
| MAC ID                  | 63       | 63       |
|                         |          |          |
| Output Impedance        | ASR-6450 | ASR-6600 |
| Output Impedance        | OFF      | OFF      |
| L1 Output               | 0.1 μH   | 0.1 μH   |
| Inductance<br>L2 Output |          |          |
| Inductance              | 0.1 μH   | 0.1 μH   |
| L3 Output               | 0.1 μH   | 0.1 μH   |
| Inductance<br>L1 Output | ··· •    |          |
| Resistance              | 0.1 Ω    | 0.1 Ω    |
| L2 Output               | 0.1 Ω    | 0.1 Ω    |
| Inductance              | 0.1 32   | 0.1 32   |
| L3 Output<br>Inductance | 0.1 Ω    | 0.1 Ω    |
| •                       | 0.1 Ω    | 0.1 Ω    |

# G凹INSTEK

#### APPENDIX

| Sequence Mode | ASR-6450     |              |             | ASR-6600     |              |              |
|---------------|--------------|--------------|-------------|--------------|--------------|--------------|
| Step          | 0            |              |             | 0            |              |              |
| Time          |              | 0.1000 s     |             | 0.1000 s     |              |              |
| Jump To       |              | OFF          |             | OFF          |              |              |
| Jump Cnt      | 1            |              |             | 1            |              |              |
| Branch 1      | OFF          |              |             | OFF          |              |              |
| Branch 2      | OFF OFF      |              |             | OFF          |              |              |
| Term          | CONTI        |              |             | CONTI        |              |              |
| Sync Code     | LL           |              |             | LL           |              |              |
| ltem          | L1           | L2           | L3          | L1           | L2           | L3           |
| ACV           | 0.00,        | 0.00,        | 0.00,       | 0.00,        | 0.00,        | 0.00,        |
|               | CT           | СТ           | СТ          | СТ           | СТ           | СТ           |
| DCV           | 0.00,        | 0.00,        | 0.00,       | 0.00,        | 0.00,        | 0.00,        |
|               | CT<br>50.0 , | CT<br>50.0 , | CT<br>50.0, | CT<br>50.0 , | CT<br>50.0 , | CT<br>50.0 , |
| Fset          | ст ,         | СТ СТ        | СТ СТ       | ст ,         | ст ,         | ст,          |
| Wave          | SIN          | SIN          | SIN         | SIN          | SIN          | SIN          |
| ON Phs        | Free         | Free         | Free        | Free         | Free         | Free         |
| OFF Phs       | Free         | Free         | Free        | Free         | Free         | Free         |
| Phase         | Fixed<br>(0) | 120          | 240         | Fixed<br>(0) | 120          | 240          |

| Simulate Mode |       | ASR-645  | 0     |       | ASR-660  | D     |  |
|---------------|-------|----------|-------|-------|----------|-------|--|
| Step          |       | Initial  |       |       | Initial  |       |  |
| Repeat        |       | OFF      |       |       | OFF      |       |  |
| Time          |       | 0.1000 s |       |       | 0.1000 s |       |  |
| Term          |       | Free     |       |       | Free     |       |  |
| Code          |       | LL       |       |       | LL       |       |  |
| ltem          | L1    | L2       | L3    | L1    | L2       | L3    |  |
| ACV           | 0.00  | 0.00     | 0.00  | 0.00  | 0.00     | 0.00  |  |
| Fset          | 50.00 | 50.00    | 50.00 | 50.00 | 50.00    | 50.00 |  |
| Wave          | SIN   | SIN      | SIN   | SIN   | SIN      | SIN   |  |
| ON Phs        | Free  | Free     | Free  | Free  | Free     | Free  |  |
| OFF Phs       | Free  | Free     | Free  | Free  | Free     | Free  |  |

# Error Messages & Messages

The following error messages or messages may appear on the ASR-6000 screen display during varied operations.

| Normal Messages                     | Description                                                                                                    | Protection type         |
|-------------------------------------|----------------------------------------------------------------------------------------------------|-------------------------|
| Keys Locked                         | All of keys are locked, except<br>output key, long push "Lock" to<br>disable Keys Locked                            | Display Message<br>Only |
| Keys Unlocked                       | All of keys are unlocked                                                                                            | Display Message<br>Only |
| Invalid with Remote<br>Control      | All of keys are locked, except<br>Output and Shift and Local Key,<br>press "Shift + 0" to disable<br>Remote Control | Display Message<br>Only |
| Invalid with Remote Lock<br>Control | All of keys including Output and Local Keys are locked.                                                             | Display Message<br>Only |
| Invalid in This Meter<br>Frozen     | Invalid Operation In This Meter<br>Frozen, press "F8" to disable<br>Meter Frozen                                    | Display Message<br>Only |
| Invalid in This Page                | Invalid Operation In This Page.<br>Valid main and simple page for<br>preset mode.                                   | Display Message<br>Only |
| Recalled From M#                    | Recalled Preset From M0 ~ M9                                                                                        | Display Message<br>Only |
| Saved To M#                         | Saved Preset To M0 ~ M9                                                                                             | Display Message<br>Only |
| Setting Voltage Limited             | Setting voltage be limited,<br>press "shift + V" to check<br>allowance set range                                    | Display Message<br>Only |
| Setting Frequency<br>Limited        | Setting frequency be limited,<br>press "shift + F" to check<br>allowance set range                                  | Display Message<br>Only |
| Setting Phase Limited               | Setting ON/OFF Phase Limited                                                                                        | Display Message<br>Only |
| Setting Duty Limited                | Setting Duty be limited                                                                                             | Display Message<br>Only |
| Invalid with Output ON              | Invalid with Output ON                                                                                              | Display Message<br>Only |
| Rear USB Port Connected<br>To PC    | Rear USB port connected to PC                                                                                       | Display Message<br>Only |

# GWINSTEK

#### APPENDIX

| Rear USB Port<br>Disconnected From PC             | Rear USB port disconnected from PC                                                                       | Display Message<br>Only |
|---------------------------------------------------|----------------------------------------------------------------------------------------------------|-------------------------|
| Reseting                                          | Ready For Recall Factory<br>Default                                                                      | Display Message<br>Only |
| Failed Factory Default                            | Recall Factory Default Failed                                                                            | Display Message<br>Only |
| Error Password                                    | Input Error Password                                                                                     | Display Message<br>Only |
| USB Memory<br>Unconnected                         | Could not detect USB memory, please connect a USB memory.                                                | Display Message<br>Only |
| No File ([Filename]) in<br>[directory]            | Not find specific file in USB specific directory                                                         | Display Message<br>Only |
| Saved to DEF1                                     | Saved Setting to DEF1                                                                                    | Display Message<br>Only |
| Saved to DEF2                                     | Saved Setting to DEF2                                                                                    | Display Message<br>Only |
| Preset Mode                                       | Operation at preset mode                                                                                 | Display Message<br>Only |
| Exit Preset Mode                                  | Exit preset mode                                                                                         | Display Message<br>Only |
| Meter Frozen                                      | Operation at Meter Frozen<br>mode, all measure value will<br>stop update.                                | Display Message<br>Only |
| Only AC-INT and 50/60Hz Active                    | Harmonic Page Limit Message                                                                              | Display Message<br>Only |
| Configure Phase<br>Toggle,Please wait             | Configure Phase Toggle                                                                                   | Display Message<br>Only |
| [Filename] Saved Success                          | Save file to USB success<br>message. [Filename] ex<br>Preset0.Set or SEQ0.SEQ or<br>SIM0.SIM or ARB1.ARB | Display Message<br>Only |
| [Filename] Saved Fail                             | Save file to USB fail message                                                                            | Display Message<br>Only |
| [Filename] Recalled<br>Success                    | Recalled file success message                                                                            | Display Message<br>Only |
| [Filename] Recall Fail(No<br>File in [directory]) | Recall file fail message(not find<br>specific file in USB specific<br>directory)                         | Display Message<br>Only |
| [Filename] Recall Fail(File<br>Format Error)      | Recall file fail message(file format error)                                                              | Display Message<br>Only |
| [Filename] Recall Fail(File<br>Data Error)        | Recall file fail message(file Data error(Data out of Range))                                             | Display Message<br>Only |

# GWINSTEK

| Preset M# Deleted                              | Preset M0~M9 Deleted                                                             | Display Message<br>Only |
|------------------------------------------------|----------------------------------------------------------------------------------|-------------------------|
| ARB# Deleted                                   | ARB1~ARB16 Deleted                                                               | Display Message<br>Only |
| Save All Data                                  | Ready to save all data<br>(Preset0~9 + SEQ0~9 + SIM0~9<br>+ ARB1~16)             | Display Message<br>Only |
| All Data Saved Success                         | All data are saved successfully<br>(Preset0~9 + SEQ0~9 + SIM0~9<br>+ ARB1~16)    | Display Message<br>Only |
| Recall All Data                                | Ready to recall all data<br>(Preset0~9 + SEQ0~9 + SIM0~9<br>+ ARB1~16)           | Display Message<br>Only |
| All Data Recall Success                        | All data are recalled<br>successfully (Preset0~9 +<br>SEQ0~9 + SIM0~9 + ARB1~16) | Display Message<br>Only |
| Delete All Data                                | Ready to delete all data<br>(Preset0~9 + SEQ0~9 + SIM0~9<br>+ ARB1~16)           | Display Message<br>Only |
| All Data Deleted                               | All data are deleted successfully<br>(Preset0~9 + SEQ0~9 + SIM0~9<br>+ ARB1~16)  |                         |
| USB Memory Connected                           | Detect USB Memory connected                                                      | Display Message<br>Only |
| USB Memory Access<br>Error                     | Please check a FAT32-formatted<br>USB memory, and Reinsert<br>USB memory         | Display Message<br>Only |
| USB File Write Error!                          | Can not Save File to USB                                                         | Display Message<br>Only |
| Screen Saved to<br>USB:/GWDIMC###.bmp          | Screenshot be saved to USB memory successful                                     | Display Message<br>Only |
| Hardcopy Fail!(Too Many<br>Files in USB)       | Hardcopy Fail !, Over 1000 files in USB                                          | Display Message<br>Only |
| Valid Only AC-INT, DC-<br>INT and AC-Sync Mode |                                                                                  | Display Message<br>Only |
| Valid Only 100V and<br>200V Range              | Remote Sense Setting Limit<br>Message                                            | Display Message<br>Only |
| Valid Only SIN Wave<br>Shape                   |                                                                                  | Display Message<br>Only |
| Saved To ARB#                                  | Saved to ARB1 ~ ARB16                                                            | Display Message<br>Only |

| Saved To ARB#,V-Limit<br>Invalid                        | Saved to ARB1 ~ ARB16,V-Limit<br>Invalid                                                                                            | Display Message<br>Only |
|---------------------------------------------------------|----------------------------------------------------------------------------------------------------|-------------------------|
| Freq Invalid                                            | Saved to ARB1 ~ ARB16,V-Limit and Freq Invalid                                                                                      | Only                    |
| Saved To ARB Fail                                       | Failed to save ARB file, please check whether the file is correct                                                                   |                         |
| Invalid in This Output<br>Mode                          | This mode not support SEQ or<br>SIM Valid Only AC+DC-INT,<br>AC-INT and DC-INT Mode for<br>SEQ Valid Only AC+DC-INT<br>Mode for SIM | Display Message<br>Only |
| Invalid For Auto Range                                  | Auto range not allow SEQ/SIM, change the output range                                                                               | Display Message<br>Only |
| Invalid with Output OFF,<br>Turn ON the Output First    | The output offstate does not<br>allow the execution, turn on the<br>output first                                                    | Display Message<br>Only |
| Invalid with Output ON,<br>Turn OFF the Output<br>First | The output onstate does not<br>allow the execution, turn off the<br>output first                                                    | Display Message<br>Only |
| Invalid in This Sequence                                | Invalid Operation In This<br>Sequence                                                                                               | Display Message<br>Only |
| Invalid in This Simulate                                | Invalid Operation In This<br>Simulate                                                                                               | Display Message<br>Only |
| SEQ#Deleted                                             | SEQ0~SEQ9 Deleted                                                                                                    | Display Message<br>Only |
| SIM#Deleted                                             | SIM0~SIM9 Deleted                                                                                                    | Display Message<br>Only |
| Cleared SEQ#                                            | Cleared SEQ0~SEQ9                                                                                                    | Display Message<br>Only |
| Cleared SIM#                                            | Cleared SIM0~SIM9                                                                                                    | Display Message<br>Only |
| Recalled from SEQ#                                      | Recalled fromSEQ0 ~ SEQ9                                                                                                    | Display Message<br>Only |
| Recalled from SIM#                                      | Recalled fromSIM0 ~ SIM9                                                                                                    | Display Message<br>Only |
| Recall Fail!/Recall Data<br>Fail!                       | SEQ0 ~ SEQ9or SIM0 ~<br>SIM9Recall Fail!                                                                                            | Display Message<br>Only |
| Saved to SEQ#                                           | Saved toSEQ0 ~ SEQ9                                                                                                    | Display Message<br>Only |
| Saved to SIM#                                           | Saved toSIM0 ~ SIM9                                                                                                    | Display Message<br>Only |

#### ASR-6000 Series User Manual

| Save Fail!                                         | SEQ0 ~ SEQ9 or SIM0 ~ SIM9<br>save fail!         | Display Message<br>Only |
|----------------------------------------------------|--------------------------------------------------|-------------------------|
| Sequence preparation                               | Sequence preparation, please wait some time      | Display Message<br>Only |
| Sequence is ready.                                 | Sequence is ready.                               | Display Message<br>Only |
| Simulation preparation                             | Simulation preparation, please wait some time    | Display Message<br>Only |
| Simulation is ready.                               | Simulation is ready.                             | Display Message<br>Only |
| Alarm Clear Please Wait                            | Alarm Clear Please Wait                          | Display Message<br>Only |
| Master Wait<br>Connecting/Slave Wait<br>Connecting | Master or slave waits for<br>parallel connection | Display Message<br>Only |
| Valid Only Standalone                              | Output Impedance Valid Only<br>Standalone        | Display Message<br>Only |
| CANopen Duplicate<br>Node ID                       | CANopen Duplicate Node ID                        | Display Message<br>Only |
| DeviceNet Duplicate<br>Node ID                     | DeviceNet Duplicate Node ID                      | Display Message<br>Only |

# Specifications

The specifications apply when the ASR-6000 is powered on for at least 30 minutes.

## **Electrical specifications**

| Model                       | ASR-6450                    |                                                                                                    | ASR-6600            |                                                                      |
|-----------------------------|-----------------------------|----------------------------------------------------------------------------------------------------|---------------------|----------------------------------------------------------------------|
| Input ratings               |                             |                                                                                                    |                     |                                                                      |
| Power type                  | U I                         | Single-phase<br>Three-phase, Delta or Y connection selectable                                      |                     |                                                                      |
| Voltage range <sup>*1</sup> | 200 Vac to 24               | 10 Vac ±10 % phas                                                                                  | e voltage (Delta: L | -L, Y: L-N)                                                          |
| Frequency range             | 47 Hz to 63                 | Hz                                                                                                 |                     |                                                                      |
| Power factor*2              | 0.95 or high                |                                                                                                    |                     |                                                                      |
| Efficiency*2                | 80 % or high                | ner                                                                                                |                     |                                                                      |
| Maximum power consumption   | 6 kVA or low                | /er                                                                                                | 8 kVA or lowe       | r                                                                    |
| Model                       | ASR-6450                    |                                                                                                    | ASR-6600            |                                                                      |
| AC output                   |                             |                                                                                                    |                     |                                                                      |
| Multi-phase outpu           | Single-phase                | e Polyphase                                                                                        | Single-phase        | Polyphase                                                            |
|                             | output                      | output                                                                                             | output              | output                                                               |
| Output capacity             | 4.5 kVA                     | 1P3W: 3 kVA<br>3P4W: 4.5<br>kVA                                                                    | 6 kVA               | 1P3W: 4 kVA<br>3P4W: 6 kVA                                           |
| Mode                        | 1P2W                        | 1P3W<br>3P4W (Y-<br>connection)                                                                    | 1P2W                | 1P3W<br>3P4W (Y-<br>connection)                                      |
| Setting mode*3              |                             | Unbalance,<br>Balance                                                                              |                     | Unbalance,<br>Balance                                                |
| Settin                      |                             | 0.00 V to 175.0 V / 0.0 V to 350.0 V (sine and square wave),<br>Setting Resolution: 0.01 V / 0.1 V |                     |                                                                      |
| Phase Range<br>voltage      | arbitrary wav               | 600.0 Vpp / 0.00 Vp<br>e), Setting Resolut                                                         |                     |                                                                      |
| Accura                      | $\pm (0.3 \% \text{ of s})$ | et + 0.5 V / 1 V)                                                                                  |                     |                                                                      |
| Line voltage settin         | 7                           | 1P3W: 0.00 V<br>to 350.0 V /<br>0.00 V to<br>700.0 V<br>3P4W: 0.00 V                               |                     | 1P3W: 0.00 V<br>to 350.0 V /<br>0.00 V to<br>700.0 V<br>3P4W: 0.00 V |
| range*6                     | 2                           | 3P4W: 0.00 V<br>to 303.1 V /<br>0.00 V to<br>606.2 V<br>(sine and<br>square wave)                  |                     | to 303.1 V /<br>0.00 V to<br>606.2 V<br>(sine and<br>square wave)    |

|                          |                                      |                | Setting                                |                  | Setting        |
|--------------------------|--------------------------------------|----------------|----------------------------------------|------------------|----------------|
|                          |                                      |                | Resolution:                            |                  | Resolution:    |
|                          |                                      |                | 0.01 V / 0.1                           |                  | 0.01 V / 0.1 V |
|                          |                                      |                | V                                      | _                |                |
|                          |                                      |                | 1P3W: 0.00                             |                  | 1P3W: 0.00     |
|                          |                                      |                | Vpp to 1000                            |                  | Vpp to 1000    |
|                          |                                      |                | Vpp / 0.00                             |                  | Vpp / 0.00     |
|                          |                                      |                | Vpp to 2000                            |                  | Vpp to 2000    |
|                          |                                      |                | Vpp                                    |                  | Vpp            |
|                          |                                      |                | 3P4W: 0.00                             |                  | 3P4W: 0.00     |
|                          |                                      |                | Vpp to 866.0                           |                  | Vpp to 866.0   |
|                          |                                      |                | Vpp / 0.00                             |                  | Vpp / 0.00     |
|                          |                                      |                | Vpp to 1732                            |                  | Vpp to 1732    |
|                          |                                      |                | Vpp                                    |                  | Vpp            |
|                          |                                      |                | (triangle and                          |                  | (triangle and  |
|                          |                                      |                | arbitrary                              |                  | arbitrary      |
|                          |                                      |                | wave)                                  |                  | wave)          |
|                          |                                      |                | Setting                                |                  | Setting        |
|                          |                                      |                | Resolution:                            |                  | Resolution:    |
|                          |                                      |                | 0.01 Vpp /                             |                  | 0.01 Vpp /     |
|                          |                                      |                | 0.1 Vpp / 1                            |                  | 0.1 Vpp / 1    |
| Marine                   | <b>_</b> *7                          |                |                                        | CO A / 20 A      | Vpp            |
| Maximum                  |                                      | 45 A / 22.5 A  | 15 A / 7.5 A                           | 60 A / 30 A      | 20 A / 10 A    |
| Load powe                | beak current*8                       |                | the maximum RN                         |                  |                |
| Load powe                |                                      |                | phase or lagging                       |                  |                |
|                          | Setting                              |                | 00 Hz to 2000.0 H                      |                  |                |
| Frequency                | range                                | ± 0.01% of set | tting resolution: (                    | 0.01 HZ / 0.1 HZ | <u>.</u>       |
|                          | Accuracy<br>Stability <sup>*10</sup> |                |                                        |                  |                |
| Output cit               |                                      | $\pm 0.005\%$  | variable (Free / F                     |                  | 1º /1 Ц + + -  |
| Output on<br>setting ran |                                      |                | variable (Free / F                     |                  | (1 🗆 2 to      |
| Output off               |                                      |                | 00 Hz to 2000 H:<br>variable (Free / F |                  | 1º (1 Ц = to   |
| setting ran              |                                      |                | 00 Hz to 2000 Hz                       |                  |                |
| setting fan              | Rc                                   | JUU [], I (J   | 1P3W:                                  | <u> </u>         | 1P3W:          |
|                          |                                      |                | L2 phase: 0°                           |                  | L2 phase: 0°   |
|                          |                                      |                | to 359.9°                              |                  | to 359.9°      |
|                          |                                      |                | 3P4W:                                  |                  | 3P4W:          |
|                          |                                      |                | L2 phase: 0°                           |                  | L2 phase: 0°   |
| Setting ran              |                                      |                | to 359.9°                              |                  | to 359.9°      |
| phase angl               | e*12                                 |                | L3 phase: 0°                           |                  | L3 phase: 0°   |
|                          |                                      |                | to 359.9°                              |                  | to 359.9°      |
|                          |                                      |                | Setting                                |                  | Setting        |
|                          |                                      |                | Resolution:                            |                  | Resolution:    |
|                          |                                      |                | 0.1°                                   |                  | 0.1°           |
|                          |                                      |                | 45 Hz to 65                            |                  | 45 Hz to 65    |
|                          |                                      |                | Hz: ±1.0°                              |                  | Hz: ±1.0°      |
| Phase angl               |                                      |                | 15 Hz to                               |                  | 15 Hz to       |
| accuracy <sup>*13</sup>  |                                      |                | 2000 Hz:                               |                  | 2000 Hz:       |
|                          |                                      |                | ±2.0°                                  |                  | ±2.0°          |
| DC offset*1              | 4                                    | ± 20 mV (typ.) |                                        |                  |                |
| -                        |                                      |                |                                        |                  |                |

## G<sup>M</sup> INSTEK

| Model                             |                            | ASR-6450                                                                                                    | ASR-6600                           |  |
|-----------------------------------|----------------------------|----------------------------------------------------------------------------------------------------|------------------------------------|--|
| DC outpu                          | ıt (only single p          | hase output)                                                                                                    |                                    |  |
| Output ca                         | apacity                    | 4.5 kW                                                                                                    | 6 kW                               |  |
| Mode                              |                            | Floating output, the N                                                                                                    | terminal can be grounded           |  |
|                                   | Setting                    | -250.0 V to +250.0 V / -                                                                                                    | 500.0 V to +500.0 V, Setting       |  |
| Voltage                           | Range                      | Resolution: 0.01 V / 0.                                                                                                    | I V                                |  |
|                                   | Accuracy <sup>*15</sup>    | ±( 0.3 % of set  + 0.3 V                                                                                                    | / 0.6 V)                           |  |
| Maximum                           | 1 current <sup>*16</sup>   | 45 A / 22.5 A                                                                                                    | 60 A / 30 A                        |  |
| Maximum<br>current <sup>*17</sup> |                            | Four times of the maxi                                                                                                    | mum current                        |  |
| Model                             |                            | ASR-6450                                                                                                    | ASR-6600                           |  |
| Output St<br>noise                | ability, Total H           | armonic Distortion, Outp                                                                                                    | out voltage rising time and Ripple |  |
| Line regu                         | ation                      | ±0.1% or less (Phase v                                                                                                    | oltage)                            |  |
| Load regu                         | llation <sup>*18</sup>     | ±0.1 V / ±0.2 V, @DC (only single-phase output)<br>±0.1 V / ±0.2 V, @45 Hz to 65 Hz (phase voltage, 0 to 100%,<br>via output terminal)<br>±0.5 V / ±1.0 V, @all other frequencies (phase voltage, 0 to<br>100%, via output terminal) |                                    |  |
| Distortior                        | n of Output <sup>*19</sup> | <0.3 % @1Hz to 100Hz, <0.5 % @100.1 Hz to 500 Hz, <1 %<br>@500.1 Hz to 2000 Hz                                                                                                    |                                    |  |
| Output vo<br>response             | time <sup>*20</sup>        | Fast: 50 μs (typ.)<br>Middle: 100 μs (typ.)<br>Slow: 300 μs (typ.)                                                                                                    |                                    |  |
| Ripple no                         | ise <sup>*21</sup>         | 0.5 Vrms / 1 Vrms (TYP)                                                                                                    |                                    |  |

- 1) Y connection is three-phase, five-wire, Delta connection is three-phase, four-wire. (Accessories will be provided)
- 2) In the case of AC-INT mode, the rate output voltage, resistance load at maximum output current, 45 Hz to 65 Hz and sine wave output only.
- 3) Can be only set in polyphase mode.
- 4) For phase voltage setting in polyphase output. In balance mode all phase are collectively set and in unbalance mode each phases are individually set.
- 5) For an output voltage of 10 V to 175 V / 20 V to 350 V, sine wave, an output frequency of 45 Hz to 65 Hz, no load, DC voltage setting 0V (AC+DC mode) and  $23^{\circ}C \pm 5^{\circ}C$ . For phase voltage setting in the polyphase output.
- 6) Line voltage only can be set in balance mode.
- 7) If the output voltage is higher than rated value, this is limited to satisfy the power capacity. If there is the DC superimmposition, the active current of AC+DC satisfies the maximum current. In the case of 40 Hz or lower or 400 Hz or higher, and that the ambient temperature is 40 degree or higher, the maximum current may decrease.
- 8) With respect to the capacitor-input rectifying load. Limited by the maximum current.
- 9) External power injection or regeneration which is over short reverse power flow capacity is not available.
- 10) For 45 Hz to 65 Hz, the rated output voltage, no load and the resistance load for the

maximum current, and the operating temperature range.

- 11) L1, L2 and L3 phase can be set unbalanced at unbalance mode in the polyphase output.
- 12) Can be set only with unbalance mode in polyphase output.
- For an output voltage of 50V or higher, sine wave, same load and voltage condition for all phase.
- 14) In the case of the AC mode and output voltage setting to 0 V,  $23^{\circ}C \pm 5^{\circ}C$
- 15) For an output voltage of -250 V to -10 V, +10 V to +250 V / -500 V to -20 V, +20 V to +500 V, no load, AC voltage set to 0V (AC+DC mode) and 23°C ± 5°C
- 16) If the output voltage is higher than rated value, this is limited to satisfy the power capacity. If there is the AC superimmposition, the active current of AC+DC satisfies the maximum current. And the ambient temperature is 40 degree or higher, the maximum current may decrease.
- 17) Instantaneous eithin 3 ms, limited by the maximum current at rated output voltage.
- 18) For an output voltage of 75 V to 175 V / 150 V to 350 V, a load power factor of 1, stepwise change from an output current of 0 A to maximum current (or its reverse), using the output terminal on the rear panel.
- 19) 50 % or higher of the rated output voltage, the maximum current or lower, AC and AC+DC modes, THD+N. For the polyphase output, it is a specification for phase voltage setting.
- 20) For an output voltage of 100 V / 200 V, a load power factor of 1, with respect to stepwise change from an output current of 0 A to the maximum current (or its reverse). 10% ~ 90% of output voltage.
- 21) For 5 Hz to 1 MHz components in DC mode using the output terminal on the rear panel.

| (All accuracy of the measurement function is indicated for 23 $^{\circ}C\pm5$ $^{\circ}C$ .) |                       |                                                                                                    |                                                                                                    |
|----------------------------------------------------------------------------------------------|-----------------------|----------------------------------------------------------------------------------------------------|----------------------------------------------------------------------------------------------------|
|                                                                                              |                       | Single-phase output                                                                                                    | Polyphase output*6                                                                                                  |
|                                                                                              | Resolution            | 0.01 V / 0.1 V                                                                                                    |                                                                                                    |
| Voltage*1*2                                                                                  | RMS value accuracy    | 45 Hz to 65 Hz and<br>DC: ± (0.5 % of rdg<br>+ 0.5 V / 1 V)<br>15 Hz to 2000 Hz: ±<br>(0.7 % of rdg + 1 V /<br>2 V)      | 45 Hz to 65 Hz: ±<br>(0.5 % of rdg + 0.5<br>V / 1 V)<br>15 Hz to 2000 Hz: ±<br>(0.7 % of rdg + 1 V /<br>2 V)        |
|                                                                                              | AVG value accuracy    | DC: ± ( 0.5 % of rdg <br>+ 0.5 V / 1 V)                                                                                  | DC: ± ( 0.5 % of rdg <br>+ 0.5 V / 1 V)                                                                             |
|                                                                                              | PEAK value accuracy*3 | 45 Hz to 65 Hz and<br>DC: ±( 2 % of rdg  +<br>1 V / 2 V)                                                                 | 45 Hz to 65 Hz:<br>±( 2 % of rdg  + 1 V<br>/ 2 V)                                                                   |
|                                                                                              | Resolution            | 0.01 A / 0.1 A                                                                                                    |                                                                                                    |
| Current <sup>*4</sup>                                                                        | RMS value accuracy    | 45 Hz to 65 Hz and<br>DC: ±(0.5 % of rdg<br>+ 0.1 A / 0.05 A)<br>15 Hz to 2000 Hz:<br>±(0.7 % of rdg + 0.2<br>A / 0.1 A) | 45 Hz to 65 Hz:<br>±(0.5 % of rdg +<br>0.05 A / 0.03 A)<br>15 Hz to 2000 Hz:<br>±(0.7 % of rdg + 0.1<br>A / 0.05 A) |
|                                                                                              | AVG value accuracy    | DC: ± ( 0.5 % of rdg <br>+ 0.2 A / 0.1 A)                                                                                | DC: ± ( 0.5 % of rdg <br>+ 0.1 A / 0.05 A)                                                                          |
|                                                                                              | PEAK value accuracy*5 | 45 Hz to 65 Hz and                                                                                                    | 45 Hz to 65 Hz:                                                                                                    |

#### Measured value display

(All accuracy of the measurement function is indicated for 23 °C±5 °C.)

#### APPENDIX

| DC: ±( 2 % of rdg  + | ±( 2 % of rdg  + 0.5 |
|----------------------|----------------------|
| 1 A / 0.5 A)         | A / 0.25 A)          |

# GWINSTEK

#### ASR-6000 Series User Manual

|                                                                                | Active                  | Resolution  | 0.1 W /1 W                                                                                             |                                                                                                    |
|--------------------------------------------------------------------------------|-------------------------|-------------|----------------------------------------------------------------------------------------------------|----------------------------------------------------------------------------------------------------|
|                                                                                | (W)                     | Accuracy*9  | ±(1 % of rdg + 3 W)                                                                                    | ±(1 % of rdg + 1 W)                                                                                    |
|                                                                                | Apparent<br>(VA)        | Resolution  | 0.1 VA / 1 VA                                                                                          |                                                                                                    |
| Power <sup>*7*8</sup>                                                          |                         | Accuracy    | ±(2 % of rdg + 6<br>VA)                                                                                | ±(2 % of rdg + 2<br>VA)                                                                                |
|                                                                                | D                       | Resolution  | 0.1 VAR / 1 VAR                                                                                        | ,                                                                                                    |
|                                                                                | Reactive<br>(VAR)       | Accuracy*10 | ±(2 % of rdg + 6<br>VAR)                                                                               | ±(2 % of rdg + 2<br>VAR)                                                                               |
| Power factor                                                                   | Range                   |             | 0.000 to 1.000                                                                                         |                                                                                                    |
| Power factor                                                                   | Resolution              |             | 0.001                                                                                                  |                                                                                                    |
| Harmonic                                                                       | Range                   |             | Up to 100th order of t                                                                                 | he fundamental wave                                                                                    |
| voltage                                                                        | Full Scale              |             | 200 V / 400 V, 100%                                                                                    |                                                                                                    |
| Effective                                                                      | Resolution              |             | 0.01 V / 0.1 V, 0.1%                                                                                   |                                                                                                    |
| value (rms)<br>Percent (%)<br>(AC-INT and<br>50/60 Hz<br>_only) <sup>*11</sup> | Accuracy <sup>*12</sup> |             | Up to 20th: ±(0.2 % o<br>20th to 100th: ±(0.3 %                                                        |                                                                                                    |
|                                                                                | Range                   |             | Up to 100th order of the fundamental wave                                                              |                                                                                                    |
| Harmonic<br>current                                                            | Full Scale              |             | 63 A / 31.5 A, 100%                                                                                    | 21 A / 10.5 A,<br>100%                                                                                 |
| Effective                                                                      | Resolution              |             | 0.01 A / 0.1 A, 0.1%                                                                                   |                                                                                                    |
| value (rms)<br>Percent (%)<br>(AC-INT and<br>50/60 Hz<br>only) <sup>*11</sup>  | Accuracy <sup>*1</sup>  | 3           | Up to 20th: ±(1 % of<br>rdg + 1.5 A / 0.75 A)<br>20th to 100th:<br>±(1.5 % of rdg + 1.5 A<br>/ 0.75 A) | Up to 20th: ±(1 % of<br>rdg + 0.5 A / 0.25 A)<br>20th to 100th:<br>±(1.5 % of rdg + 0.5<br>A / 0.25 A) |

- 1) In the polyphase output, the specification is for phase voltage, and the DC average value display cannot be selected.
- Accuracy values are in the case that the output voltage is within voltage setting range.
- 3) The accuracy is for output waveform DC or sine wave only.
- Accuracy values are in the case that the output current is 5% to 100% of the maximum current.
- 5) The accuracy is for output waveform DC or sine wave only.
- 6) In the polyphase output, these are the specifications for each phase.
- 7) For an output voltage of 50 V or greater, an output current in the range of 10 % to 100 % of the maximum current, DC or an output frequency of 45 Hz to 65 Hz.
- 8) The apparent and reactive powers are not displayed in the DC mode.
- 9) For the load with the power factor 0.5 or higher.
- 10) For the load with the power factor 0.5 or lower.
- 11) The measurement does not conform to the IEC or other standard. Phase Voltage and Phase Current.
- 12) For an output voltage of 10 V to 175 V / 20 V to 350 V.
- 13) An output current in the range of 5 % to 100 % of the maximum current.

## G≝INSTEK

#### APPENDIX

| Model             |                       | ASR-6450                                      | ASR-6600                                |
|-------------------|-----------------------|-----------------------------------------------|-----------------------------------------|
| Others            |                       |                                               |                                         |
| Protection        | S                     | UVP, OVP, OCP, O<br>Limit                     | ΓΡ, OPP, Fan Fail, Peak and RMS Current |
| Parallel fu       | nction                | Up to 3 units                                 |                                         |
| Display           |                       | TFT-LCD, 7 inch                               |                                         |
| Memory f          | unction               | Store and recall settings, Basic settings: 10 |                                         |
|                   | Number of<br>memories | 16 (nonvolatile)                              |                                         |
| Arbitrary<br>Wave | Waveform<br>length    | 4096 words                                    |                                         |
|                   | Amplitude resolution  | 16 bits                                       |                                         |

# **General Specifications**

| Model                                                                                           |                                                                          |                                   | ASR-6450 ASR-6600                                                                                        |  |
|-------------------------------------------------------------------------------------------------|--------------------------------------------------------------------------|-----------------------------------|----------------------------------------------------------------------------------------------------|--|
|                                                                                                 |                                                                          | USB                               | Type A: Host, Type B: Slave, Speed: 1.1/2.0,<br>USB-CDC / USB-TMC                                        |  |
|                                                                                                 | Standard                                                                 | LAN                               | MAC Address, DNS IP Address, User<br>Password, Gateway IP Address, Instrument IP<br>Address, Subnet Mask |  |
| Interface                                                                                       |                                                                          | External                          | External Signal Input<br>External Control I/O<br>V/I Monitor Output                                      |  |
|                                                                                                 |                                                                          | RS-232C                           | Complies with the EIA-RS-232 specifications                                                              |  |
|                                                                                                 | Optional 1                                                               | GPIB                              | SCPI-1993, IEEE 488.2 compliant interface                                                                |  |
|                                                                                                 | Optional 2                                                               | CAN Bus                           | Complies with CAN 2.0A or 2.0B based protocol                                                            |  |
|                                                                                                 | Optional 3                                                               | Device Net                        | Complies with CAN 2.0A or 2.0B based protocol                                                            |  |
| Insulation<br>resistance                                                                        | Between in<br>chassis, or<br>chassis, in<br>output                       | utput and                         | DC 500 V, 30 M $\Omega$ or more                                                                          |  |
| Withstand<br>voltage                                                                            | Between input and<br>chassis, output and<br>chassis, input and<br>output |                                   | AC 1500 V or DC 2130 V , 1 minute                                                                        |  |
| EMC                                                                                             |                                                                          |                                   | EN 61326-1 (Class A)                                                                                     |  |
|                                                                                                 |                                                                          |                                   | EN 61326-2-1/-2-2 (Ćlass A)                                                                              |  |
|                                                                                                 |                                                                          |                                   | EN 61000-3-2/-3-12 (Class A, Group 1)                                                                    |  |
|                                                                                                 |                                                                          |                                   | EN 61000-3-3/-3-11 (Class A, Group 1)                                                                    |  |
|                                                                                                 |                                                                          |                                   | EN 61000-4-2/-4-3/-4-4/-4-5/-4-6/-4-8/-4-11/-4-34                                                        |  |
|                                                                                                 |                                                                          |                                   | (Class A, Group 1)                                                                                       |  |
|                                                                                                 |                                                                          |                                   | EN 55011 (Class A, Group1)                                                                               |  |
| Safety                                                                                          |                                                                          |                                   | EN 61010-1                                                                                               |  |
| /                                                                                               | hock and Tr                                                              | ansportation                      |                                                                                                    |  |
| Integrity                                                                                       |                                                                          |                                   | ISTA 2A Test Procedure                                                                                   |  |
| Environmer                                                                                      | ıt                                                                       | Operating<br>environment          | Indoor use, Overvoltage Category II                                                                      |  |
| temper<br>range<br>Storage<br>temper<br>range<br>Operat<br>humidi<br>range<br>Storage<br>humidi |                                                                          | Operating<br>temperature<br>range | 0 °C to 40 °C                                                                                            |  |
|                                                                                                 |                                                                          | Storage<br>temperature<br>range   | -10 °C to 70 °C                                                                                          |  |
|                                                                                                 |                                                                          | Operating<br>humidity<br>range    | 20 %rh to 80 % RH (no condensation)                                                                      |  |
|                                                                                                 |                                                                          | Storage<br>humidity<br>range      | 90 % RH or less (no condensation)                                                                        |  |

|                 | Altitude | Up to 2000 m                        |
|-----------------|----------|-------------------------------------|
|                 |          | 430(W)×176(H)×590(D) (not including |
| Dimensions (mm) |          | protrusions)                        |
| Weight          |          | Approx. 40 kg                       |

- A value with the accuracy is the guaranteed value of the specification. However, an
  accuracy noted as reference value shows the supplemental data for reference when
  the product is used, and is not under the guarantee. A value without the accuracy is
  the nominal value or representative value (shown as typ.).
- Product specifications are subject to change without notice.

## External Signal Input (AC+DC-EXT, AC-EXT Mode)

|                                      | Specification                                                     | Factory Default         |  |
|--------------------------------------|-------------------------------------------------------------------|-------------------------|--|
| Gain setting range                   | 100 V range: 0.0 to 250.0 times                                   | 100                     |  |
|                                      | 200 V range: 0.0 to 500.0 times                                   | 200                     |  |
| Input terminal                       | 25 Pins D-SUB Connector (rear pan                                 | el, female, M2.8 screw) |  |
| Input impedance                      | 1 ΜΩ                                                              |                         |  |
| Input voltage range                  | ±2.5 V (A/D resolution 12 bit)                                    |                         |  |
| Nondestructive maximum input voltage | ±10 V                                                             |                         |  |
| Gain resolution                      | 0.1 times                                                         |                         |  |
| Accuracy                             | ±5 %                                                              |                         |  |
|                                      | (DC, or 45Hz ~ 65 Hz, gain is at init<br>voltage output, no load) | tial value, with rate   |  |

EXT: Output voltage (V) = External signal input (V) x Gain (V/V)

## External Signal Input (AC+DC-ADD, AC-ADD Mode)

|                        | Specification                           | Factory Default        |
|------------------------|-----------------------------------------|------------------------|
| Gain setting range     | 100 V range: 0.0 to 250.0 times         | 100                    |
|                        | 200 V range: 0.0 to 500.0 times         | 200                    |
| Input terminal         | 25 Pins D-SUB Connector (rear pane      | l, female, M2.8 screw) |
| Input impedance        | 1 MΩ                                    |                        |
| Input voltage range    | ±2.5 V (A/D resolution                  | 12 bit)                |
| Nondestructive maximum | ±10 V                                   |                        |
| input voltage          | ±10 V                                   |                        |
| Input frequency range  | DC to 2000.0 Hz (sine                   | e wave)                |
|                        | DC to 100 Hz (other than                | sine wave)             |
| Gain resolution        | 0.1 times                               |                        |
| Accuracy               | ±5 %                                    |                        |
|                        | (DC, or 45Hz ~ 65 Hz, gain is at initia | al value, with rate    |
|                        | voltage output, no load)                |                        |

# External Synchronous Signal or Line (AC+DC-SYNC, AC-SYNC Mode)

| Specification          | Factory Default                                                 |
|------------------------|-----------------------------------------------------------------|
| External synchronizati | on                                                              |
| signal (EXT) or        | LINE                                                            |
| Power input (LINE)     |                                                                 |
|                        | 15 Hz to 2 kHz                                                  |
|                        |                                                                 |
| 25 Pins D-SUB Conne    | ctor (rear panel, female, M2.8 screw)                           |
|                        | 1 ΜΩ                                                            |
|                        | TTL level                                                       |
|                        | 500 us                                                          |
|                        | 10.1/                                                           |
|                        | ±10 V                                                           |
|                        | 0.1 Hz                                                          |
|                        | ±0.2 Hz                                                         |
|                        | External synchronizati<br>signal (EXT) or<br>Power input (LINE) |

## Voltage Setting Signal Input (AC-VCA Mode)

|                        | Specification                       | Factory Default        |
|------------------------|-------------------------------------|------------------------|
| Gain setting range     | 100 V range: 0.0 to 250.0 times     | 100                    |
|                        | 200 V range: 0.0 to 500.0 times     | 200                    |
| Input terminal         | 25-pin D-sub multi-connector (rear  | panel, female, M2.6    |
|                        | screw)                              |                        |
| Input impedance        | 1 MΩ                                |                        |
| Input voltage range    | ±2.5 V (A/D resolution              | 12 bit)                |
| Nondestructive maximum | ±10 V                               |                        |
| input voltage          | ±10 V                               |                        |
| Gain resolution        | 0.1 times                           |                        |
| Accuracy               | ±5 %                                |                        |
|                        | (DC, or 45Hz ~ 65 Hz, gain is at in | itial value, with rate |
|                        | voltage output, no l                | oad)                   |

## Voltage and Current Monitor Output

| Model                     |               |               |                | ASR                   | -6450         |               |                |                |
|---------------------------|---------------|---------------|----------------|-----------------------|---------------|---------------|----------------|----------------|
| Phase mode                |               | 3P4           | 4W             |                       |               | 1P            | 2W             |                |
| R100/R200 Range           | R1            | .00           | R2             | .00                   | R1            | 00            | R2             | 200            |
| H/L Level                 | Н             | L             | Н              | L                     | Н             | L             | Н              | L              |
| Voltage(V/V)              | 4/125         | 1/125         | 4/250          | 1/250                 | 4/125         | 1/125         | 4/250          | 1/250          |
| Current(V/A)              | 2/(1<br>5*N)  | 1/(3<br>0*N)  | 4/(1<br>5*N)   | 1/(1<br>5*N)          | 2/(5*<br>N)   | 1/(1<br>0*N)  | 4/(5*<br>N)    | 1/(5*<br>N)    |
| Model                     |               |               |                | ASR                   | -6600         |               |                |                |
| Phase mode                |               | 3P4           | 4W             |                       |               | 1P            | 2W             |                |
| R100/R200 Range           | R1            | .00           | R2             | .00                   | R1            | 00            | R2             | 200            |
|                           |               |               |                |                       |               |               |                |                |
| H/L Level                 | Н             | L             | Н              | L                     | Н             | L             | Н              | L              |
| H/L Level<br>Voltage(V/V) | H<br>4/125    | L<br>1/125    | H<br>4/250     | L<br>1/250            | H<br>4/125    | L<br>1/125    | H<br>4/250     | L<br>1/250     |
| •                         |               |               |                |                       |               |               |                | -              |
| Voltage(V/V)              | 4/125<br>1/(1 | 1/125<br>1/(4 | 4/250<br>1/(5* | 1/250<br>1/(2<br>0*N) | 4/125<br>3/(1 | 1/125<br>3/(4 | 4/250<br>3/(5* | 1/250<br>3/(20 |

H Level mapping to +/- 10V

- L Level mapping to +/- 2.5V
- N mapping to external parallel unit number

## Voltage and Current Monitor Output

|                             |                     | ASR-6600                          |                              |
|-----------------------------|---------------------|-----------------------------------|------------------------------|
|                             |                     | Single-phase output               | Polyphase output             |
| Monitored                   |                     | Output phase voltage a terminals) | and current waveform (two    |
| Maximum<br>monitor<br>value |                     | ±2 V (D/A resolution 1            | 2 bit)                       |
| Gain                        | Phase voltage (V/V) | 1/125, 1/250                      |                              |
| Gain                        | Phase current (V/A) | 1/20, 1/60                        | 1/40, 1/20                   |
| Input term                  | inal                | 25 Pins D-SUB Connect<br>screw)   | or (rear panel, female, M2.8 |
| Input impe                  | dance               | 1 MΩ                              |                              |
| Accuracy                    |                     | ±5 %                              |                              |

# Information of Name Order

The name order of ASR-6000 series has its rules in definition for each character by order. Refer to the following contents for details.

| Background                     | The definitions below describe the meanings behind<br>each group of alphanumeric characters, in varied<br>colors, of naming code for ASR series models. |                                                                                                    |  |
|--------------------------------|----------------------------------------------------------------------------------------------------|----------------------------------------------------------------------------------------------------|--|
| Naming                         | ASR                                                                                                    | Switching Mode AC Power Source                                                                                                    |  |
| Definition                     | 6                                                                                                    | Series Name                                                                                                    |  |
|                                | XX                                                                                                    | Output Capacity<br><b>45</b> : 4500VA<br><b>60</b> : 6000VA                                                                                                    |  |
|                                | 0                                                                                                    | Fixed number                                                                                                    |  |
|                                | -XX                                                                                                    | Maximum Output Capacity of<br>Parallel Models                                                                                                    |  |
| Lineup of ASR<br>Series Models | ASR-6450<br>ASR-6600<br>ASR-6450-0<br>ASR-6600-1<br>ASR-6450-1<br>ASR-6450-2<br>ASR-6600-2<br>ASR-6600-2<br>ASR-6600-3<br>ASR-6600-3<br>ASR-6600-3      | <ul> <li>(release soon)</li> <li>(release soon)</li> <li>(release soon)</li> <li>(release soon)</li> <li>(release soon)</li> <li>(release soon)</li> <li>(release soon)</li> <li>(release soon)</li> <li>(release soon)</li> <li>(release soon)</li> </ul> |  |

# **ASR-6000** Dimensions

## ASR-6450/6600

Scale = mm

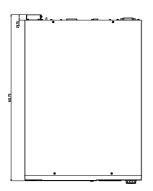

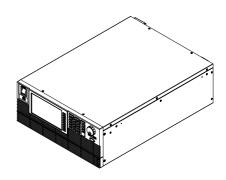

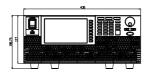

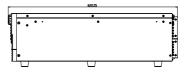

# Declaration of Conformity

#### We

#### GOOD WILL INSTRUMENT CO., LTD.

declare that the below mentioned product

satisfies all the technical relations application to the product within the scope of council:

Directive: EMC; LVD; WEEE; RoHS

The product is in conformity with the following standards or other normative documents:

| © EMC                                                     |                                                                                  |
|-----------------------------------------------------------|----------------------------------------------------------------------------------|
| EN 61326-1 : Electrical equipment f<br>use — EMC requirem | or measurement, control and laboratory ents                                      |
| Conducted & Radiated Emission                             | Electrical Fast Transients                                                       |
| EN 55011 / EN 55032                                       | EN 61000-4-4                                                                     |
| Current Harmonics                                         | Surge Immunity                                                                   |
| EN 61000-3-2 / EN 61000-3-12                              | EN 61000-4-5                                                                     |
| Voltage Fluctuations                                      | Conducted Susceptibility                                                         |
| EN 61000-3-3 / EN 61000-3-11                              | EN 61000-4-6                                                                     |
| Electrostatic Discharge                                   | Power Frequency Magnetic Field                                                   |
| EN 61000-4-2                                              | EN 61000-4-8                                                                     |
| Radiated Immunity                                         | Voltage Dip/ Interruption                                                        |
| EN 61000-4-3                                              | EN 61000-4-11 / EN 61000-4-34                                                    |
| ◎ Safety                                                  |                                                                                  |
| · ·                                                       | or electrical equipment for measurement,<br>y use - Part 1: General requirements |

#### GOODWILL INSTRUMENT CO., LTD.

No. 7-1, Jhongsing Road, Tucheng District, New Taipei City 236, TaiwanTel: +886-2-2268-0389Fax: +886-2-2268-0639Web: http://www.gwinstek.comEmail: marketing@goodwill.com.tw

#### GOODWILL INSTRUMENT (SUZHOU) CO., LTD.

No. 521, Zhujiang Road, Snd, Suzhou Jiangsu 215011, China Tel: <u>+86-512-6661-7177</u> Fax: <u>+86-512-6661-7277</u> Web: <u>http://www.instek.com.cn</u> Email: <u>marketing@instek.com.cn</u>

#### GOODWILL INSTRUMENT EURO B.V.

 De Run 5427A, 5504DG Veldhoven, The Netherlands

 Tel: <u>+31-(0)40-2557790</u>
 Fax: <u>+31-(0)40-2541194</u>

Email: <u>sales@gw-instek.eu</u>

# Maintenance & Regular Inspection

| Background                             | on ASR-6000 due to<br>humidity, tempera<br>aging and wear of o<br>conduct regular ma | unctions and faults may occur<br>o scores of reasons like<br>ture, dust, vibration as well as<br>components. Consequently, to<br>aintenance and inspection on<br>suggested on daily basis. |
|----------------------------------------|--------------------------------------------------------------------------------------|----------------------------------------------------------------------------------------------------|
| Note                                   |                                                                                      | nd inspection can only be<br>ified and authorized<br>nnel.                                                                                                    |
| Regular Inspectic                      | n                                                                                    |                                                                                                    |
| Background                             | the daily operating<br>records, among oth<br>be well taken dowr                      | natically regular inspection,<br>data, parameter-relevant<br>her critical information should<br>for the establishment of<br>on files for ASR-6000.                                         |
| Object                                 | Item                                                                                 | Method                                                                                                    |
|                                        | Temperature &<br>Humidity                                                            | Use both thermometer and<br>hygrometer to check if<br>ambient temperature is<br>lower than 40°C and if the<br>requirement of humidity is<br>well met at all times.                         |
| Operating<br>Environment<br>Inspection | Moisture, Dust<br>& Leak                                                             | Observe and make sure no<br>dust bunnies, nor water leak<br>traces and condensation<br>occur.                                                                                              |
|                                        | Gas Leak                                                                             | To sniff if there is any abnormal odor or color existed.                                                                                                    |

|           | Vibration            | Check if the equipment is operating stably and free from any vibration.                                                             |
|-----------|----------------------|----------------------------------------------------------------------------------------------------|
| Equipment | Heating &<br>Cooling | From the wind hole check if<br>the fan runs adequately and<br>make sure both wind speed<br>and wind volume are in<br>normal status. |
|           | Noise                | Ensure that no abnormal noise does happen.                                                                                          |

#### Maintenance

| Calibration | Before shipping, we confirm that the proper<br>calibration procedure was implemented in each<br>unit. Nevertheless, in order to maintain the<br>highest performance, we strongly suggest that<br>the periodic calibration is necessary. Contact<br>your dealer or local distributor for calibration. |
|-------------|----------------------------------------------------------------------------------------------------|
| Cleaning    | Gently wipe the unit by a soft cloth dipped with<br>neutral diluted detergent when the unit is in<br>need of cleaning. Avoid using volatile chemicals,<br>e.g., benzene, in that some irreversible results<br>may occur as follows.                                                                  |
|             | Discolored surface                                                                                                    |
|             | Printed characters erased                                                                                                    |
|             | Clouded display                                                                                                    |
| Note        | Before maintenance jobs, it is imperative to turn<br>Off the power switch and remove the power<br>cord from the unit as possible electric shock,<br>which leads to injury or death, may occur if not<br>doing so.                                                                                    |

# NDEX

| Accessories15                                                                           | Frequency output92                           |
|-----------------------------------------------------------------------------------------|----------------------------------------------|
| Advanced settings                                                                       | Front panel diagram17                        |
| Buzzer167                                                                               | Ground                                       |
| Power output165                                                                         | symbol5                                      |
| Program timer unit168                                                                   | I rms96                                      |
| SCPI emulation170, 171, 172, 174, 175                                                   | Ipk-Limit                                    |
| SCPI emulation170, 171, 172, 174, 175<br>T Ipeak127, 146, 148, 159, 161, 163, 176, 177, | 179, 180, 182, 184, 186, 187<br>11 connector |
| Alarm                                                                                   | pin assignment151                            |
| description27, 28, 32                                                                   | List of features13                           |
| Alarm clear                                                                             | Load preset to local memory 122              |
| Analog control                                                                          | Load preset to USB124                        |
| overview                                                                                | Load sequence to USB 142, 201                |
| ARB                                                                                     | Load simulation to USB                       |
| Overview 127, 146, 148<br>Buzzer 167                                                    | Menu Tree73                                  |
|                                                                                         | Model differences10                          |
| Caution symbol5                                                                         | On/off phase                                 |
| Cleaning the instrument                                                                 | Operation considerations                     |
| clear alarm115<br>Conventions42                                                         | inrush current                               |
| Conventions                                                                             | Output terminals                             |
|                                                                                         | Panel lock108, 114                           |
| Declaration of conformity 265                                                           | Peak current limit94, 96                     |
| Default settings                                                                        | Power on output165                           |
| Delete sequence memory 142, 201                                                         | Power on/off                                 |
| Delete simulation memory 214                                                            | safety instruction7                          |
| Display mode                                                                            | Power up40, 46, 47, 48, 49, 51, 52, 53, 54   |
| operation                                                                               | Program timer unit168                        |
| Disposal instructions                                                                   | Rack mount                                   |
| EN61010                                                                                 | description63                                |
| pollution degree                                                                        | Remote control219                            |
| Environment                                                                             | Ethernet220                                  |
| safety instruction                                                                      | GPIB                                         |
| Ethernet                                                                                | LAN                                          |
| interface                                                                               | RS232 223, 233, 234                          |
| Filter installation70                                                                   | USB221<br>Remote control function check      |
| Firmware update242                                                                      | GPIB                                         |
| Frequency limit                                                                         | Realterm                                     |
| 1 -7                                                                                    | Tearcenti 220                                |

# GWINSTEK

#### ASR-6000 Series User Manual

| RS-232 222, 225                              |
|----------------------------------------------|
| USB                                          |
| Save preset to local memory 120              |
| Save preset to USB 124                       |
| Save sequence to USB142, 201                 |
| Save simulation to USB 214                   |
| SCPI emulation170, 171, 172, 174, 175        |
| Serial number                                |
| view67                                       |
| Service operation                            |
| about disassembly6                           |
| Signal output                                |
| pin assignment135                            |
| Socket server function check 236             |
| Start/stop phase98, 100                      |
| SYNC output                                  |
| pin assignment153                            |
| System version                               |
| view67                                       |
| T Ipeak127, 146, 148, 159, 161, 163, 176, 17 |
|                                              |

| Test |
|------|
|------|

|                    | 1650                                                  |
|--------------------|-------------------------------------------------------|
| 222, 225           | Sequence                                              |
| ory 120            | Overview189                                           |
| 124                | Recall                                                |
| .142, 201          | Run                                                   |
|                    | Save                                                  |
| 172, 174, 175      | Simulation                                            |
| 1/2, 1/4, 1/5      | Overview                                              |
|                    | Recall                                                |
| 67                 | Run                                                   |
|                    | Save                                                  |
| 6                  | Settings 210                                          |
|                    | Updating the firmware242                              |
|                    | USB driver installation                               |
| eck 236            | Voltage limit85                                       |
| 98, 100            | Voltage output level 87, 266, 267                     |
|                    | Voltage range 78, 81, 82, 83, 263                     |
|                    | Warning symbol                                        |
|                    | 0,                                                    |
| 67                 | Web server function check 235                         |
| 161 163 176 177    | Wire gauge chart72<br>7, 179, 180, 182, 184, 186, 187 |
| 101, 103, 170, 177 | , 17 7, 100, 102, 104, 100, 107                       |